# Veritas NetBackup™ Plug-in for VMware vSphere Client (HTML5) Guide

Release 9.0

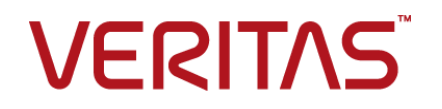

## Veritas NetBackup™ Plug-in for VMware vSphere Client (HTML5) Guide

Last updated: 2020-12-11

## Legal Notice

Copyright © 2020 Veritas Technologies LLC. All rights reserved.

Veritas, the Veritas Logo, and NetBackup are trademarks or registered trademarks of Veritas Technologies LLC or its affiliates in the U.S. and other countries. Other names may be trademarks of their respective owners.

This product may contain third-party software for which Veritas is required to provide attribution to the third party ("Third-party Programs"). Some of the Third-party Programs are available under open source or free software licenses. The License Agreement accompanying the Software does not alter any rights or obligations you may have under those open source or free software licenses. Refer to the Third-party Legal Notices document accompanying this Veritas product or available at:

#### <https://www.veritas.com/about/legal/license-agreements>

The product described in this document is distributed under licenses restricting its use, copying, distribution, and decompilation/reverse engineering. No part of this document may be reproduced in any form by any means without prior written authorization of Veritas Technologies LLC and its licensors, if any.

THE DOCUMENTATION IS PROVIDED "AS IS" AND ALL EXPRESS OR IMPLIED CONDITIONS, REPRESENTATIONS AND WARRANTIES, INCLUDING ANY IMPLIED WARRANTY OF MERCHANTABILITY, FITNESS FOR A PARTICULAR PURPOSE OR NON-INFRINGEMENT, ARE DISCLAIMED, EXCEPT TO THE EXTENT THAT SUCH DISCLAIMERS ARE HELD TO BE LEGALLY INVALID. Veritas Technologies LLC SHALL NOT BE LIABLE FOR INCIDENTAL OR CONSEQUENTIAL DAMAGES IN CONNECTION WITH THE FURNISHING, PERFORMANCE, OR USE OF THIS DOCUMENTATION. THE INFORMATION CONTAINED IN THIS DOCUMENTATION IS SUBJECT TO CHANGE WITHOUT NOTICE.

The Licensed Software and Documentation are deemed to be commercial computer software as defined in FAR 12.212 and subject to restricted rights as defined in FAR Section 52.227-19 "Commercial Computer Software - Restricted Rights" and DFARS 227.7202, et seq. "Commercial Computer Software and Commercial Computer Software Documentation," as applicable, and any successor regulations, whether delivered by Veritas as on premises or hosted services. Any use, modification, reproduction release, performance, display or disclosure of the Licensed Software and Documentation by the U.S. Government shall be solely in accordance with the terms of this Agreement.

Veritas Technologies LLC 2625 Augustine Drive Santa Clara, CA 95054

#### <http://www.veritas.com>

## Technical Support

Technical Support maintains support centers globally. All support services will be delivered in accordance with your support agreement and the then-current enterprise technical support policies. For information about our support offerings and how to contact Technical Support, visit our website:

#### <https://www.veritas.com/support>

You can manage your Veritas account information at the following URL:

#### <https://my.veritas.com>

If you have questions regarding an existing support agreement, please email the support agreement administration team for your region as follows:

Worldwide (except Japan) [CustomerCare@veritas.com](mailto:CustomerCare@veritas.com)

Japan [CustomerCare\\_Japan@veritas.com](mailto:CustomerCare_Japan@veritas.com)

## **Documentation**

Make sure that you have the current version of the documentation. Each document displays the date of the last update on page 2. The latest documentation is available on the Veritas website:

<https://sort.veritas.com/documents>

## Documentation feedback

Your feedback is important to us. Suggest improvements or report errors or omissions to the documentation. Include the document title, document version, chapter title, and section title of the text on which you are reporting. Send feedback to:

#### [NB.docs@veritas.com](mailto:NB.docs@veritas.com)

You can also see documentation information or ask a question on the Veritas community site:

<http://www.veritas.com/community/>

## Veritas Services and Operations Readiness Tools (SORT)

Veritas Services and Operations Readiness Tools (SORT) is a website that provides information and tools to automate and simplify certain time-consuming administrative tasks. Depending on the product, SORT helps you prepare for installations and upgrades, identify risks in your datacenters, and improve operational efficiency. To see what services and tools SORT provides for your product, see the data sheet:

[https://sort.veritas.com/data/support/SORT\\_Data\\_Sheet.pdf](https://sort.veritas.com/data/support/SORT_Data_Sheet.pdf)

# Contents Louis

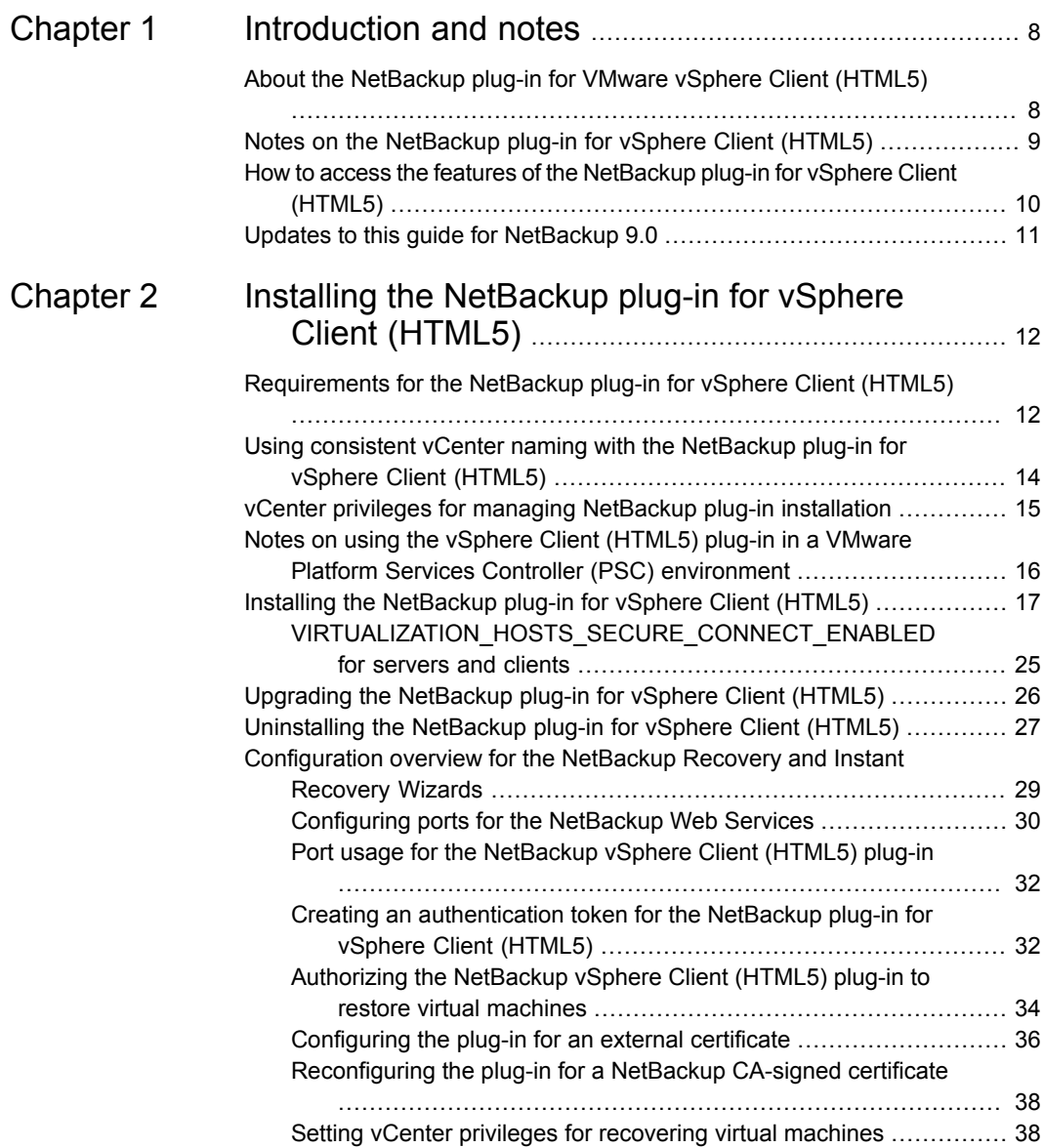

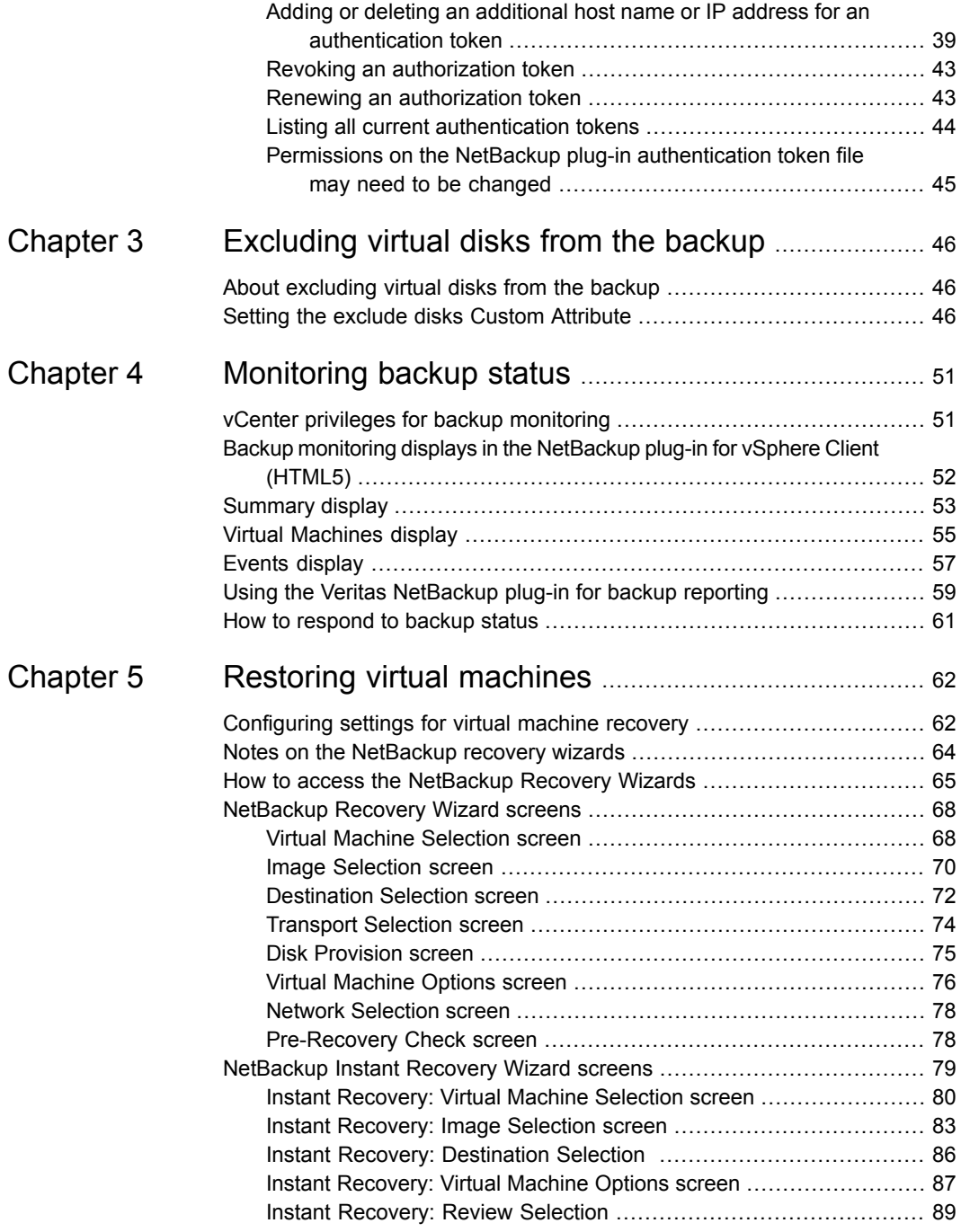

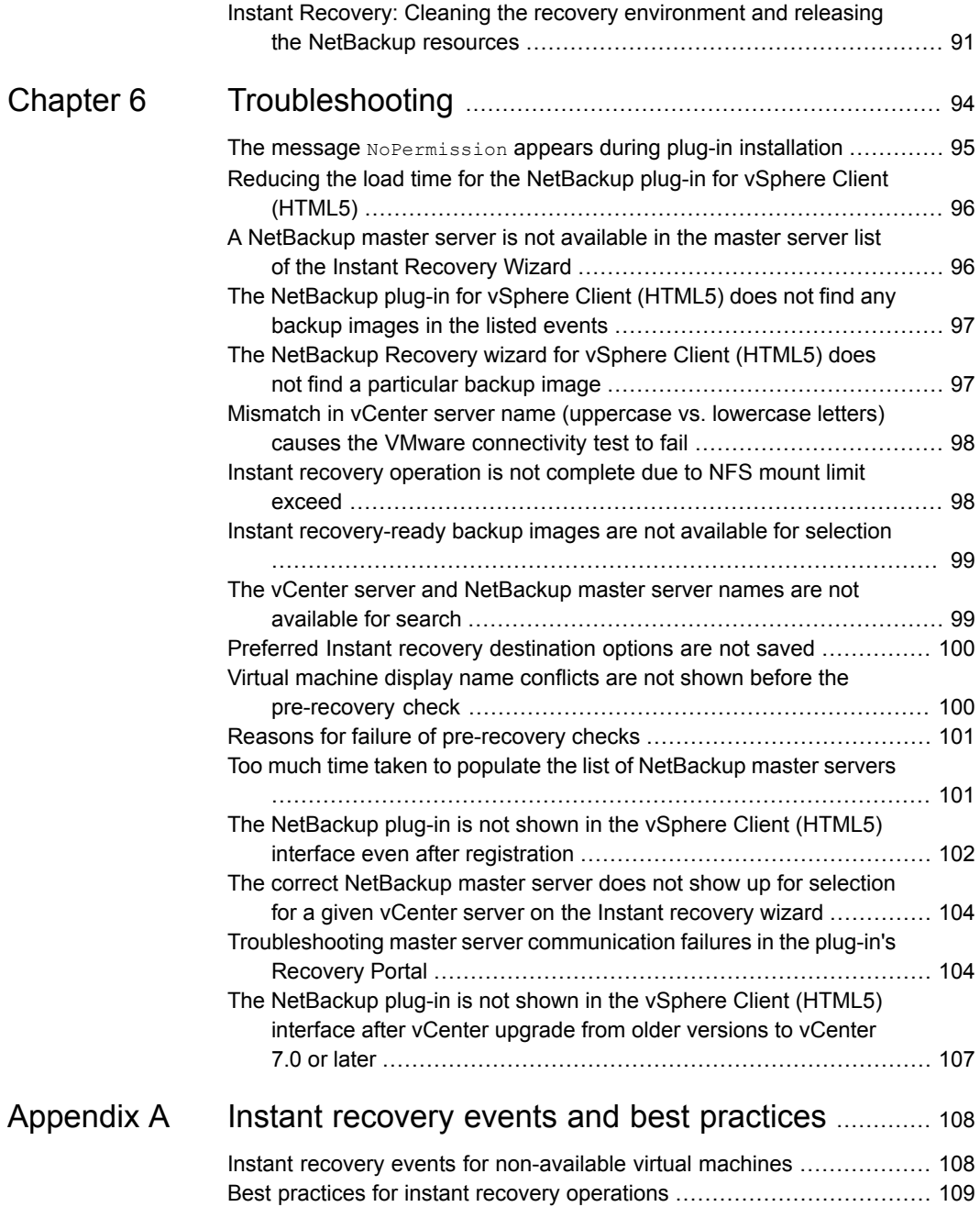

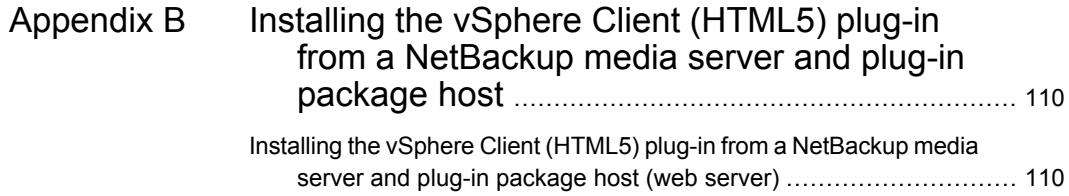

# Chapter

# <span id="page-7-0"></span>Introduction and notes

This chapter includes the following topics:

- About the [NetBackup](#page-7-1) plug-in for VMware vSphere Client (HTML5)
- Notes on the [NetBackup](#page-8-0) plug-in for vSphere Client (HTML5)
- <span id="page-7-1"></span>How to access the features of the [NetBackup](#page-9-0) plug-in for vSphere Client (HTML5)
- Updates to this guide for [NetBackup](#page-10-0) 9.0

# **About the NetBackup plug-in for VMware vSphere Client (HTML5)**

With the NetBackup vSphere Client (HTML5) plug-in, you can use vSphere Client to monitor the backups of virtual machines that vCenter servers manage. You can also recover a virtual machine from a backup.

You can use the plug-in to do the following:

- View the backup status of virtual machines at various vSphere levels. For example: Datacenter, resource pool, ESXi host.
- View messages that are related to backups, such as snapshot deletion failure.
- Sort and filter the backup information and export the information for analysis.
- Recover virtual machines. (The recovery feature and the instant recovery feature are optional and are not required for monitoring virtual machine backups.)
- Instantly recover and power on a virtual machine.
- Configure a custom attribute to exclude virtual disks from backups.

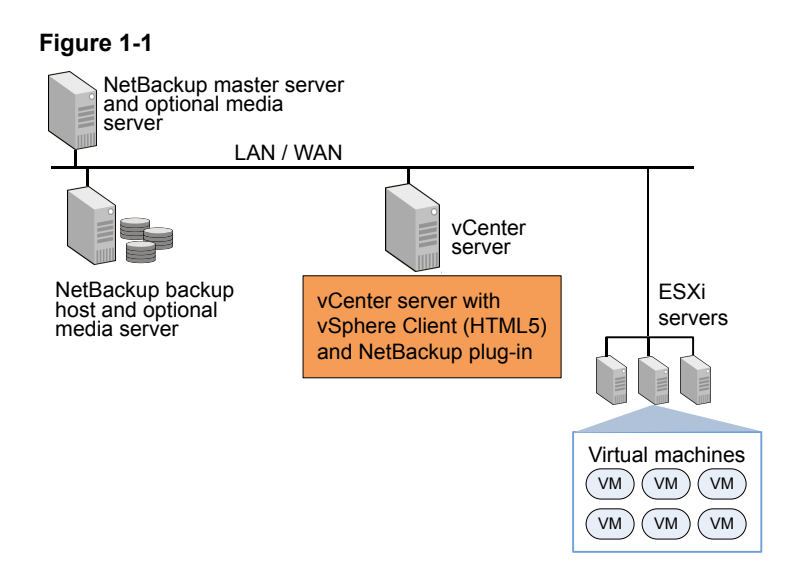

## **Support for ESX and ESXi**

NetBackup for VMware supports both ESX and ESXi servers. In this document, any reference to ESXi also refers to ESX.

Note that VMware no longer supports ESX in the latest versions of vSphere.

<span id="page-8-0"></span>For the VMware versions that the NetBackup plug-in supports, see the following document:

Support for NetBackup in virtual [environments](http://www.veritas.com/docs/000006177)

# **Notes on the NetBackup plug-in for vSphere Client (HTML5)**

Note the following about the NetBackup plug-in:

- The best screen resolution for the plug-in is  $1280 \times 1024$  or greater.
- The plug-in does not support auto-refresh. To refresh the display, click the vSphere Client refresh icon.
- In vCenter, the default retention period for vCenter events is 180 days. This value is the recommended setting.
- If an ESXi server is removed from vCenter and is later re-added, the events for the VMs managed by that ESXi are lost. For VM status, the plug-in shows "No Backup Information." The status changes as new backup events occur for each VM.
- See "Notes on the [NetBackup](#page-63-0) recovery wizards" on page 64.
- The NetBackup master server must be configured with backup policies of type **VMware**, with the **Post events to vCenter** option set to **All Events**. The plug-in monitors backups that a NetBackup **VMware** policy made. The plug-in does not monitor backups from other policy types.

Note the following exceptions:

- The plug-in does not monitor backups from a VMware policy that had **Use Replication Director** enabled and **Application Consistent Snapshot** disabled (under **Options**).
- The plug-in does not monitor all the copies that a storage lifecycle policy (SLP) makes; it monitors the first image only.
- <span id="page-9-0"></span>■ Search for virtual machines does not support non-ASCII characters. However, the search results show the VM names that contain non-ASCII characters. Therefore, you can search for ASCII characters only and still see the VMs that contain non-ASCII characters in their names.

# **How to access the features of the NetBackup plug-in for vSphere Client (HTML5)**

The following table describes the location of the NetBackup plug-in features in vSphere Client (HTML5).

**Table 1-1** Accessing basic functions of the NetBackup plug-in for vSphere

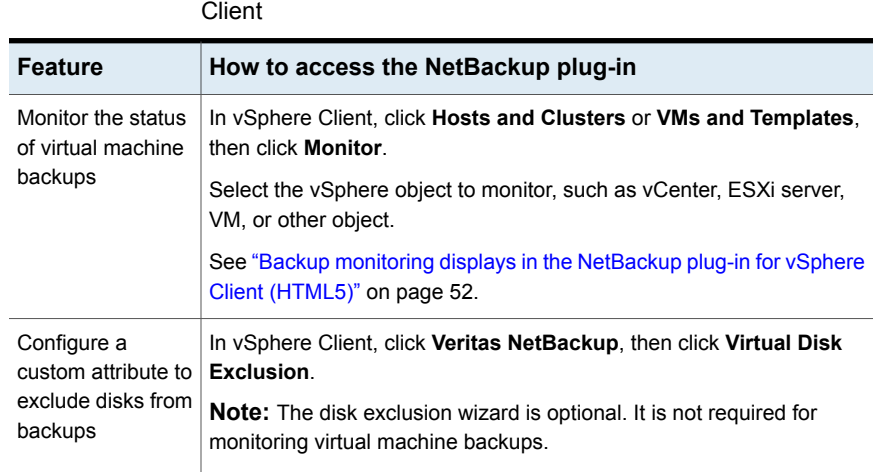

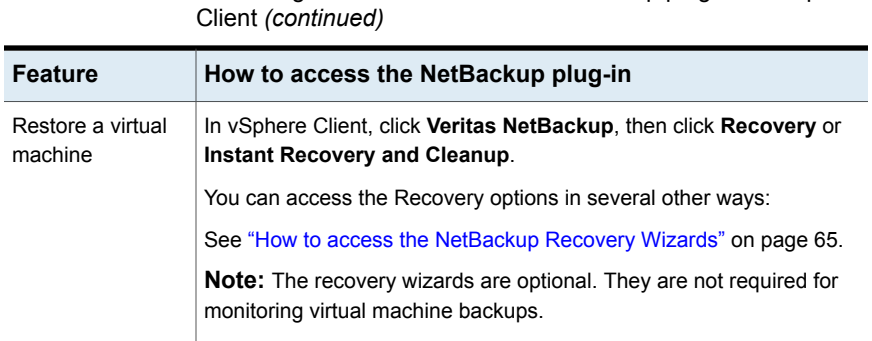

**Table 1-1** Accessing basic functions of the NetBackup plug-in for vSphere

# **Updates to this guide for NetBackup 9.0**

<span id="page-10-0"></span>■ Added topics on configuring the plug-in to communicate with a NetBackup master server that uses an external certificate. See ["Configuring](#page-35-0) the plug-in for an external certificate" on page 36. See ["Reconfiguring](#page-37-0) the plug-in for a NetBackup CA-signed certificate" on page 38.

# **Chapter**

# <span id="page-11-0"></span>Installing the NetBackup plug-in for vSphere Client (HTML5)

This chapter includes the following topics:

- [Requirements](#page-11-1) for the NetBackup plug-in for vSphere Client (HTML5)
- Using consistent vCenter naming with the [NetBackup](#page-13-0) plug-in for vSphere Client [\(HTML5\)](#page-13-0)
- vCenter privileges for managing [NetBackup](#page-14-0) plug-in installation
- Notes on using the vSphere Client [\(HTML5\)](#page-15-0) plug-in in a VMware Platform Services Controller (PSC) [environment](#page-15-0)
- Installing the [NetBackup](#page-16-0) plug-in for vSphere Client (HTML5)
- Upgrading the [NetBackup](#page-25-0) plug-in for vSphere Client (HTML5)
- <span id="page-11-1"></span>[Uninstalling](#page-26-0) the NetBackup plug-in for vSphere Client (HTML5)
- [Configuration](#page-28-0) overview for the NetBackup Recovery and Instant Recovery **[Wizards](#page-28-0)**

# **Requirements for the NetBackup plug-in for vSphere Client (HTML5)**

This topic describes the overall requirements for installing and using the plug-in.

| <b>Requirement</b>                          | <b>Notes</b>                                                                                                    |
|---------------------------------------------|----------------------------------------------------------------------------------------------------|
| NetBackup master<br>server                  | The NetBackup master server must be installed before you can install the plug-in. By default,<br>the master server operates as the plug-in package host web server. During plug-in installation,<br>the vCenter downloads the plug-in installation file from the master server. |
|                                             | Note: Before using the plug-in, make sure NetBackup is configured to back up the virtual<br>machines. The following for example are required:                                                                                                    |
|                                             | The VMware backup host (proxy, or access host).<br>$\blacksquare$<br>The NetBackup credentials for the vCenter server.<br>$\blacksquare$                                                                                                    |
|                                             | <b>Note:</b> Enter the vCenter server name in the same format in which it is registered in DNS<br>and in the vCenter server (whether short or fully-qualified).                                                                                                    |
|                                             | <b>Note:</b> Veritas recommends the use of fully qualified names. The entire name must be<br>properly formed without empty or null elements. For example, a fully-qualified name must<br>include the domain name and not end in a period (.).                                   |
|                                             | A VMware policy to back up the VMs.<br>$\blacksquare$<br>In the policy's Advanced Attributes, the Post vCenter events option must be set to All<br>Events.                                                                                                    |
|                                             | See "Installing the NetBackup plug-in for vSphere Client (HTML5)" on page 17.                                                                                                    |
|                                             | The NetBackup for VMware Administrator's Guide explains how to configure NetBackup for<br>VMware:                                                                                                    |
|                                             | http://www.veritas.com/docs/DOC5332                                                                                                    |
| vCenter server<br>credentials (user name    | NetBackup must have credentials for the vCenter server(s) where virtual machines are to be<br>restored.                                                                                                    |
| and password)                               | For information on VMware Platform Services Controller (PSC) environments:                                                                                                    |
|                                             | See "Notes on using the vSphere Client (HTML5) plug-in in a VMware Platform Services<br>Controller (PSC) environment" on page 16.                                                                                                    |
|                                             | <b>Note:</b> To install the plug-in, the <b>Extension</b> privileges are required on the vCenter.                                                                                                    |
|                                             | See "vCenter privileges for managing NetBackup plug-in installation" on page 15.                                                                                                    |
| Consistent vCenter<br>naming                | See "Using consistent vCenter naming with the NetBackup plug-in for vSphere Client (HTML5)"<br>on page 14.                                                                                                    |
| vCenter privileges for<br>backup monitoring | To use the plug-in to monitor virtual machine backups, the vCenter Global credentials Manage<br>custom attributes and Set custom attribute are required.                                                                                                    |
|                                             | See "vCenter privileges for backup monitoring" on page 51.                                                                                                    |

**Table 2-1** NetBackup plug-in installation requirements

**Table 2-1** NetBackup plug-in installation requirements *(continued)*

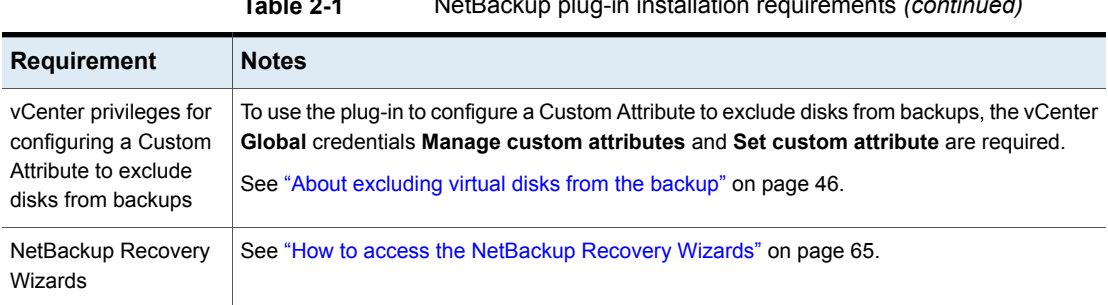

For a list of NetBackup versions and VMware versions that are supported for the plug-in, see the following document:

<span id="page-13-0"></span>■ *Support for NetBackup 7.x and 8.x in virtual environments*: <http://www.veritas.com/docs/000006177>

# **Using consistent vCenter naming with the NetBackup plug-in for vSphere Client (HTML5)**

The name of the vCenter server must be identical in the following locations:

- In the vCenter server installation.
- In the NetBackup credentials.
- In the NetBackup plug-in installation.
- In the VimApiUrl name. See To set the [VimApiUrl](#page-14-1) name
- In the Runtime name. See To set the [Runtime](#page-14-2) name

**Note:** If the vCenter server name is not entered correctly, the plug-in may not be able to access one or more of the virtual machine images. Renaming the vCenter server is currently not supported for vCenter version 6.0 or 6.5.

<span id="page-14-1"></span>**To set the** VimApiUrl **name**

- **1** In vSphere Client, click **Global Inventory Lists**. Under **Resources**, click **vCenter Servers** and select the vCenter. Then click **Configure > Advanced Settings**.
- **2** Scroll down to locate the VirtualCenter.VimApiUrl key.
- **3** Set the VirtualCenter.VimApiUrl key to the following:

https://*correct hostname of the vCenter machine*/sdk

Where *hostname* is the current host name of the vCenter.

For example: https://vCenter1.example.com/sdk

<span id="page-14-2"></span>**To set the** Runtime **name**

<span id="page-14-0"></span>◆ Use the following procedure in the VMware vSphere 6.5 documentation: [Configure](https://docs.vmware.com/en/VMware-vSphere/6.5/com.vmware.vsphere.vcenterhost.doc/GUID-28917FDB-7B3D-4473-BA3A-F03BC8A0CCA1.html) Runtime Settings for vCenter Server

## **vCenter privileges for managing NetBackup plug-in installation**

To install the NetBackup vSphere Client (HTML5) plug-in, use the vSphere Client to make sure that the **Extension** privileges are set in vCenter. The **Extension** privileges must be set on each vCenter where the plug-in is to be installed.

**Note:** The **Extension** privileges are also required for updating or uninstalling the plug-in.

For assistance setting privileges, refer to the appropriate VMware vSphere Documentation Center.

In the vSphere Client interface, the **Extension** privileges may look similar to the following:

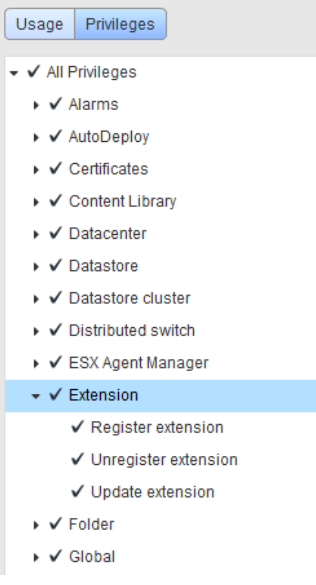

# <span id="page-15-0"></span>**Notes on using the vSphere Client (HTML5) plug-in in a VMware Platform Services Controller (PSC) environment**

For the vCenter servers that a VMware Platform Services Controller (PSC) manages, note the following about the NetBackup plug-in:

- The plug-in only needs to be installed on one of the vCenter servers. The installed plug-in is accessible to all the vCenter servers under the PSC.
- You must register the NetBackup master server on each vCenter server where virtual machines are to be restored.

See ["Authorizing](#page-33-0) the NetBackup vSphere Client (HTML5) plug-in to restore virtual [machines"](#page-33-0) on page 34.

■ Backups of the virtual machines that reside on vCenter servers under the PSC can be restored to any vCenter under the PSC. Backups of the virtual machines that reside on vCenter servers outside of the PSC cannot be restored to vCenter servers under the PSC.

For example: A VM was backed up on vCenter 1. To restore that VM to vCenter 2, both vCenters need to be under the same PSC. In this case, the NetBackup master server needs credentials at least for vCenter 2.

# **Installing the NetBackup plug-in for vSphere Client (HTML5)**

<span id="page-16-0"></span>This topic describes how to install the NetBackup plug-in from either of the following:

- The NetBackup master server To install the NetBackup plug-in from the [NetBackup](#page-16-1) master server
- The NetBackup appliance as master server To install the [NetBackup](#page-24-1) plug-in from the NetBackup appliance as master server

Note: To use a custom web server instead of the NetBackup master server:

<span id="page-16-1"></span>See "Installing the vSphere Client (HTML5) plug-in from a [NetBackup](#page-109-1) media server and plug-in [package](#page-109-1) host (web server)" on page 110.

## **To install the NetBackup plug-in from the NetBackup master server**

<span id="page-16-2"></span>**1** On the NetBackup master server, locate the following command:

Windows: *install\_path*\NetBackup\bin\goodies\vwcp\_manage.exe

UNIX, Linux: /usr/openv/netbackup/bin/goodies/vwcp\_manage

**2** On the master server, start vwcp\_manage to begin plug-in installation.

Note the following:

- vwcp\_manage is a Java GUI application. Make sure that your UNIX or Linux environment supports Java GUI applications.
- If you run the command with administrator or root privileges, the command discovers the available vCenters and presents them in a list. Otherwise, you must provide the vCenter names.
- $\blacksquare$  The vwcp\_manage command detects any existing version of the plug-in and lets you either upgrade it or uninstall it. See ["Uninstalling](#page-26-0) the NetBackup plug-in for vSphere Client (HTML5)" on page 27.
- The vwcp\_manage command does not uninstall the older NetBackup plug-in for vCenter (C# plug-in). The older plug-in continues to exist separately from the new one. You can uninstall the older plug-in as explained in the *NetBackup Plug-in for VMware vCenter Guide* for NetBackup 8.0: <http://www.veritas.com/docs/DOC5332>

**Note:** Support for the older NetBackup plug-in for vCenter has been discontinued.

**3** Registration begins with the End User License Agreement (click **Accept**):

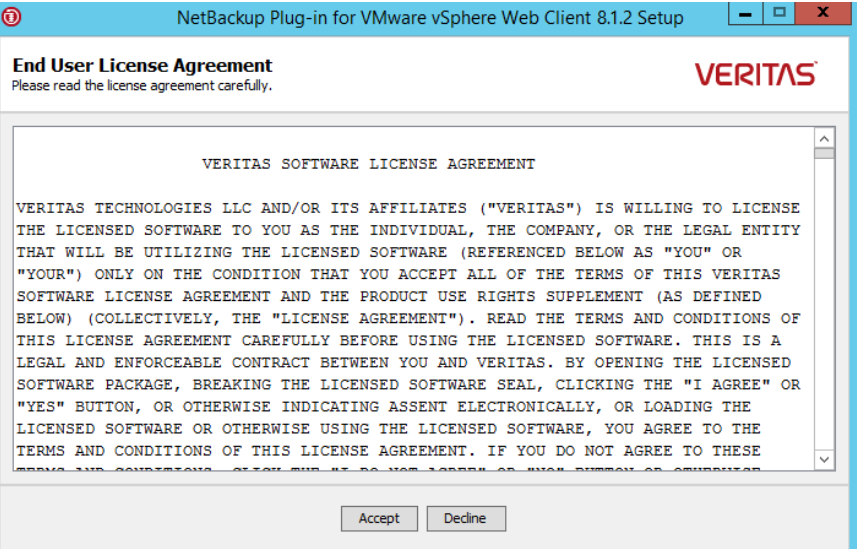

**4** On the following dialog, select the vCenter server from the **Hostname or IP Address** pull-down list, enter its credentials, then click **Validate**.

**Note:** The vCenter credentials require the **Extension** privileges.

See "vCenter privileges for managing NetBackup plug-in [installation"](#page-14-0) on page 15.

If the vwcp\_manage command was not run with administrator or root privileges, you must enter the vCenter name (or IP address) manually.

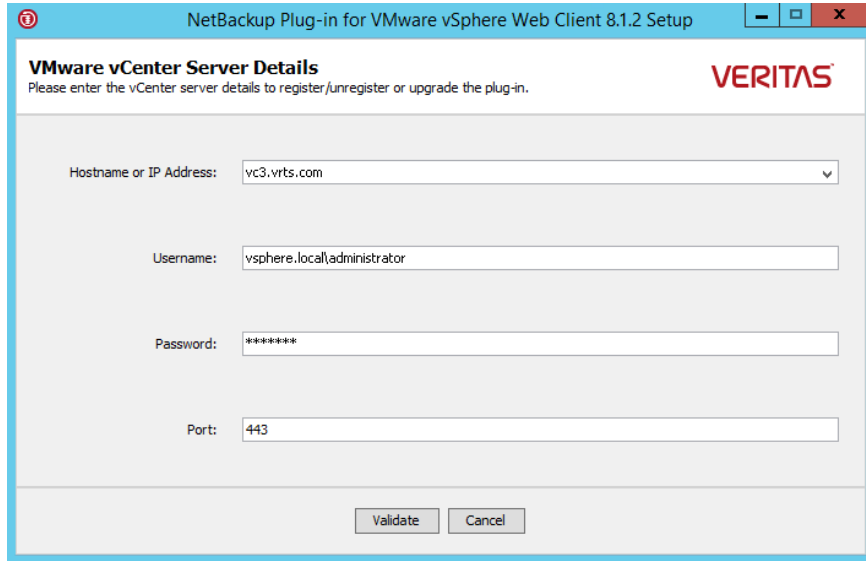

**5** If the VIRTUALIZATION HOSTS SECURE CONNECT ENABLED configuration option is enabled, the following security alert appears:

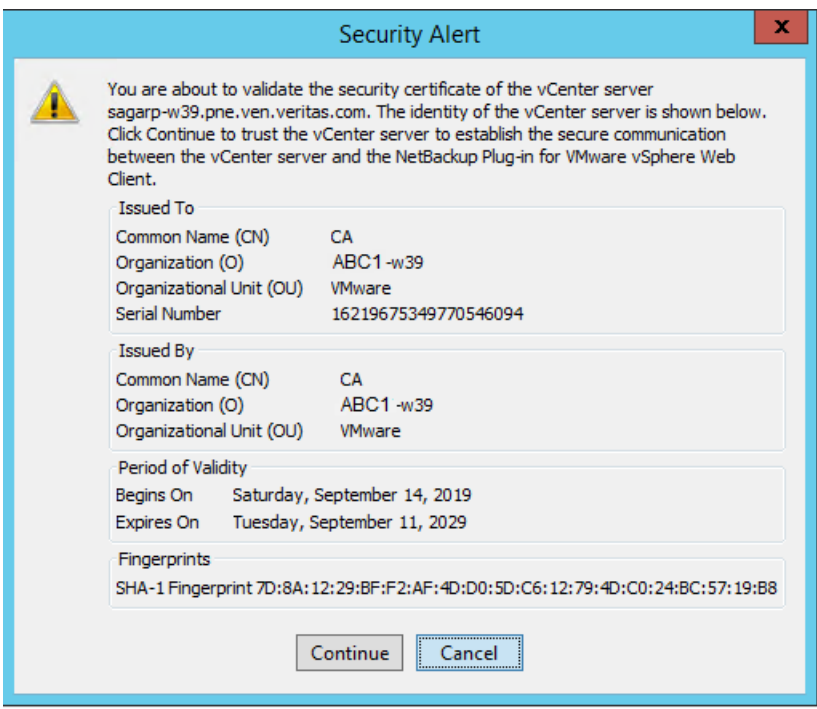

See ["VIRTUALIZATION\\_HOSTS\\_SECURE\\_CONNECT\\_ENABLED](#page-24-0) for servers and [clients"](#page-24-0) on page 25.

If there are multiple vCenter server root certificates, the same screen appears for each of the certificates.

Click **Continue** if you trust the certificate, else click **Cancel**.

If you trust one or more certificates and the certificates are successfully validated, the wizard proceeds with the plug-in registration process.

If you do not trust any of the certificates or the certificate validation fails, the plug-in installation does not proceed further.

**6** The registration utility determines whether the plug-in is registered on the vCenter. If the plug-in is not registered, the following dialog appears and shows the plug-in URL.

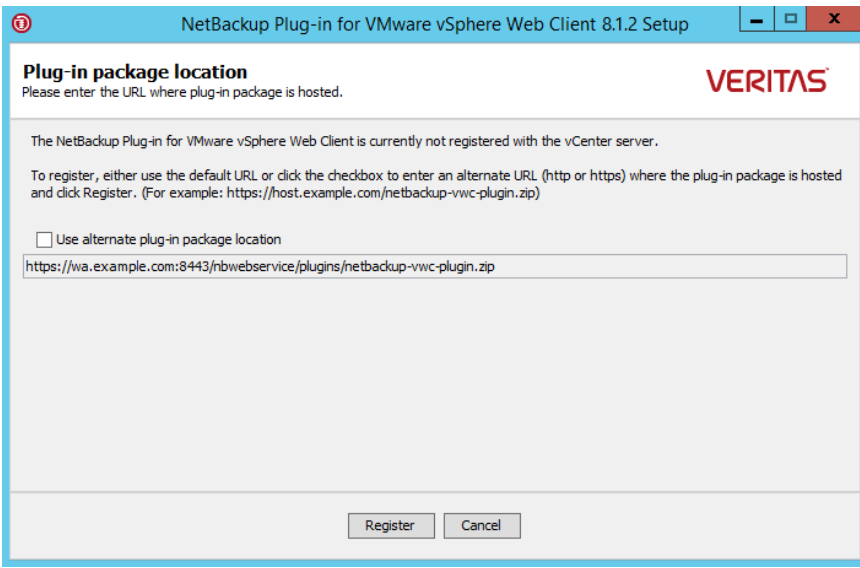

The URL field is pre-populated with the plug-in package URL as hosted on the master server.

To use a custom web server instead of the master server, select **Use alternate plug-in package location** and enter the full URL for the plug-in package.

See "Installing the vSphere Client (HTML5) plug-in from a [NetBackup](#page-109-1) media server and plug-in [package](#page-109-1) host (web server)" on page 110.

**7** Click **Register**. A security alert appears:

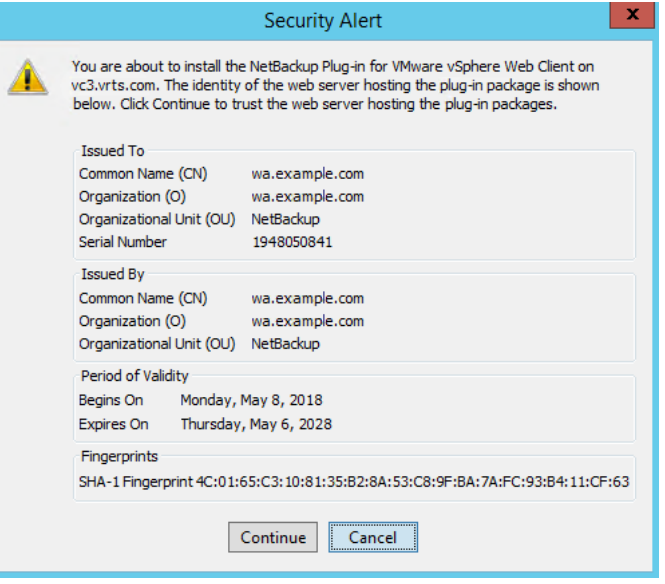

This security alert shows the identity of the web server that hosts the plug-in package. By default this web server is the NetBackup master server. The vCenter later downloads the plug-in from this server (the plug-in package host). Use this dialog to verify the identity of that server.

To allow the installation to proceed, click **Continue**.

**8** The following appears:

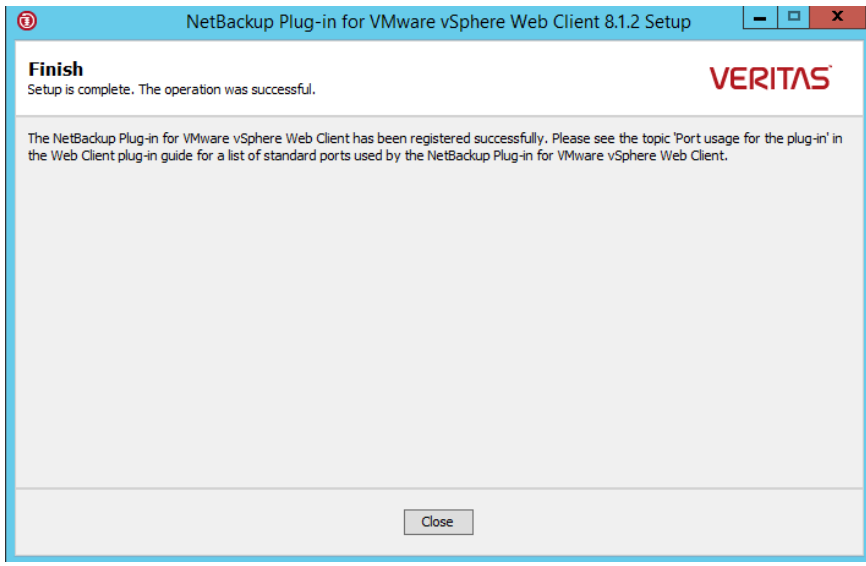

**9** Click **Close**.

**10** Log on to vSphere Client (HTML5). If you are currently logged on, log out first.

The **Veritas NetBackup** option should appear in the left pane and in **Shortcuts**.

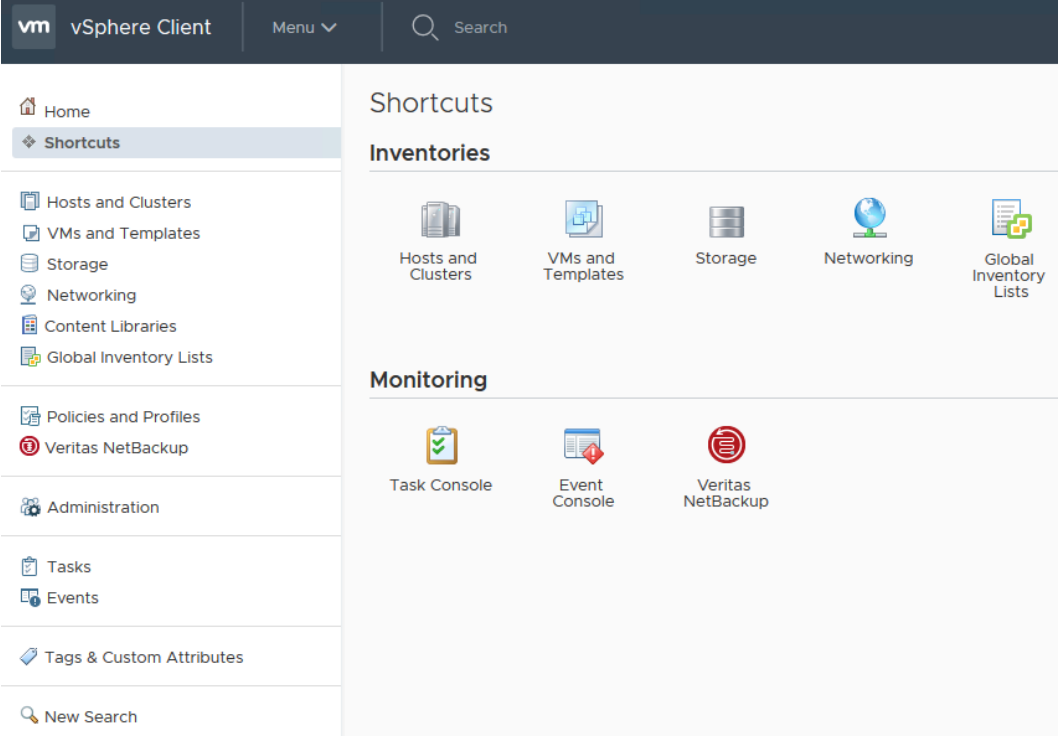

If the **Veritas NetBackup** option does not appear:

See "The [NetBackup](#page-101-0) plug-in is not shown in the vSphere Client (HTML5) interface even after [registration"](#page-101-0) on page 102.

**11** To register the plug-in with another vCenter server, repeat this procedure starting at step [2.](#page-16-2)

**Note:** For the vCenter servers that a VMware Platform Services Controller (PSC) manages, you only need to install the plug-in on one of the vCenter servers. The plug-in is then accessible to all the vCenters under the PSC.

**12** If the NetBackup master server uses an external certificate, see the following topic:

See ["Configuring](#page-35-0) the plug-in for an external certificate" on page 36.

<span id="page-24-1"></span>**To install the NetBackup plug-in from the NetBackup appliance as master server**

**1** Log on to the appliance as a NetBackupCLI user and run the  $v_{\text{wcp}}$  manage command to install the plug-in.

The vwcp manage command is located here:

/usr/openv/netbackup/bin/goodies/vwcp\_manage

## For example:

vwcp\_manage --register –v vCenter.example.com –u *vCenter\_username* –p *password\_file*

Where *password file* is the path to a text file that contains only the password.

**Note:** As a NetBackupCLI user, you can create text files in your home directory only: /home/nbusers

For more information on the vwcp\_manage command, see the *NetBackup Commands Reference Guide*:

<http://www.veritas.com/docs/000003214>

**2** Log on to vSphere Client (HTML5). If you are currently logged on, log out first.

The **Veritas NetBackup** option should appear in the left pane and in **Shortcuts**.

If the **Veritas NetBackup** option does not appear:

See "The [NetBackup](#page-101-0) plug-in is not shown in the vSphere Client (HTML5) interface even after [registration"](#page-101-0) on page 102.

- <span id="page-24-0"></span>**3** To register the plug-in with another vCenter server, repeat this procedure.
- **4** If the NetBackup appliance uses an external certificate, see the following topic: See ["Configuring](#page-35-0) the plug-in for an external certificate" on page 36.

## VIRTUALIZATION\_HOSTS\_SECURE\_CONNECT\_ENABLED for servers and clients

The VIRTUALIZATION HOSTS SECURE CONNECT ENABLED option enables the validation of virtualization server certificates using its root or intermediate certificate authority (CA) certificates.

Before you enable the option, review the steps from the 'Validating VMware virtualization server certificates in NetBackup ' section in the [NetBackup](http://www.veritas.com/docs/DOC5332) for VMware [Administrator's](http://www.veritas.com/docs/DOC5332) Guide.

By default, the VIRTUALIZATION HOSTS SECURE CONNECT ENABLED option is set to UNDEFINED.

The security certificate validation is enabled for RHV and Nutanix AHV servers, but is disabled for VMware servers.

**Note:** In a scenario where an external CA can be configured for one virtualization server, but not for the other, two separate backup hosts must be used. The VIRTUALIZATION HOSTS SECURE CONNECT ENABLED option must be set to YES for the backup host where the external CA can be configured. The option must be set to No for the other backup host.

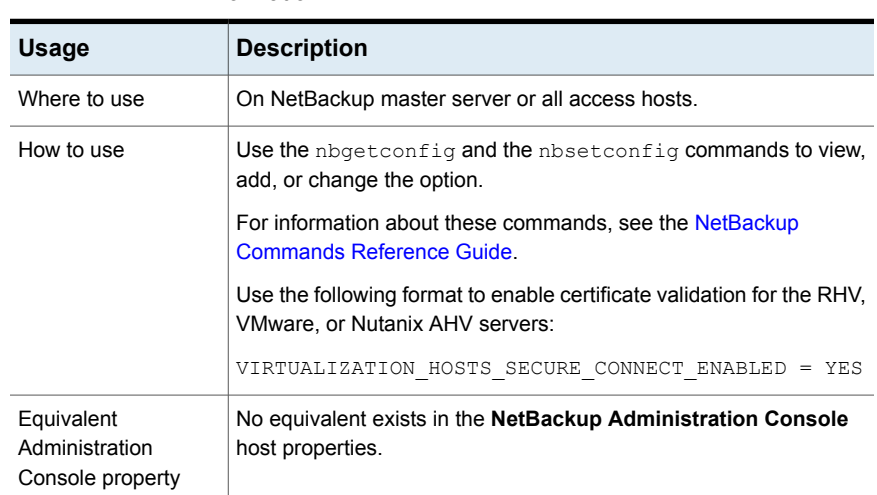

## **Table 2-2** VIRTUALIZATION\_HOSTS\_SECURE\_CONNECT\_ENABLED information

## <span id="page-25-0"></span>**Upgrading the NetBackup plug-in for vSphere Client (HTML5)**

You can upgrade the NetBackup plug-in from an earlier version.

**Note:** To upgrade the plug-in, the vCenter credentials require the **Extension** privileges.

See "vCenter privileges for managing NetBackup plug-in [installation"](#page-14-0) on page 15.

## **To upgrade the NetBackup plug-in from an earlier version**

**1** On the master server, run the vwcp\_manage command:

Windows: *install\_path*\NetBackup\bin\goodies\vwcp\_manage.exe

UNIX, Linux: /usr/openv/netbackup/bin/goodies/vwcp\_manage

The vwcp manage command detects any existing version of the plug-in.

- **2** On the **End User License Agreement** dialog, click **Accept**.
- **3** On the **VMware vCenter Server Details** dialog, select the vCenter from the pull-down list and enter the vCenter credentials. Click **Validate**.

On the **Plug-in package location** dialog:

The URL field is pre-populated with the plug-in package URL as hosted on the master server.

To use a custom web server instead of the master server, select **Use alternate plug-in package location** and enter the full URL for the plug-in package.

See "Installing the vSphere Client (HTML5) plug-in from a [NetBackup](#page-109-1) media server and plug-in [package](#page-109-1) host (web server)" on page 110.

- **4** On the **Unregister or Upgrade** dialog, click **Upgrade** and confirm it.
- **5** On the **Finish** dialog, click **Close**.
- **6** Log on to vSphere Client. If you are currently logged on, log out first.

The **Veritas NetBackup** option should appear in the left pane and in **Shortcuts**.

<span id="page-26-0"></span>If the **Veritas NetBackup** option does not appear:

See "The [NetBackup](#page-101-0) plug-in is not shown in the vSphere Client (HTML5) interface even after [registration"](#page-101-0) on page 102.

## **Uninstalling the NetBackup plug-in for vSphere Client (HTML5)**

You can unregister and uninstall the plug-in.

**Note:** To unregister and uninstall the plug-in, the vCenter credentials require the **Extension** privileges.

See "vCenter privileges for managing NetBackup plug-in [installation"](#page-14-0) on page 15.

## **To unregister and uninstall the NetBackup plug-in by means of the NetBackup master server**

**1** On the NetBackup master server, run the vwcp manage command:

Windows: *install\_path*\NetBackup\bin\goodies\vwcp\_manage.exe

UNIX, Linux: /usr/openv/netbackup/bin/goodies/vwcp\_manage

- **2** On the **End User License Agreement** screen, click **Accept**.
- **3** On the **VMware vCenter Server Details** dialog, select the vCenter from the pull-down list and enter the vCenter credentials. Click **Validate**.
- **4** On the **Unregister** dialog, click **Unregister** and confirm it.
- **5** On the **Finish** dialog, click **Close**.
- **6** Log on to the vSphere Client. If you are currently logged on, log out first.

## **To unregister and uninstall the NetBackup plug-in for vSphere Client (HTML5) by means of the NetBackup appliance as master server**

**1** Log on to the appliance as a NetBackupCLI user and run the vwcp manage command to uninstall the plug-in.

The vwcp manage command is located here:

/usr/openv/netbackup/bin/goodies/vwcp\_manage

#### For example:

vwcp\_manage --unregister –v vCenter.example.com –u *vCenter\_username* –p *password\_file*

Where *password file* is the path to a text file that contains only the password.

**Note:** As a NetBackupCLI user, you can create text files in your home directory **only:** /home/nbusers

For more information on the vwcp\_manage command, see the *NetBackup Commands Reference Guide*:

[http://www.veritas.co](http://www.veritas.com/docs/000003214) m/docs/000003214

**2** Log on to the vSphere Client. If you are currently logged on, log out first.

## **Configuration overview for the NetBackup Recovery and Instant Recovery Wizards**

<span id="page-28-0"></span>**Note:** The NetBackup Recovery and Instant Recovery Wizards are optional features of the NetBackup plug-in for vSphere Client (HTML5). The wizards provide a means of recovering virtual machines. They are not required for monitoring virtual machine backups.

To use the NetBackup Recovery and Instant Recovery Wizards to restore virtual machines, configure the following:

| <b>Step</b>   | <b>Description</b>                                                    | <b>Reference topic</b>                                                                                                    |
|---------------|-----------------------------------------------------------------------|----------------------------------------------------------------------------------------------------|
| 1             | Configure ports for the<br>NetBackup Web<br>Services.                 | See "Configuring ports for the NetBackup Web<br>Services" on page 30.                                                                                            |
| $\mathcal{P}$ | Create an authentication<br>token file.*                              | See "Creating an authentication token for the<br>NetBackup plug-in for vSphere Client (HTML5)"<br>on page 32.                                                    |
| 3             | Authorize the plug-in to<br>restore virtual machines.                 | See "Authorizing the NetBackup vSphere Client<br>(HTML5) plug-in to restore virtual machines"<br>on page 34.                                                     |
| 4             | Configure the plug-in for<br>external or NetBackup<br>CA certificates | See "Configuring the plug-in for an external certificate"<br>on page 36.<br>See "Reconfiguring the plug-in for a NetBackup<br>CA-signed certificate" on page 38. |
| 4             | Set the required vCenter<br>privileges.                               | See "Setting vCenter privileges for recovering virtual<br>machines" on page 38.                                                                                  |

**Table 2-3** Configuring the NetBackup Recovery Wizard

\*For certain networks, it may be necessary to associate an authentication token with more than one host name or IP address.

See "Adding or deleting an additional host name or IP address for an [authentication](#page-38-0) [token"](#page-38-0) on page 39.

## Configuring ports for the NetBackup Web Services

<span id="page-29-0"></span>The NetBackup Recovery Wizard requires the proper configuration of web ports for the NetBackup Web Services on the master server. Otherwise, you cannot authorize the NetBackup plug-in to restore the virtual machines that were backed up by that master server.

<span id="page-29-1"></span>The NetBackup installation process automatically runs the configurePorts script to configure NetBackup Web Services to run on any of the following sets of ports.

| Port set   | <b>HTTPS port</b> | Shutdown port |
|------------|-------------------|---------------|
| First set  | 8443              | 8205          |
| Second set | 8553              | 8305          |
| Third set  | 8663              | 8405          |

**Table 2-4** Port sets for NetBackup Web Services

If the configure Ports script does not find one of the sets free (for example 8443 and 8205), it logs an error to the following file:

## Windows:

*install\_path*\NetBackup\wmc\webserver\logs\nbwmc\_configurePorts.log

### UNIX and Linux:

/usr/openv/wmc/webserver/logs/nbwmc\_configurePorts.log

On UNIX and Linux, the following appears on the NetBackup system console:

configurePorts: WmcPortsUpdater failed with exit status <status code>

When this error occurs, use the following procedure on the master server to manually configure the ports. The configurePorts command is in the following location:

### Windows:

*install\_path*\NetBackup\wmc\bin\install\configurePorts

### UNIX or Linux:

/usr/openv/wmc/bin/install/configurePorts

**Note:** NetBackup Web Services on the master server require port 1024 or higher. Do not use a port number that is less than 1024. Ports that are less than 1024 are privileged and cannot be used with the NetBackup Web Services.

### <span id="page-30-0"></span>**To configure ports for the NetBackup Web Services**

**1** On the master server, enter the following to list the currently configured ports:

```
configurePorts -status
```
#### Example output:

Current Https Port: 8443 Current Shutdown Port: 8205

<span id="page-30-1"></span>**2** Use the configurePorts command in the following format to re-configure a port:

configurePorts -httpsPort *https\_port* | -shutdownPort *shutdown\_port*

You can configure one or two ports at a time. For example, to configure the HTTPS port to 8553:

configurePorts -httpsPort 8553

Output:

Old Https Port: 8443 New Https Port: 8553

Use this command as needed to configure a set of ports for HTTPS and shutdown.

See [Table](#page-29-1) 2-4 for a list of the port sets.

- **3** If the master server is in a clustered environment, do the following:
	- Make sure that the same set of ports are free on all the cluster nodes: Do step [1](#page-30-0) on each node.
	- Reconfigure the ports on each node as required: Do step [2](#page-30-1).
	- To override the ports that are used across all nodes, enter the following: configurePorts –overrideCluster true

This command updates the following file on shared disk: Windows:

*install\_path*\NetBackup\var\global\wsl\portfile UNIX or Linux:

/usr/openv/netbackup/var/global/wsl/portfile

The NetBackup installer for Web Services uses this file during installation in a clustered mode.

See "Port usage for the [NetBackup](#page-31-0) vSphere Client (HTML5) plug-in" on page 32.

## Port usage for the NetBackup vSphere Client (HTML5) plug-in

<span id="page-31-0"></span>The following table shows the standard ports to be used in a NetBackup plug-in environment.

| <b>Source</b>                                                                                 | Port number                                                                        | <b>Destination</b> |
|-----------------------------------------------------------------------------------------------|------------------------------------------------------------------------------------|--------------------|
| <b>Browser</b>                                                                                | 9443                                                                               | vSphere Client     |
| For VM recovery: vCenter<br>server (or vSphere Client<br>server if deployed<br>independently) | RESTEUL interface at port<br>8443 (https) or as configured<br>on the master server | Master server      |
| Master server                                                                                 | 443                                                                                | vCenter server     |
| Backup host                                                                                   | 443                                                                                | vCenter server     |
| Backup host                                                                                   | 902 (for nbd or nbdssl)                                                            | ESXi               |

**Table 2-5** Ports used in NetBackup and the vSphere Client plug-in environment

## Creating an authentication token for the NetBackup plug-in for vSphere Client (HTML5)

<span id="page-31-1"></span>To allow the plug-in to restore VMs, you must generate an authentication token on the NetBackup master server (or on the NetBackup appliance as master server). When an authentication token is created on a master server and deployed on the vCenter with the plug-in, it allows that vCenter to restore any VMware backup from that master server.

### **To create an authentication token on the NetBackup master server**

**1** Enter the following on the master server:

**Windows** 

*install\_path*\NetBackup\wmc\bin\install\manageClientCerts.bat -create *clientName*

UNIX, Linux

/usr/openv/wmc/bin/install/manageClientCerts -create *clientName*

Where *clientName* is the DNS name of the vCenter where the plug-in is installed.

The manageClientCerts command returns the location of a compressed file that contains the authentication token.

Additional information is available on manageClientCerts:

See "Adding or deleting an [additional](#page-38-0) host name or IP address for an [authentication](#page-38-0) token" on page 39.

**2** Provide the compressed file to the vCenter administrator.

**Caution:** Be sure to share or send the compressed file in a secure manner.

With the master server token, the plug-in can be authorized to restore virtual machines.

See ["Troubleshooting](#page-103-1) master server communication failures in the plug-in's [Recovery](#page-103-1) Portal" on page 104.

**To create an authentication token (certificate) on the NetBackup appliance as master server**

**1** To generate the token, see the "Manage > Certificates" topic in the *NetBackup Appliance Administrator's Guide*, available from this location:

<http://www.veritas.com/docs/000002217>

See "Adding or deleting an [additional](#page-38-0) host name or IP address for an [authentication](#page-38-0) token" on page 39.

**2** Provide the compressed token file to the vCenter administrator.

**Caution:** Be sure to share or send the compressed file in a secure manner.

With the master server token, the plug-in can be authorized to restore virtual machines.

## Authorizing the NetBackup vSphere Client (HTML5) plug-in to restore virtual machines

<span id="page-33-0"></span>The NetBackup master server initiates and controls the backup of virtual machines. To use the plug-in to restore virtual machines, you must obtain an authentication token from the NetBackup administrator. You can then authorize the plug-in to restore the virtual machines that were backed up by that master server.

## **To authorize the plug-in to restore virtual machines**

**1** Ask the NetBackup administrator to provide an authentication token file.

See "Creating an [authentication](#page-31-1) token for the NetBackup plug-in for vSphere Client [\(HTML5\)"](#page-31-1) on page 32.

**2** Copy the authentication token file to the computer or laptop where the vSphere Client is launched.

Make a note of the location.

- **3** In vSphere Client, click **Veritas NetBackup**.
- **4** Click **Register Master Server**.

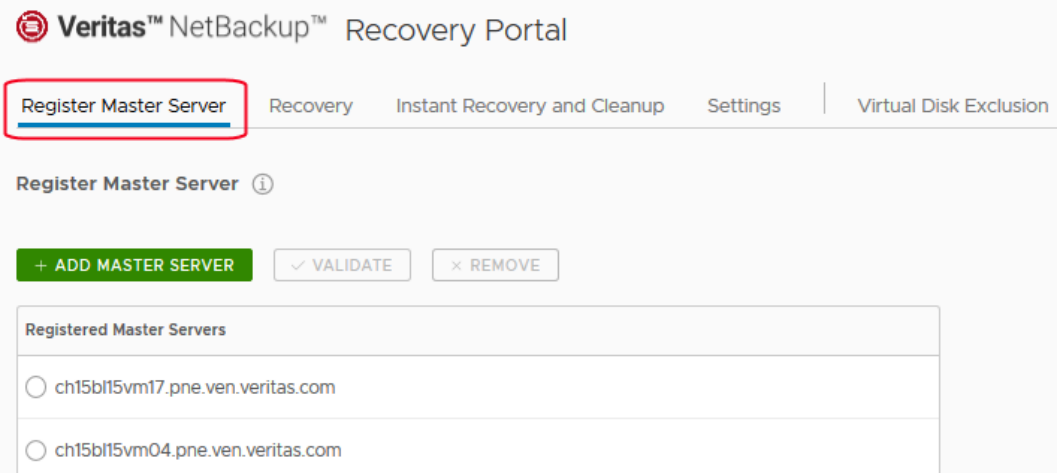

## **5** Click **ADD MASTER SERVER**.

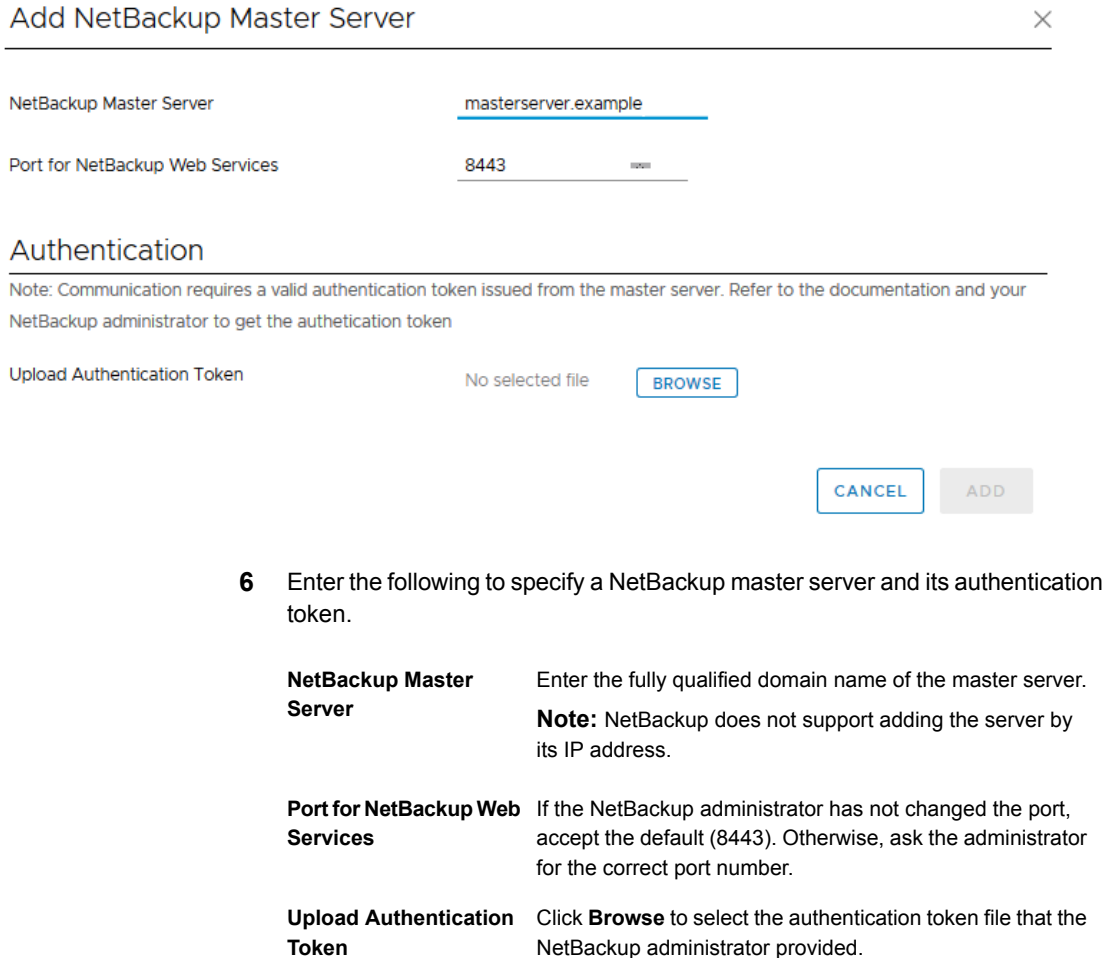

Click to add the server to the list of master servers that the plug-in can communicate with. **ADD**

**7** Add other master servers and their authentication tokens as needed.

**8** To be able to restore to an alternate vCenter server, log on to that vCenter server and register the master server.

See "Notes on using the vSphere Client [\(HTML5\)](#page-15-0) plug-in in a VMware Platform Services Controller (PSC) [environment"](#page-15-0) on page 16.

**9** You can also remove a master server from the list of servers, or validate the connection from the plug-in to a master server.

In the **Master Server** list, select the server to validate or remove.

<span id="page-35-0"></span>**VALIDATE** Validates the connection to the server. Removes the server from the list. The plug-in is no longer able to monitor or restore the backups that the master server performed. **REMOVE**

## Configuring the plug-in for an external certificate

The plug-in communicates with the NetBackup master server securely by means of certificate-based authentication. By default, the master server uses NetBackup CA-signed certificates. As an alternative, the master server can be configured to use an externally issued certificate. In that case, use the following procedure to configure the plug-in for the external certificate.

## **Configure the plug-in for an external certificate**

**1** Enter the following command on the master server:

## **Windows**

```
install_path\NetBackup\wmc\bin\install\configureCertsForPlugins.bat
-registerExternalCert -certPath "path_to_external_certificate_file"
-privateKeyPath "path_to_certificate_key_file"
-trustStorePath "path_to_ca_certificate_file"
```
## UNIX, Linux

```
/usr/openv/wmc/bin/install/configureCertsForPlugins
-registerExternalCert -certPath "path_to_external_certificate_file"
-privateKeyPath "path_to_certificate_key_file"
-trustStorePath "path_to_ca_certificate_file"
```
### For example:

configureCertsForPlugins.bat -registerExternalCert -certPath "c:\server.pem" -privateKeyPath "c:\key.pem" -trustStorePath "c:\intermediateOrRootCA.pem"
This command configures the plug-in to use the external certificate by importing the certificate into the keystore on the master server. The command options are as follows:

- certPath: Specifies the path to the certificate for the web server. This file should have a single certificate in PEM format.
- -privateKeyPath: Specifies the path to the private key for the web server certificate.
- -trustStorePath: Specifies the path to the certificate of the intermediate or root certification authority that has issued the web server certificate. This file should have a single certificate in PEM format. The subject of this certificate should match the issuer of the web server certificate. For further information on external certificates, see the [NetBackup](http://www.veritas.com/docs/000003214) Security and [Encryption](http://www.veritas.com/docs/000003214) Guide.
- **2** Restart the NetBackup Web Management Console service on the master server.

In the Activity Monitor of the NetBackup Administration Console: Click the **Daemons** tab, right-click the service, and click **Stop Daemon**. When the service has stopped, click **Start Daemon**.

**3** Renew the authentication token on the master server:

See "Renewing an [authorization](#page-42-0) token" on page 43.

**Note:** Perform this step for each plug-in that needs to communicate with the master server.

**4** On the plug-in, remove the existing master server and then add the master server that now has the renewed token:

See ["Authorizing](#page-33-0) the NetBackup vSphere Client (HTML5) plug-in to restore virtual [machines"](#page-33-0) on page 34.

### **Adding a new vCenter server with the VMware vSphere plug-in**

If you use external-CA signed certificates and want to add a new vCenter server along with the VMware vSphere plug-in, use the manageClientCerts -create option on the master server to generate a new certificate for the client. You can then use the newly generated certificate when you add the NetBackup master server to the VMware vSphere plug-in.

### Reconfiguring the plug-in for a NetBackup CA-signed certificate

If the master server is reconfigured to use a NetBackup CA-signed certificate, use the following procedure to configure the plug-in for that certificate.

### **Reconfigure the plug-in to use a NetBackup CA-signed certificate**

**1** Enter the following command on the master server:

#### **Windows**

*install\_path*\NetBackup\wmc\bin\install\configureCertsForPlugins.bat -registerNBCAcert

UNIX/Linux:

```
/usr/openv/wmc/bin/install/configureCertsForPlugins
-registerNBCAcert
```
This command reconfigures the plug-in to use the NetBackup CA-signed certificate.

**2** Restart the NetBackup Web Management Console service on the master server.

In the Activity Monitor of the NetBackup Administration Console: Click the **Daemons** tab, right-click the service, and click **Stop Daemon**. When the service has stopped, click **Start Daemon**.

**3** Renew the authentication token on the master server:

See "Renewing an [authorization](#page-42-0) token" on page 43.

**Note:** Perform this step for each plug-in that needs to communicate with the master server.

**4** On the plug-in, remove the existing master server and then add the master server that now has the renewed token:

See ["Authorizing](#page-33-0) the NetBackup vSphere Client (HTML5) plug-in to restore virtual [machines"](#page-33-0) on page 34.

### Setting vCenter privileges for recovering virtual machines

Use the following procedure to set the user privileges in vCenter for the NetBackup Recovery wizards. Set the privileges on each vCenter where virtual machines may need to be restored.

If the user account to access the plug-in cannot be assigned administrator privileges, you must set the following permissions at the vCenter level.

### **To set vCenter privileges for recovering virtual machines**

- **1** In vSphere Client, click **Administration > Roles**.
- **2** Under **Roles**, click **Administrator**.
- **3** Click **Privileges**.
- **4** Scroll down to **Global** and make sure **Log Event** is listed.
- **5** Scroll down to **NetBackup Recovery** and make sure the following are listed:

**Add or Remove NetBackup Servers**

#### **Virtual Machine Recovery**

**6** Set these privileges on each vCenter where virtual machines may need to be restored.

<span id="page-38-0"></span>**Caution:** The NetBackup **Virtual Machine Recovery** privilege grants global recovery authorization. It allows users with that role to recover any virtual machine that resides on that vCenter. Use caution when granting this privilege to users.

### Adding or deleting an additional host name or IP address for an authentication token

The manageClientCerts command generates an authentication token for a specific vCenter. The token gives the vCenter access to the NetBackup master server where the token was generated. The token works if the vCenter's host name or DNS name is identical to the name that was entered on the manageClientCerts command.

For some environments, it may be necessary to allow the token to work with additional host names or IP addresses. An example is a multi-homed vCenter on multiple networks. Another example is a vCenter that uses Network Address Translation (NAT). In these cases, the request for access to the NetBackup master may come from a host name or IP address that was not specified when the token was generated.

To allow access to NetBackup from such environments, you can use the manageClientCerts command to do the following:

■ Add another host name (or IP address) of the vCenter server for the existing token. The added host name or IP address is referred to as an *alias*. You can add multiple aliases for a token.

IPv4 and IPv6 addresses are supported.

- Delete a host name or IP address from a token.
- Allow the token to be used on any vCenter server.

■ List existing aliases for a token.

The manageClientCerts command is in the following location:

#### Windows

*install\_path*\NetBackup\wmc\bin\install\manageClientCerts.bat

#### UNIX, Linux

/usr/openv/wmc/bin/install/manageClientCerts

**Table 2-6** Add a host name or IP address for an existing authentication token

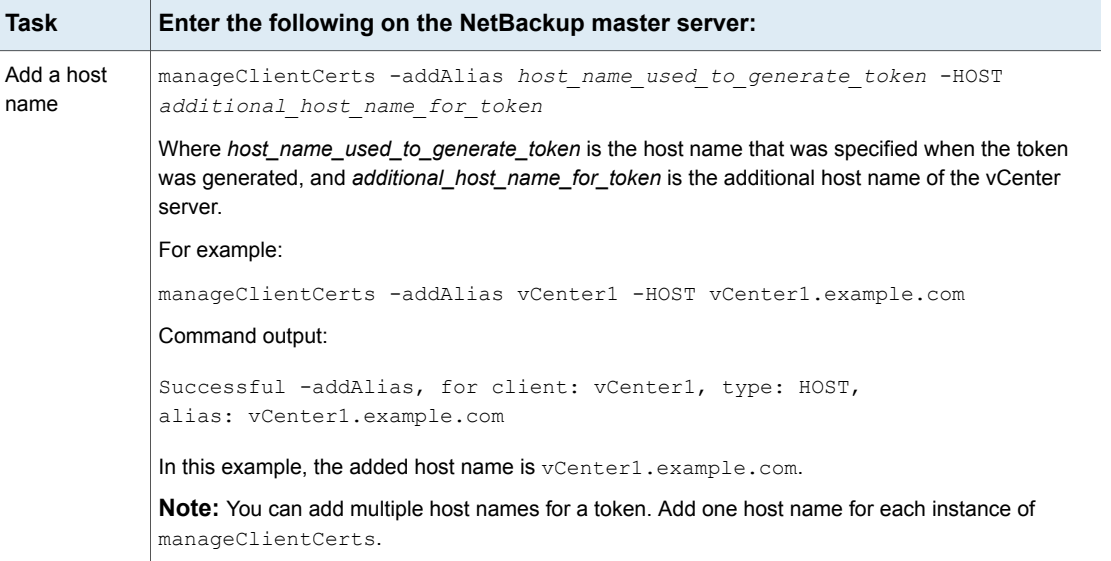

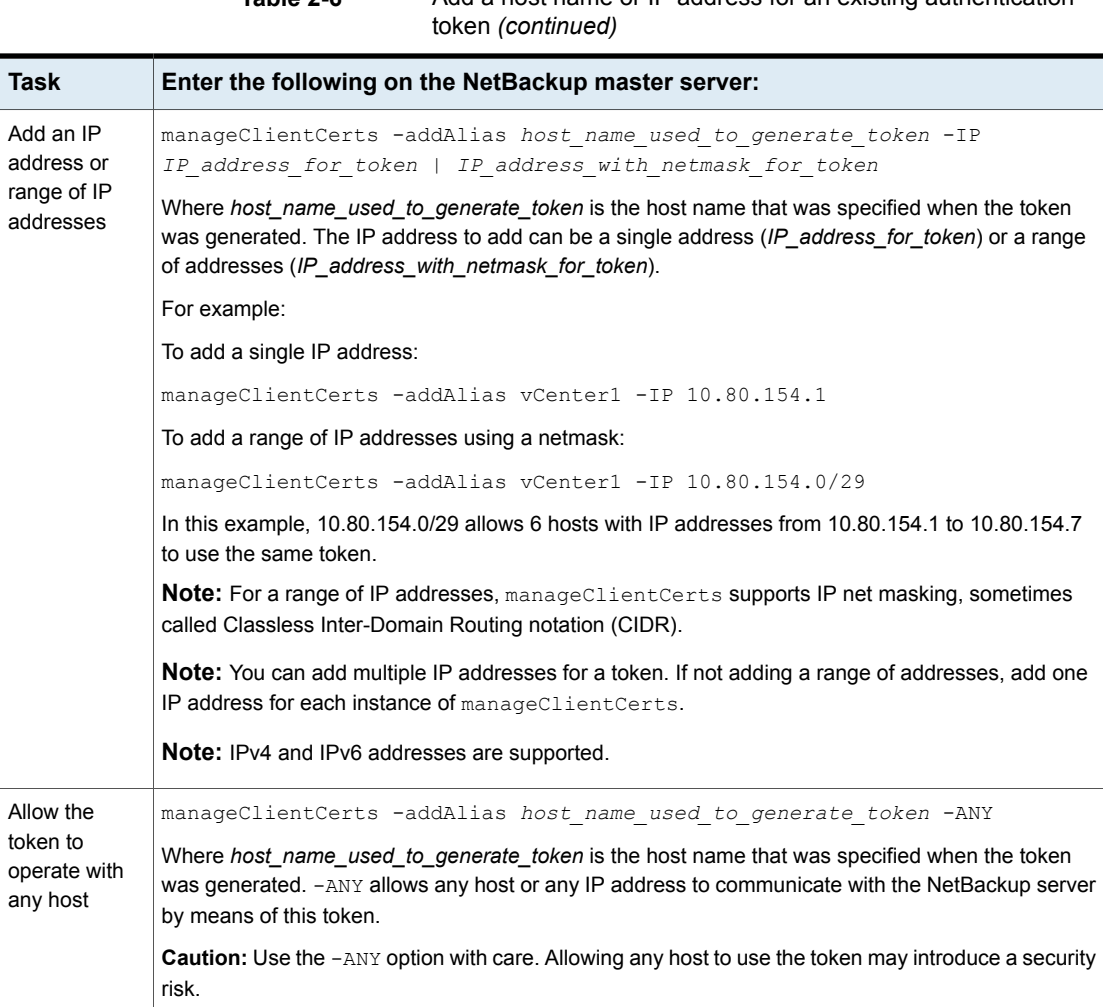

**Table 2-6** Add a host name or IP address for an existing authentication

**Table 2-7** Remove a host name or IP address from an existing authentication token

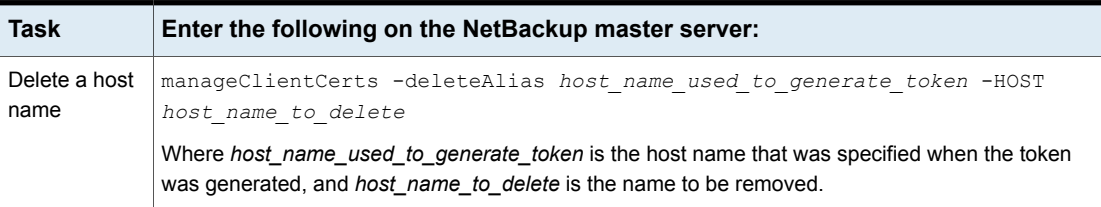

### **Table 2-7** Remove a host name or IP address from an existing authentication token *(continued)*

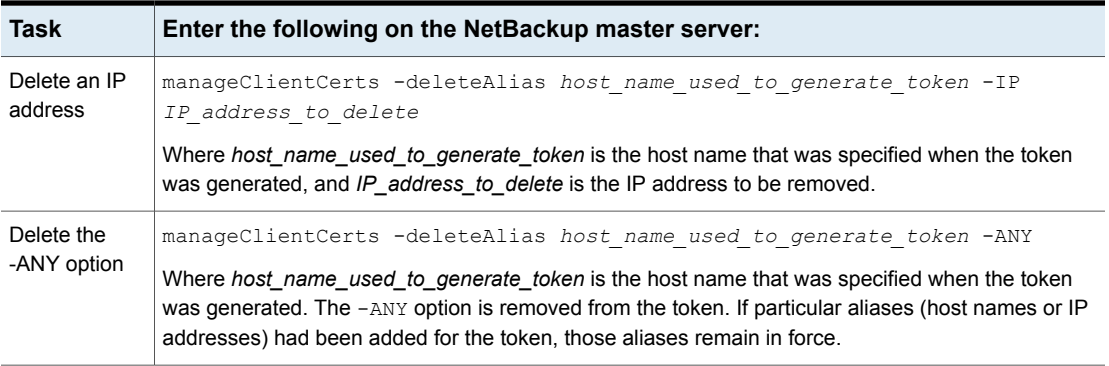

**Table 2-8** List the host names or IP addresses (aliases) that have been defined for a token

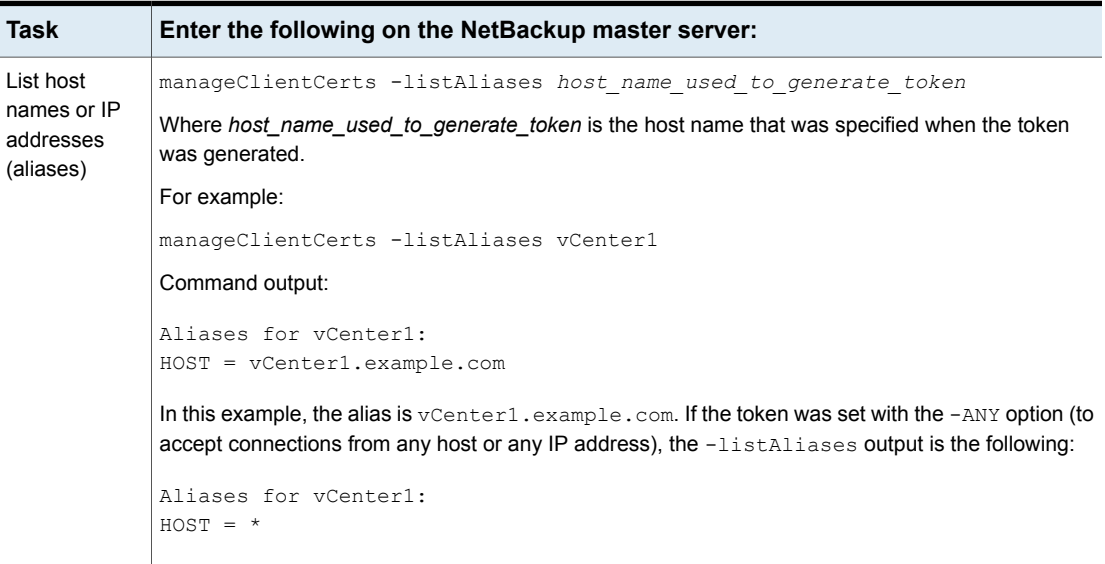

Further assistance is available:

See ["Troubleshooting](#page-103-0) master server communication failures in the plug-in's Recovery [Portal"](#page-103-0) on page 104.

### Revoking an authorization token

You can revoke an authentication token on a master server to prevent the plug-in from performing restores from that master server.

**Note:** To retain the token's aliases, you can renew the token rather than deleting it.

See "Renewing an [authorization](#page-42-0) token" on page 43.

#### **To revoke the authentication token**

Enter the following on the master server:

Windows

```
install_path\NetBackup\wmc\bin\install\manageClientCerts.bat
-delete clientName
```
#### UNIX, Linux

/usr/openv/wmc/bin/install/manageClientCerts -delete *clientName*

Where *clientName* is the DNS name of the vCenter in which the plug-in is installed.

<span id="page-42-0"></span>The  $-\text{delete}$  option removes the authentication token and its compressed file from the master server. The plug-in is no longer authorized to restore virtual machines from the backups that this master server made.

### Renewing an authorization token

You can renew an authentication token that has expired, as follows.

**Note:** Authentication tokens expire after one year.

#### **To renew an authentication token**

**1** Enter the following on the master server:

**Windows** 

```
install_path\NetBackup\wmc\bin\install\manageClientCerts.bat
-renew clientName
```
UNIX, Linux

/usr/openv/wmc/bin/install/manageClientCerts -renew *clientName*

Where *clientName* is the DNS name of the vCenter where the plug-in is installed.

The  $-$ renew option deletes the token and creates a new one. Any aliases that existed for the token are retained.

See "Listing all current [authentication](#page-43-0) tokens" on page 44.

See "Adding or deleting an [additional](#page-38-0) host name or IP address for an [authentication](#page-38-0) token" on page 39.

<span id="page-43-0"></span>**2** Use the plug-in's **Register Master Servers** option to re-register the master server using the renewed authentication token.

See ["Authorizing](#page-33-0) the NetBackup vSphere Client (HTML5) plug-in to restore virtual [machines"](#page-33-0) on page 34.

### Listing all current authentication tokens

You can list all the current authentication tokens that were generated on the current master server.

#### **To list all current authentication tokens**

Enter the following on the master server:

**Windows** 

*install\_path*\NetBackup\wmc\bin\install\manageClientCerts.bat -list

#### UNIX, Linux

/usr/openv/wmc/bin/install/manageClientCerts -list

#### Sample output:

Client Expiry Date

```
vCenter-server-1 Thu Feb 06 16:16:51 GMT+05:30 2014
vCenter-server-2 Fri Feb 07 11:22:53 GMT+05:30 2014
```
The command lists the vCenter servers for which the tokens were created as well as their expiration dates. It can help diagnose communication problems between the vCenter and the master server when a token has expired.

- For well-formatted output, set the command prompt or shell screen size to more than 100 units.
- Server names that are longer than 40 characters are truncated. Characters beyond the first 40 are replaced with "...".

### Permissions on the NetBackup plug-in authentication token file may need to be changed

To allow the NetBackup plug-in to restore VMs, the NetBackup administrator must generate an authentication token on the NetBackup master server. NetBackup creates the token in a compressed file; the file must be sent to the administrator of the vCenter server where the plug-in is installed.

When the virtualization administrator uses the compressed file to authorize the plug-in to restore VMs, the token file is opened and left uncompressed. In either of the following cases, the uncompressed file may not have the same permissions that it had when the NetBackup administrator created the token:

- On the Linux vCenter Server Appliance, the umask is set to 0.
- VMware vSphere on Windows is installed in a location other than C:\Program Files.

In either case, you may need to adjust the token file's permissions to conform to your NetBackup security settings.

The uncompressed token file is in the following location on the vCenter server:

**On a Linux vCenter Server Appliance:** /storage/vsphere-ui/netbackup

**On a Windows vCenter server:** C:\ProgramData\VMware\vSphere Web Client\netbackup

## Chapter

# Excluding virtual disks from the backup

This chapter includes the following topics:

- <span id="page-45-0"></span>■ About [excluding](#page-45-0) virtual disks from the backup
- Setting the exclude disks Custom [Attribute](#page-45-1)

### **About excluding virtual disks from the backup**

NetBackup provides several methods to exclude virtual machine disks from backups. One method lets you exclude the virtual disks that are defined in a virtual machine's **Custom Attributes**. NetBackup then excludes those disks if you specify the custom attribute name in the backup policy.

Veritas provides a **Virtual Disk Exclusion** option in the NetBackup plug-in for vSphere Client (HTML5). You can use that option to configure and apply a custom attribute to a virtual machine or multiple virtual machines.

<span id="page-45-1"></span>To use the plug-in to configure a custom attribute to exclude disks from backups, the vCenter Global credentials **Manage custom attributes** and **Set custom attribute** are required.

### **Setting the exclude disks Custom Attribute**

The NetBackup plug-in for vSphere Client (HTML5) includes a **Virtual Disk Exclusion** option. Use that option to create a VMware custom attribute of the virtual disks to exclude from backups.

You can select up to and including 50 virtual machines to which you can apply a custom attribute.

#### **To set the exclude disks Custom Attribute**

- **1** In vSphere Client, click **Veritas NetBackup**.
- **2** Click **Virtual Disk Exclusion**, then click **RUN VIRTUAL DISK EXCLUSION WIZARD**.

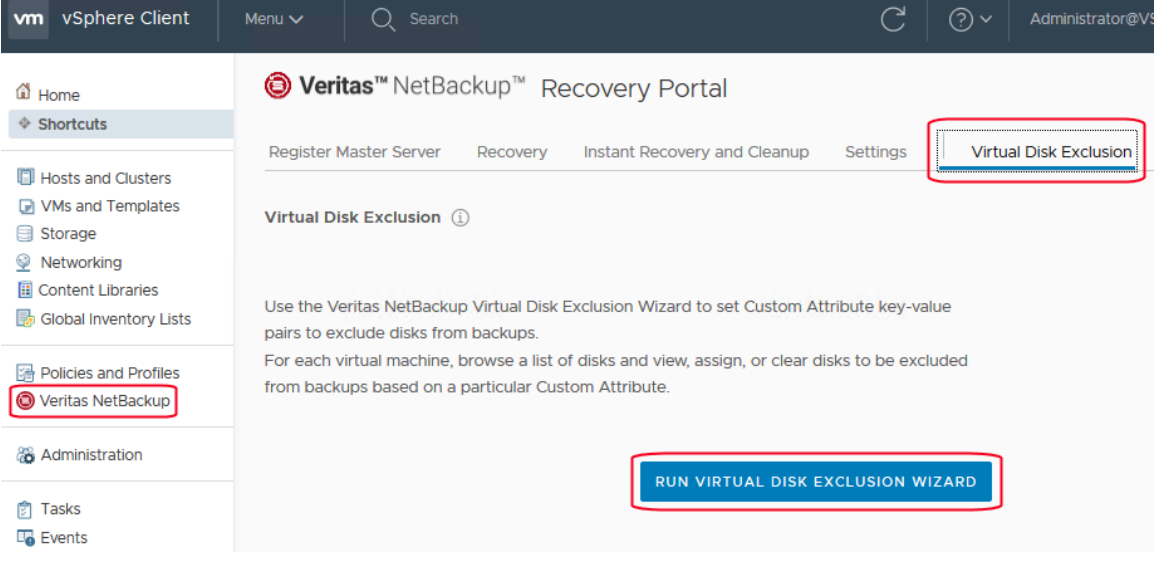

**3** On the **Virtual Machine Selection** screen, select the VMs to which you want to apply the Custom Attribute, as follows:

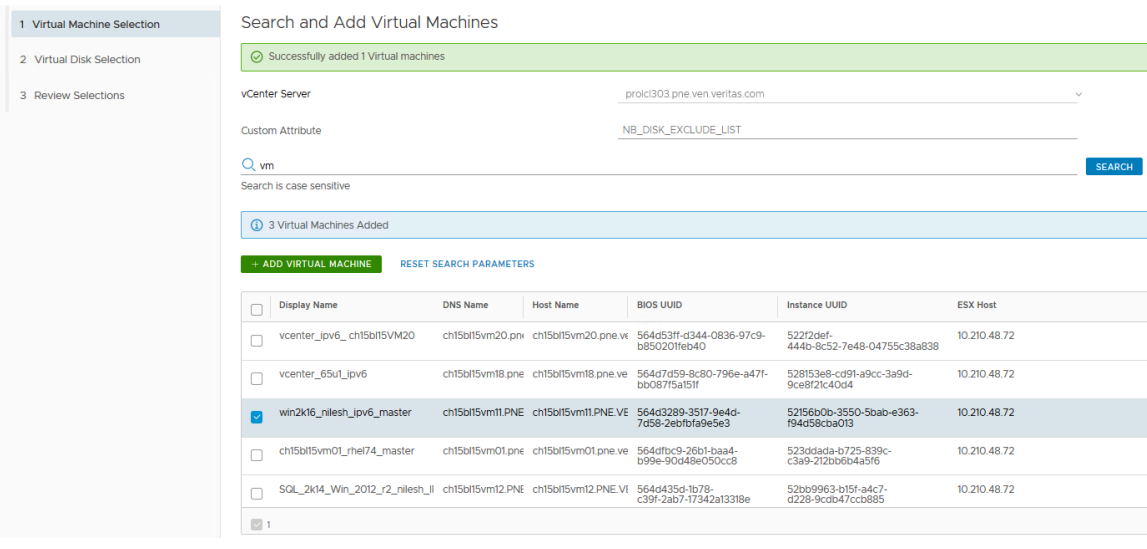

Virtual Disk Exclusion Wizard

In the **vCenter Server** drop-down list, select the vCenter server that hosts the virtual machines. a.

By default, the wizard selects the server that you selected in the vSphere Client.

In the **Custom Attribute** field, enter the name for the attribute. b.

By default, Veritas suggests **NB\_DISK\_EXCLUDE\_LIST**.

Click in the **Search** field to enter a value to search for, then click **Search**. c.

The wizard displays the VMs that match that value.

In the search results list, select the VMs to which you want to add the Custom Attribute and then click **ADD VIRTUAL MACHINE**. You can change the **Search Results** order by clicking on the column headers. d.

At the top of the screen, a message shows how many VMs that you successfully added.

e. To continue to the next wizard screen, click **Next**.

**4** On the **Select Virtual Disks to Exclude** screen, select the virtual disks to which you want to apply the Custom Attribute, as follows:

#### **Virtual Disk Exclusion Wizard**

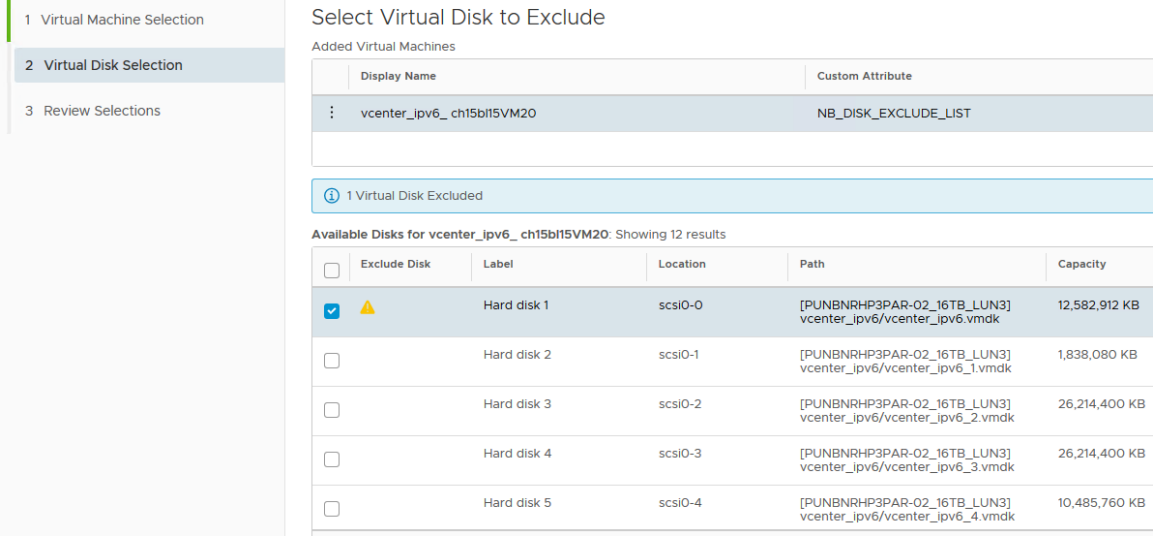

Select a virtual machine in the list of virtual machines. a.

You can remove VMs or refresh the display by clicking the vertical ellipsis next to the VM:

 $\ddot{\ddot{\cdot}}$ 

- In the **Available Disks** list, select the disk or disks to add to the Custom Attribute. You can select all disks in the list by clicking the check box next to the **Exclude disk** column header. If a disk is excluded already, a warning icon appears in the **Exclude disk** column. b.
- c. Repeat steps a and b for each virtual machine.
- d. When you finish selecting disks, click **Next** to continue to the next wizard screen.

**5** On the **Review Selections** screen, review and set the Custom Attribute, as follows:

### **Virtual Disk Exclusion Wizard**

a.

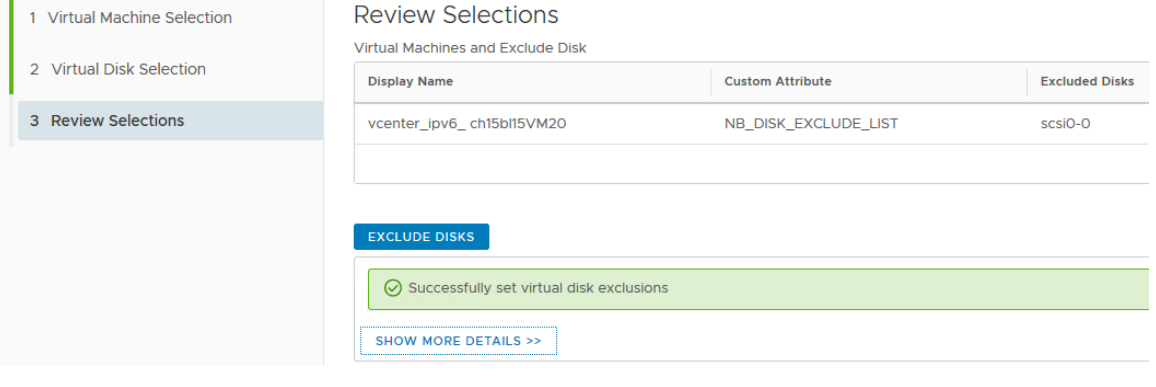

- a. Review the selections for the disks to exclude.
- Click **Exclude Disks** to add the Custom Attribute to all of the selected VMs. The list box shows the results of the operation. b.
- c. Click **Finish**.

# Chapter

# Monitoring backup status

This chapter includes the following topics:

- vCenter privileges for backup [monitoring](#page-50-0)
- Backup monitoring displays in the [NetBackup](#page-51-0) plug-in for vSphere Client (HTML5)
- [Summary](#page-52-0) display
- **Virtual [Machines](#page-54-0) display**
- **Events [display](#page-56-0)**
- <span id="page-50-0"></span>Using the Veritas [NetBackup](#page-58-0) plug-in for backup reporting
- How to [respond](#page-60-0) to backup status

## **vCenter privileges for backup monitoring**

Before you can use the NetBackup plug-in for vSphere Client (HTML5) to monitor virtual machine backups, you must set vCenter privileges. Use vSphere Client to make sure that the following **Global** privileges are set in vCenter:

### **Manage custom attributes**

### **Set custom attribute**

If the user account to access the plug-in cannot be assigned administrator privileges, you must set these permissions at the vCenter level. For assistance setting privileges, refer to the appropriate VMware vSphere Documentation Center.

In vSphere Client, the **Global** privileges may look similar to the following:

### Global

- Act as vCenter Server
- Cancel task
- Capacity planning
- · Diagnostics
- · Disable methods
- Enable methods
- Global tag
- Health
- Licenses
- Log event
- · Manage custom attributes
- Proxy
- · Script action
- · Service managers
- · Set custom attribute
- <span id="page-51-0"></span>• Settings
- System tag

### **Backup monitoring displays in the NetBackup plug-in for vSphere Client (HTML5)**

In vSphere Client, on the **Monitor** tab, click **Veritas NetBackup** to display VM backup information.

**Note:** Select an object, such as a vCenter, folder, datacenter, or ESXi host. The plug-in displays information for the VMs within the object that you select.

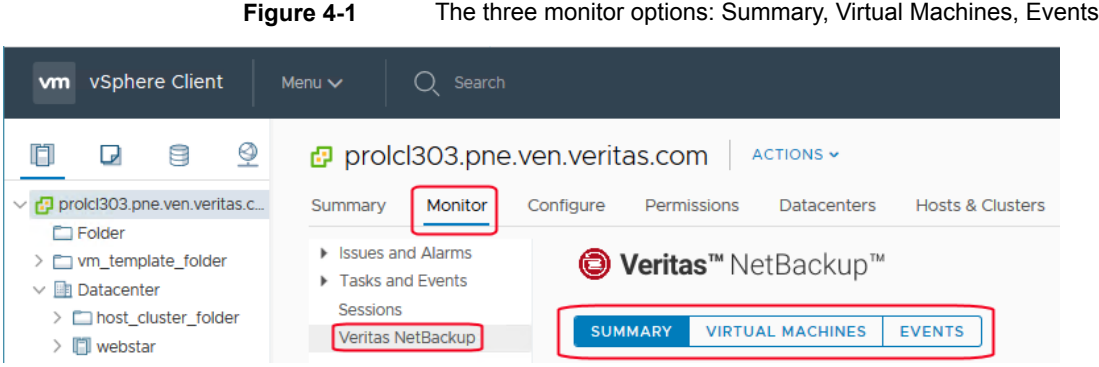

The following table describes the available displays.

**Table 4-1** Summary, Virtual Machines, and Events displays in the NetBackup plug-in for vSphere Client (HTML5)

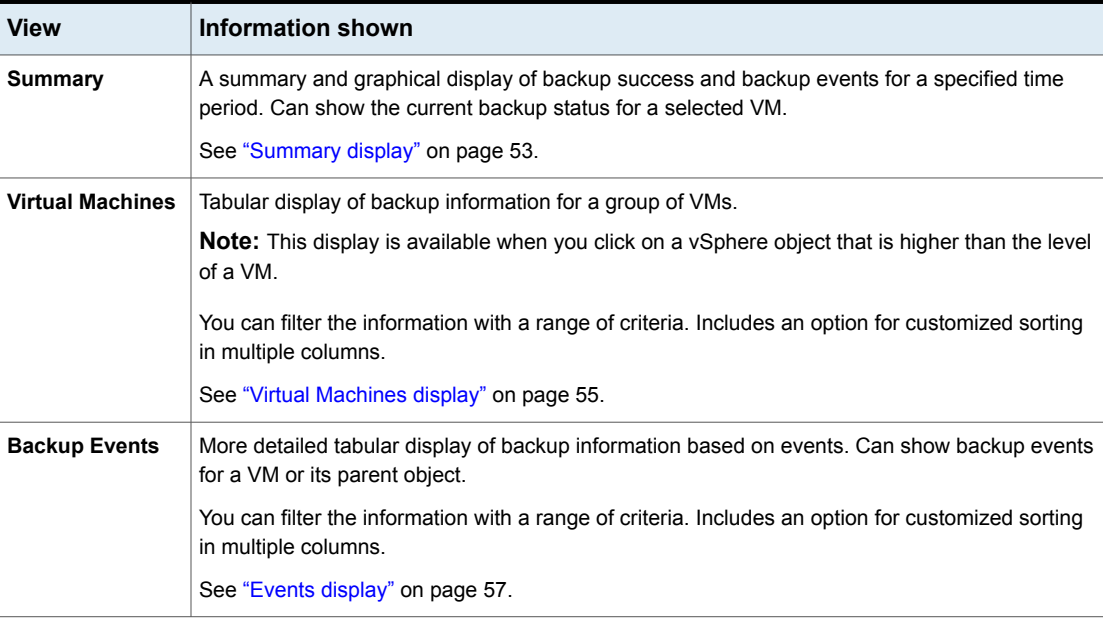

## **Summary display**

<span id="page-52-0"></span>This display summarizes backup status, backup events, and backup age for the VMs in the vSphere object that you select. If you select an individual VM, the Summary display shows backup status and events for that VM.

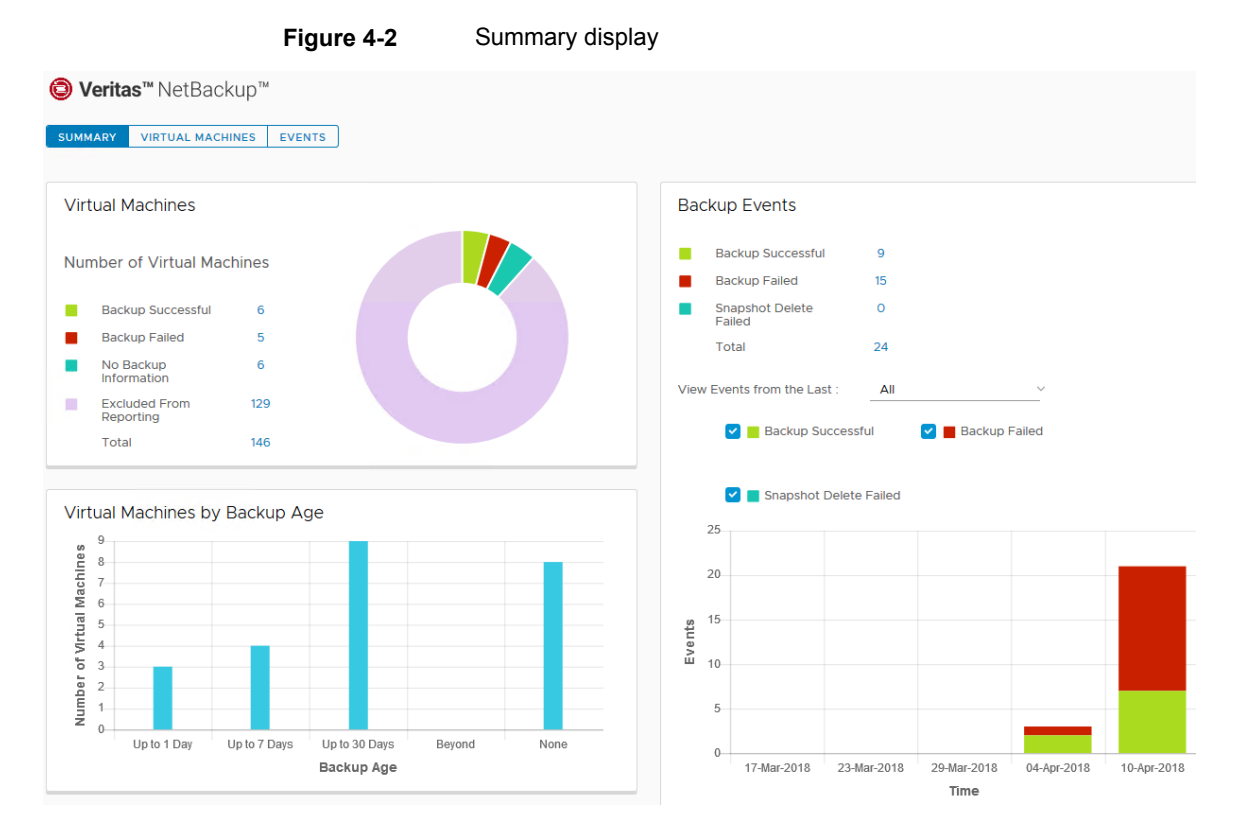

The following shows an example of the Summary display for multiple VMs.

The Summary display presents the following backup information.

**Table 4-2** Summary display in the NetBackup plug-in for vSphere Client (HTML5)

| Panel                                    | <b>Description</b>                                                                                                    |
|------------------------------------------|----------------------------------------------------------------------------------------------------|
| <b>Virtual Machines</b>                  | Shows the current backup status for a particular VM or for all the VMs that belong to the selected<br>vSphere object.                                                                    |
|                                          | If the vSphere object is higher than the level of a VM, the backup status appears in a color-coded<br>pie chart.                                                                         |
|                                          | <b>Note:</b> If the panel applies to more than one VM: click on the linked values (such as for <b>Backup</b><br>Successful or Total) to see the details in the Virtual Machines display. |
| <b>Virtual Machines</b><br>By Backup Age | Shows the backup age of the VMs in a bar chart. This panel is available only for a vSphere object<br>that is higher than the level of a VM.                                              |

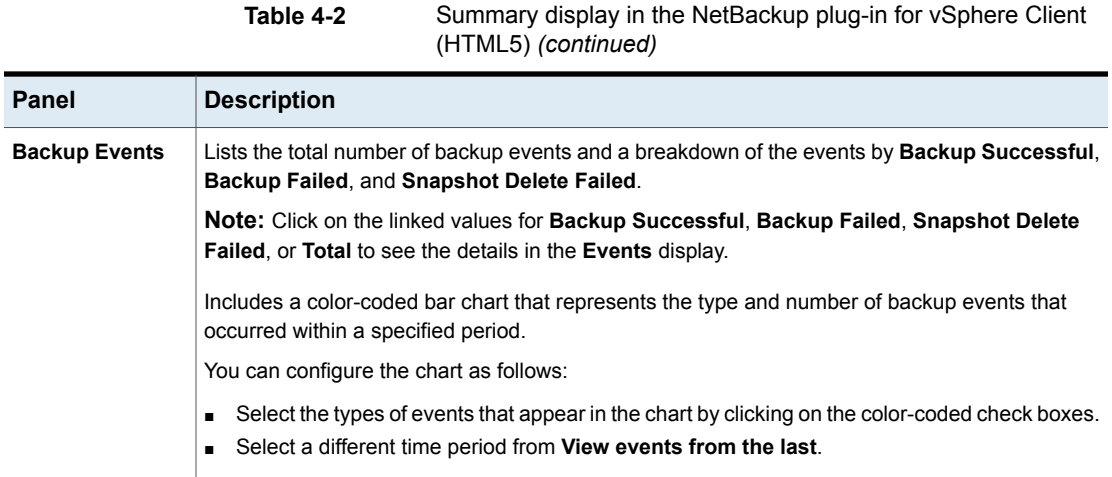

### **Virtual Machines display**

<span id="page-54-0"></span>The Virtual Machines display is available when you click on a vSphere object that is higher than the level of a VM. The display lists backup information for each VM.

**Figure 4-3** Virtual Machines display in the NetBackup plug-in for vSphere

The following is an example of the Virtual Machines display.

Client (HTML5)

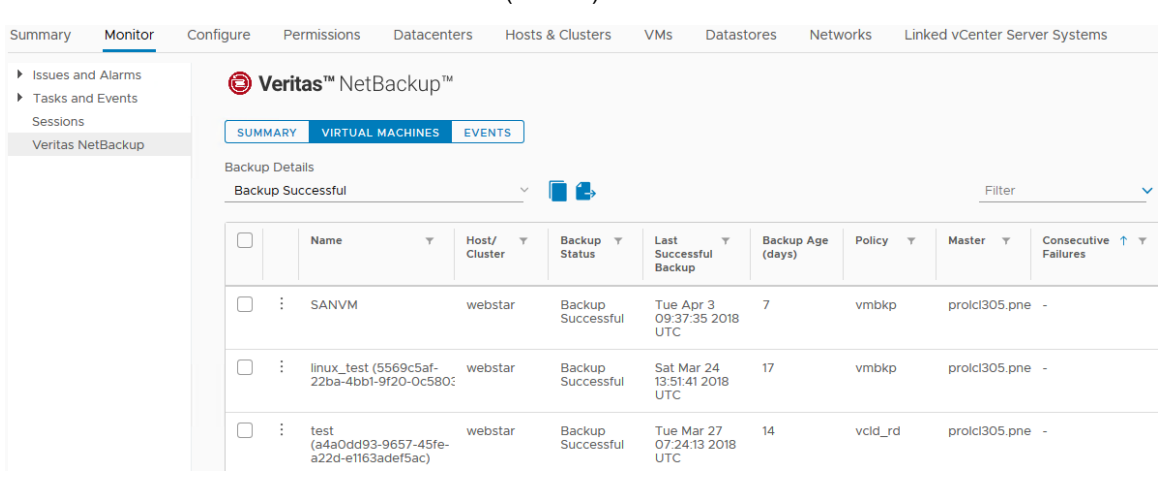

The following table describes the fields and options in the Virtual Machines display.

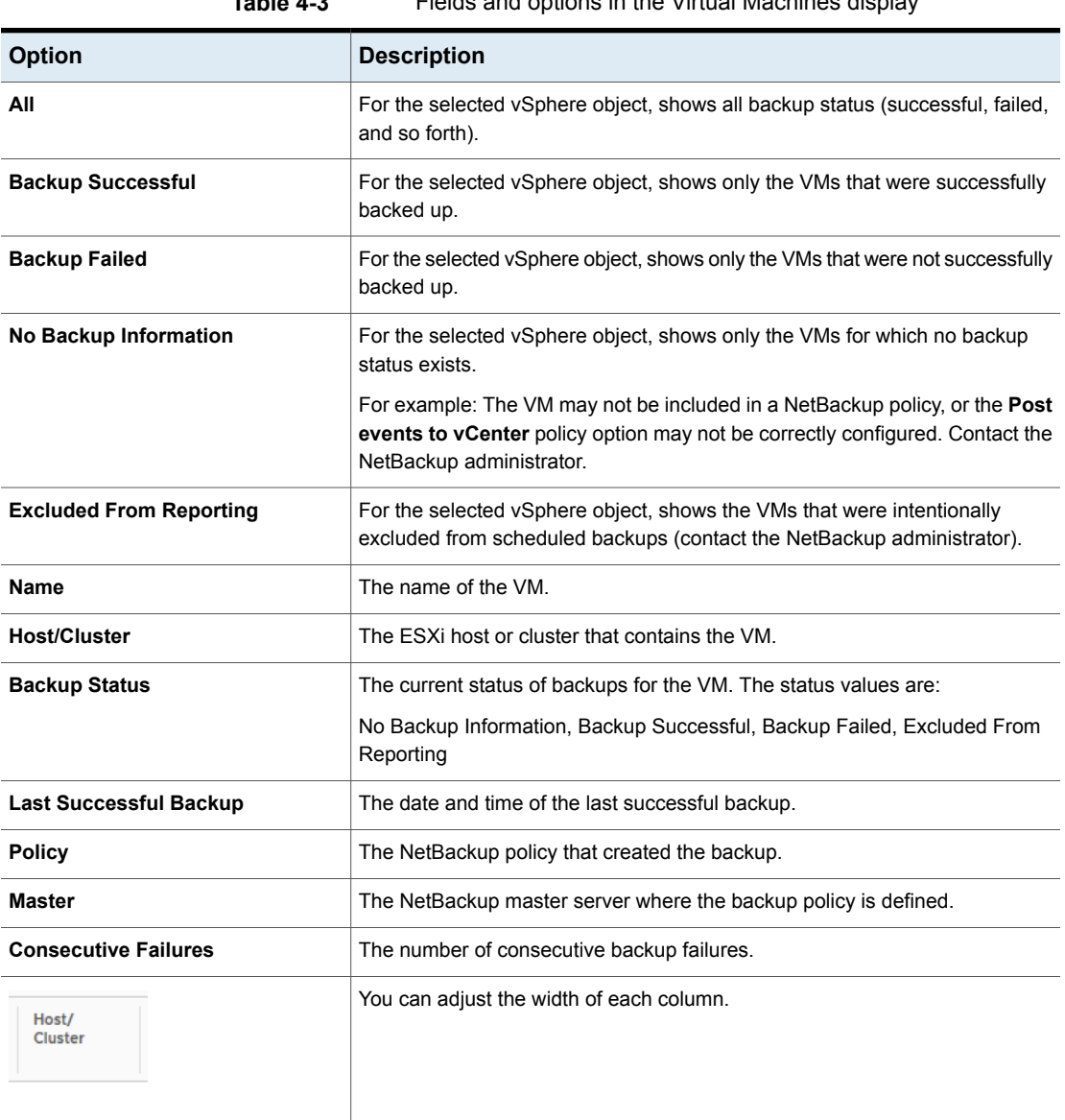

### **Table 4-3** Fields and options in the Virtual Machines display

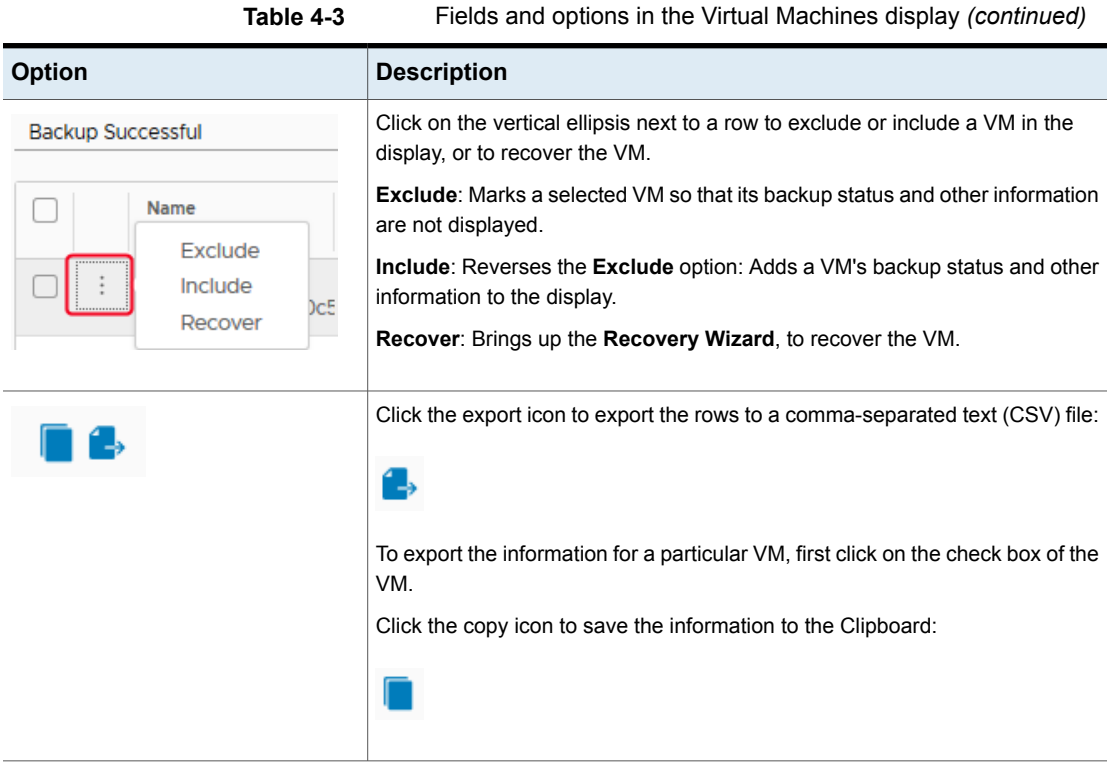

## **Events display**

<span id="page-56-0"></span>This display shows backup information based on events, such as backup successful, backup failed, and snapshot delete failed.

The following is an example of the Events display.

#### Configure Permissions Datacenters Hosts & Clusters VMs Datastores Networks Linked vCenter Server Systems Summary Monitor  $\blacktriangleright$  Issues and Alarms **O** Veritas™ NetBackup™  $\blacktriangleright$  Tasks and Events Sessions SUMMARY VIRTUAL MACHINES EVENTS Veritas NetBackup Event Details **Backup Successful**  $\checkmark$ n 1, Filter Virtual  $\tau$ <br>Machine Schedule  $\tau$ <br>Name **Job**<br>Duration  $\Box$ Event Event Policy  $\tau$ Schedule  $\tau$ Master  $\tau$  $\uparrow$   $\uparrow$ Expiration  $\overline{y}$  $\bar{\tau}$ Time Type Type  $\hfill \square$  $\pm$ 4/9/2018<br>7:28:44 AM Backup vcenter\_prolc\_vmbkpnew1 f Full prolcl305.pne prolcl305.pne 0 hrs 10 min 4/23/2018<br>12:49:17 PM Backup<br>Successful 33 sec 4/9/2018<br>10:15:20<br>AM Backup<br>Successful 4/23/2018<br>3:34:06 PM  $\Box$ win2k12r2\_60 vmbkpnew3 f Full prolcl305.pne prolcl305.pne 0 hrs 12 min 10 sec 4/9/2018<br>7:31:43 AM Backup<br>Successful Full prolcl305.pne prolcl305.pne 0 hrs 13 min 4/23/2018<br>12:49:16 PM  $\Box$  $\cdot$ vcenter\_ipv6\_vmbkpnew1 f 33 sec

### **Figure 4-4** Events display

**Table 4-4** Fields and options in the Events display

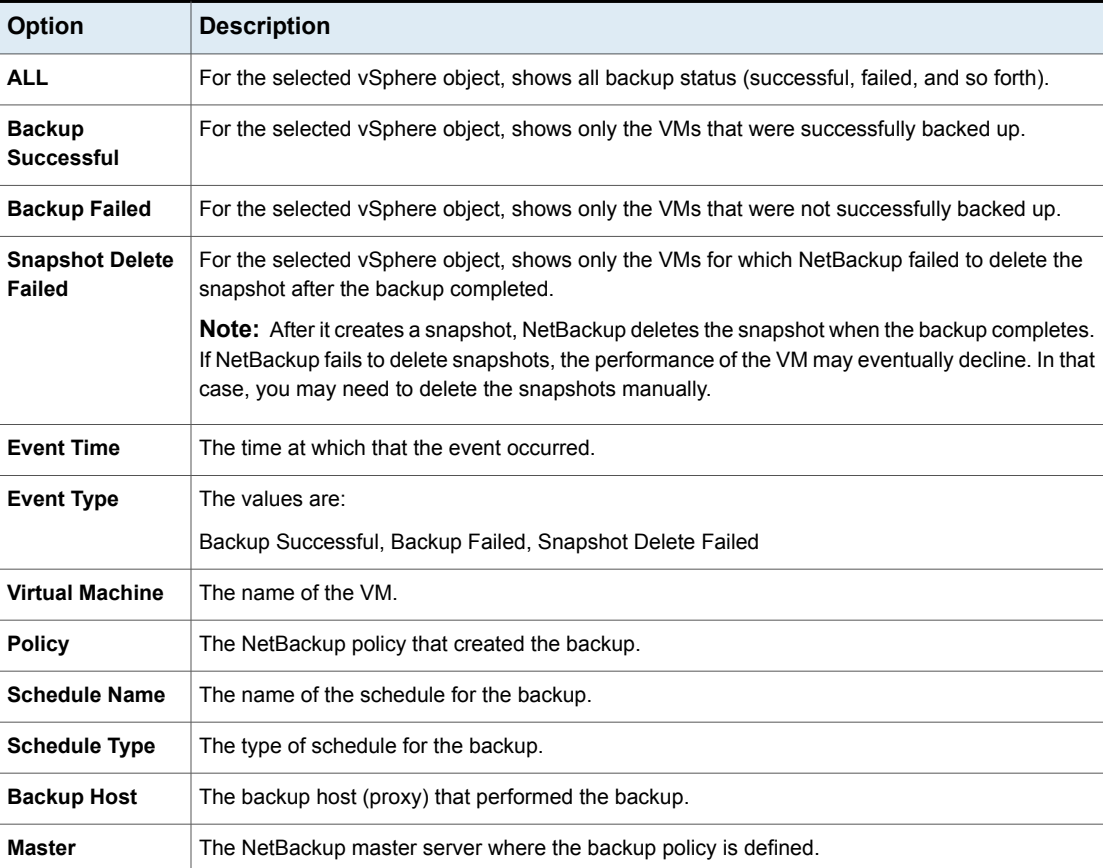

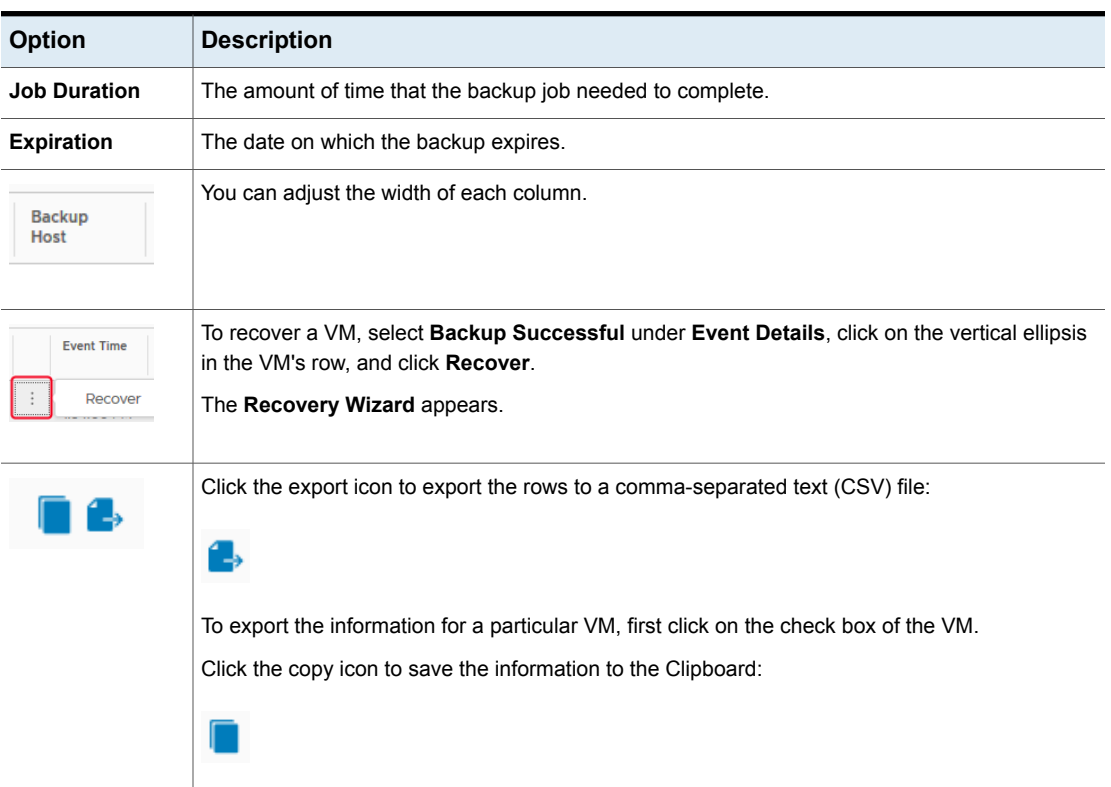

### **Table 4-4** Fields and options in the Events display *(continued)*

## <span id="page-58-0"></span>**Using the Veritas NetBackup plug-in for backup reporting**

The following procedures explain how to find VM backup status in the NetBackup plug-in for vSphere Client (HTML5).

The information that appears in the **Veritas NetBackup** tab applies only to the vSphere object that you select.

### **To find backup status for a single VM**

- **1** Select the VM in vSphere Client (HTML5).
- **2** On the **Monitor** tab, click **Veritas NetBackup**.
- **3** Use the **Summary** or **Events** displays to see the backup status.

#### **To find backup status for multiple VMs**

- **1** Select the appropriate object in vSphere Client (such as datacenter or ESXi host).
- **2** On the **Monitor** tab, click **Veritas NetBackup**.

The **Summary** display shows the backup success rate for the VMs overall.

See ["Summary](#page-52-0) display" on page 53.

**3** For the backup status of particular VMs, click **Virtual Machines** and find the VMs in the **Name** column. Or click **Events** to list all the backup attempts.

You can click on a column header to reorder the entries in that column, or to move or widen the column.

You can use **Filter** to limit the type of information that appears.

Under **Events**, click **Backup Successful**, **Backup Failed**, or **Snapshot Delete Failed** to filter the events by backup status.

See "Virtual [Machines](#page-54-0) display" on page 55.

See "Events [display"](#page-56-0) on page 57.

#### **To determine which VMs are not backed up**

- **1** Select the appropriate object in vSphere Client (such as datacenter or ESXi host).
- **2** On the **Monitor** tab, click **Veritas NetBackup**.
- **3** Click **Events**, then click **Backup Failed**.
- **4** To save the report, click on the save-file icon in the lower right and select an output type.

### **To determine the age of existing backups**

- **1** Select the appropriate object in vSphere Client (such as datacenter or ESXi host).
- **2** On the **Monitor** tab, click **Veritas NetBackup**.
- **3** Click **Summary**.

**Virtual Machines By Backup Age** shows the age of the backups (up to one day, 7 days, 30 days, and so forth).

- **4** For information on backup age per VM, click **Virtual Machines** and look at the **Backup Age (days)** column.
- **5** To save the report, click the copy icon or export icon:

for vSphere Client

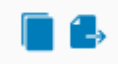

<span id="page-60-0"></span>The copy icon copies the information to the Clipboard. The export icon exports the rows to a comma-separated text (CSV) file.

### **How to respond to backup status**

For the backup status that is reported in the NetBackup plug-in for vSphere Client (HTML5), try the following suggested actions. You may need to confer with the NetBackup administrator.

**Table 4-5** Tips for responding to backup status in the NetBackup plug-in

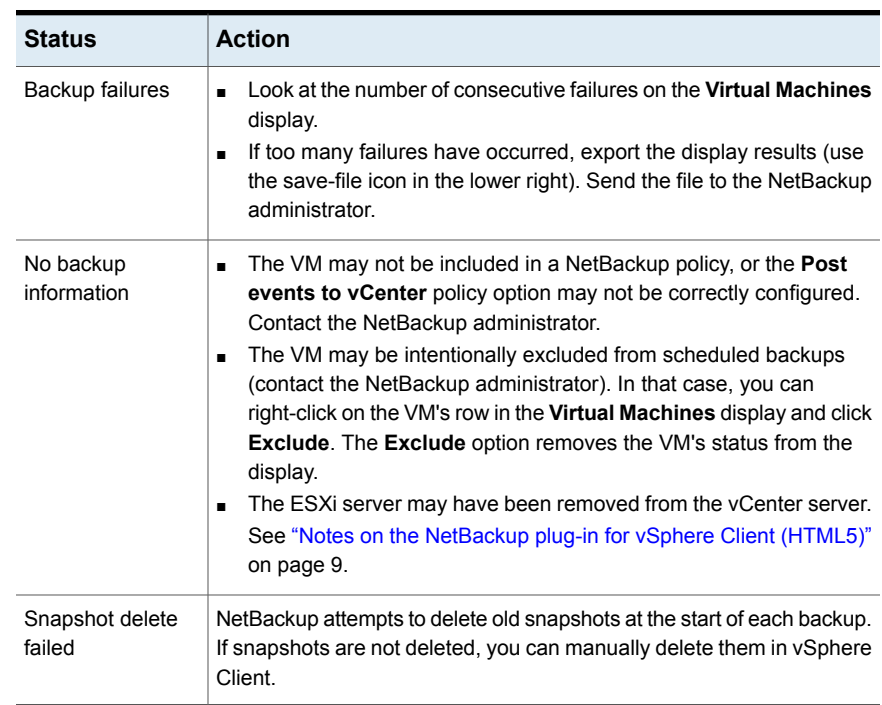

# Chapter

# Restoring virtual machines

This chapter includes the following topics:

- [Configuring](#page-61-0) settings for virtual machine recovery
- Notes on the [NetBackup](#page-63-0) recovery wizards
- How to access the [NetBackup](#page-64-0) Recovery Wizards
- **[NetBackup](#page-67-0) Recovery Wizard screens**
- <span id="page-61-0"></span>**[NetBackup](#page-78-0) Instant Recovery Wizard screens**
- Instant Recovery: Cleaning the recovery [environment](#page-90-0) and releasing the [NetBackup](#page-90-0) resources

### **Configuring settings for virtual machine recovery**

Use the **Settings** option to configure the settings for virtual machine recovery with the NetBackup plug-in for vSphere Client (HTML5).

#### **To configure the settings for virtual machine recovery**

- **1** In vSphere Client, click **Veritas NetBackup**.
- **2** Click **Settings**.

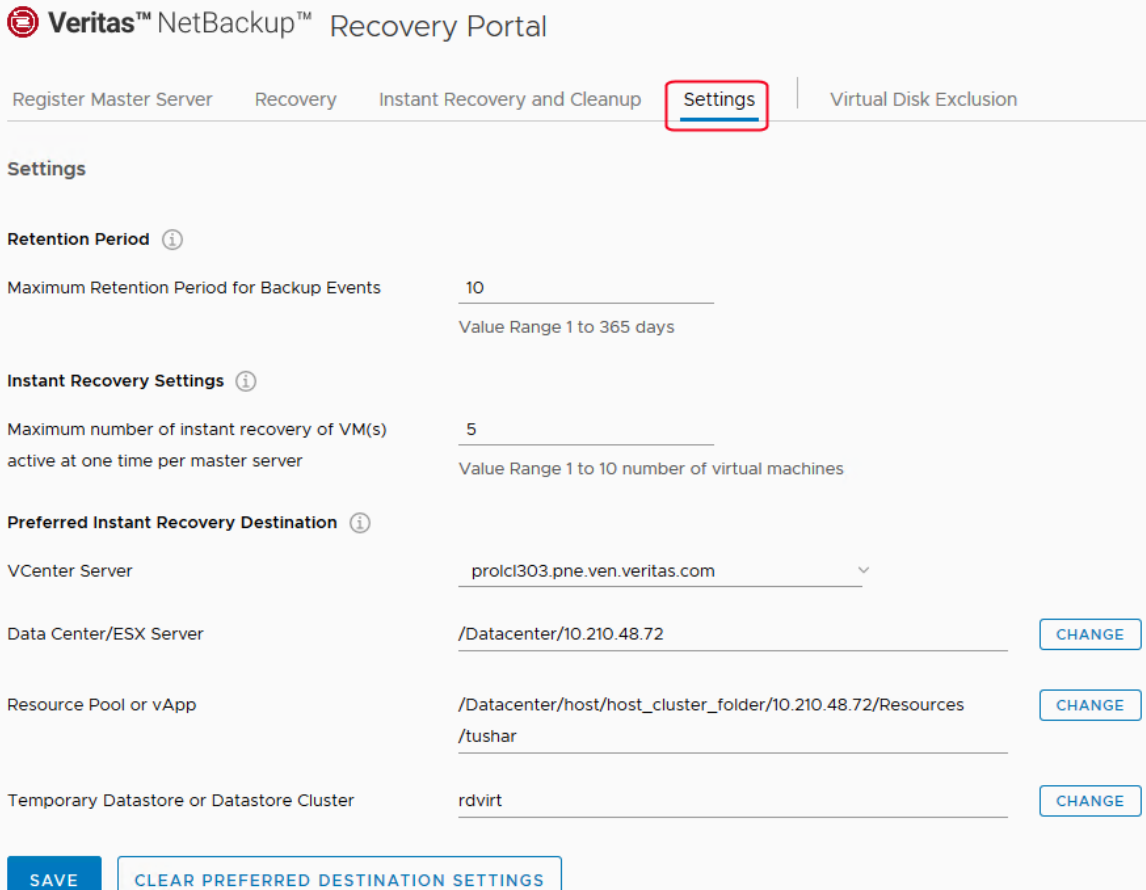

CLEAR PREFERRED DESTINATION SETTINGS

- **3** Enter the settings as described in [Table](#page-63-1) 5-1.
- **4** For the **Preferred Instant Recovery Destination** options, use the pull-down or the **Change** options.
- **5** Click **Save** to save the settings.

The **Preferred Instant Recovery Destination** settings are populated during the Instant Recovery wizard **Destination Selection** screen when you select the **Reset to Preferred Destination** option.

<span id="page-63-1"></span>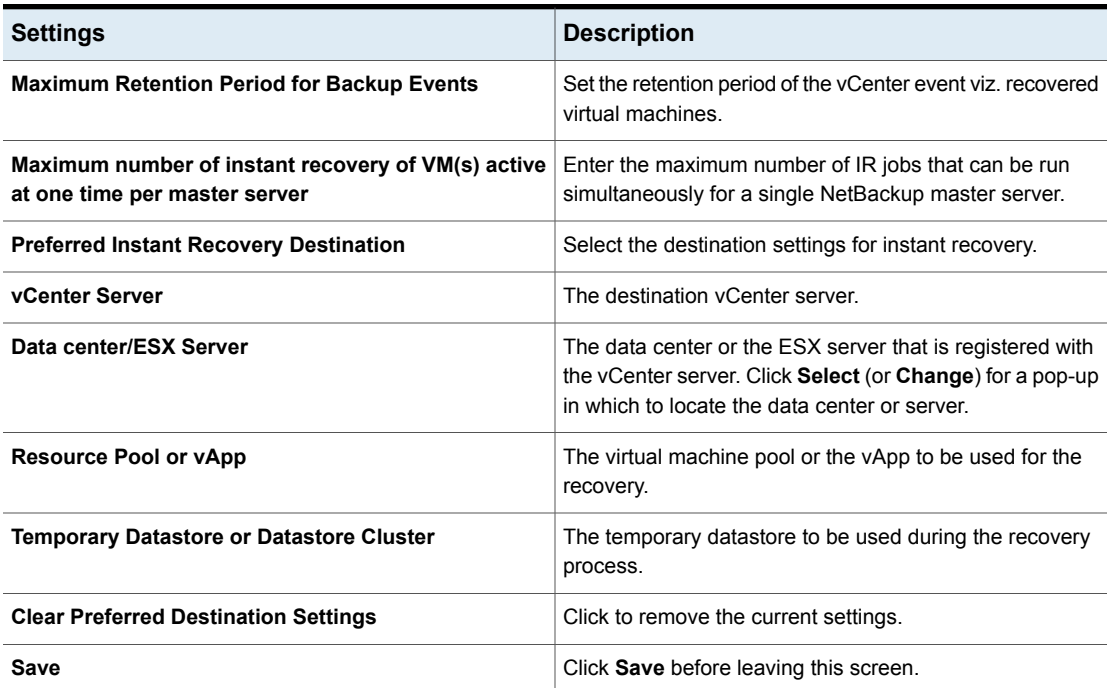

### **Table 5-1** Options in the **Settings** dialog

### **Notes on the NetBackup recovery wizards**

<span id="page-63-0"></span>Use the Veritas NetBackup **Recovery Wizard** to restore a virtual machine from its NetBackup image. You can restore the virtual machine to its original location or to a different location.

Use the Veritas NetBackup **Instant Recovery Wizard** to instantly restore virtual machine backup images. With instant recovery, you can immediately restore a virtual machine into your production environment. Instant virtual machine recovery helps improve recovery time objectives (RTO) and minimizes disruption and downtime of the production VMs.

Note the following about the NetBackup plug-in's recovery wizards:

- For the pre-requisites for using the recovery wizards: See ["Configuration](#page-28-0) overview for the NetBackup Recovery and Instant Recovery [Wizards"](#page-28-0) on page 29.
- The recovery wizards are an optional feature of the plug-in. They are not required for monitoring virtual machine backups.
- The NetBackup **Recovery Wizard** is for recovery of an entire virtual machine, not for recovery of individual files. To recover individual files from the virtual machine backup, use the **NetBackup Backup, Archive, and Restore** interface. Or use the plug-in's **Instant Recovery Wizard** to boot the virtual machine instantly and access the files. See also: "About restore of individual files" and "Restoring individual files" in the *NetBackup for VMware Administrator's Guide*.
- The recovery wizards do not support recovery of vCloud Director backup images. To recover virtual machines into vCloud Director, use the **NetBackup Backup, Archive, and Restore** interface. See the "Use NetBackup for vCloud Director" chapter in the *NetBackup for VMware Administrator's Guide*.
- <span id="page-64-0"></span>■ You can also perform VM recovery and instant recovery using the nbrestorevm command. For more information, refer to the *NetBackup for VMware Administrator's Guide* and the *NetBackup Commands Reference Guide*.

### **How to access the NetBackup Recovery Wizards**

In vSphere Client (HTML5), you can launch the NetBackup recovery wizards as shown in [Table](#page-65-0) 5-2.

<span id="page-65-0"></span>

| <b>Action</b>                  |                | <b>Description</b>                                                            |  |  |
|--------------------------------|----------------|-------------------------------------------------------------------------------|--|--|
| vSphere Client<br><b>vm</b>    | 1              | In the vSphere Client left pane (or in the Menu), click Veritas<br>NetBackup. |  |  |
|                                | $\overline{2}$ | Click Recovery or Instant Recovery and Cleanup.                               |  |  |
| til Home                       | 3              | <b>Click RUN RECOVERY WIZARD or RUN INSTANT</b><br><b>RECOVERY WIZARD.</b>    |  |  |
| ♦ Shortcuts                    |                |                                                                               |  |  |
| <b>IEL</b> Hosts and Clusters  |                |                                                                               |  |  |
| MS and Templates               |                |                                                                               |  |  |
| Storage                        |                |                                                                               |  |  |
| Networking<br>Φ                |                |                                                                               |  |  |
| <b>Content Libraries</b><br>Æ  |                |                                                                               |  |  |
| Global Inventory Lists<br>lвb  |                |                                                                               |  |  |
| <b>A</b> Policies and Profiles |                |                                                                               |  |  |
| Veritas NetBackup              |                |                                                                               |  |  |
| Administration                 |                |                                                                               |  |  |
|                                |                |                                                                               |  |  |

**Table 5-2** How to start the NetBackup recovery wizards in vSphere Client

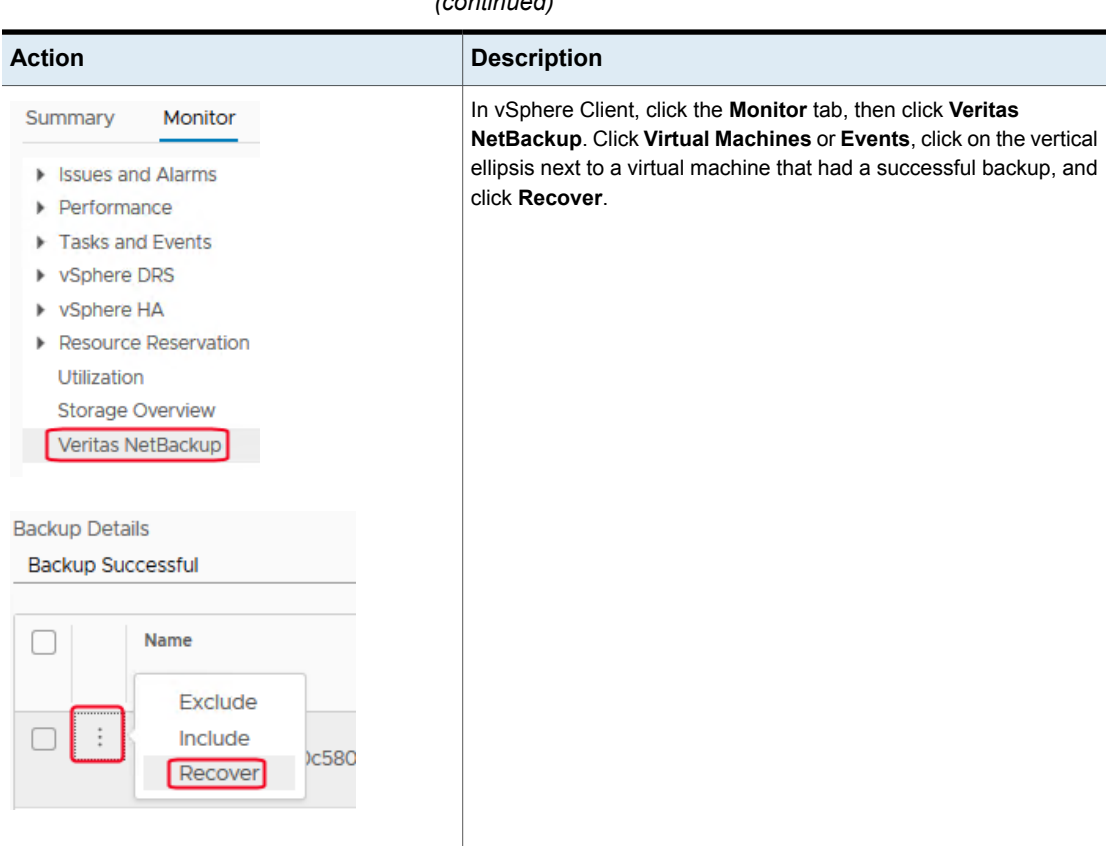

**Table 5-2** How to start the NetBackup recovery wizards in vSphere Client *(continued)*

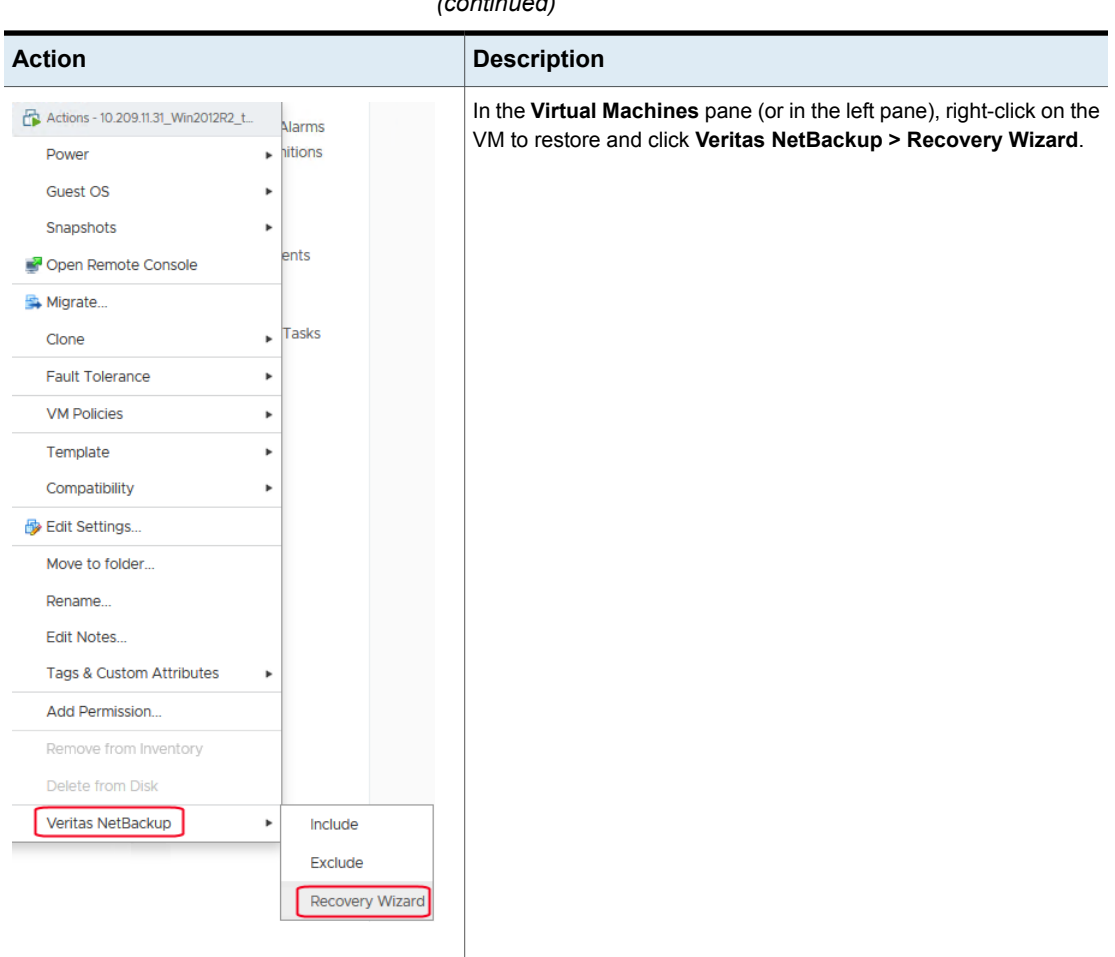

**Table 5-2** How to start the NetBackup recovery wizards in vSphere Client *(continued)*

### **NetBackup Recovery Wizard screens**

<span id="page-67-0"></span>Use the following screens to restore a virtual machine with the NetBackup plug-in for vSphere Client (HTML5).

Virtual Machine Selection screen

Select the virtual machine to restore.

**Figure 5-1** Virtual Machine Selection screen in the NetBackup Recovery Wizard for vSphere Client (HTML5)

#### Recovery Wizard

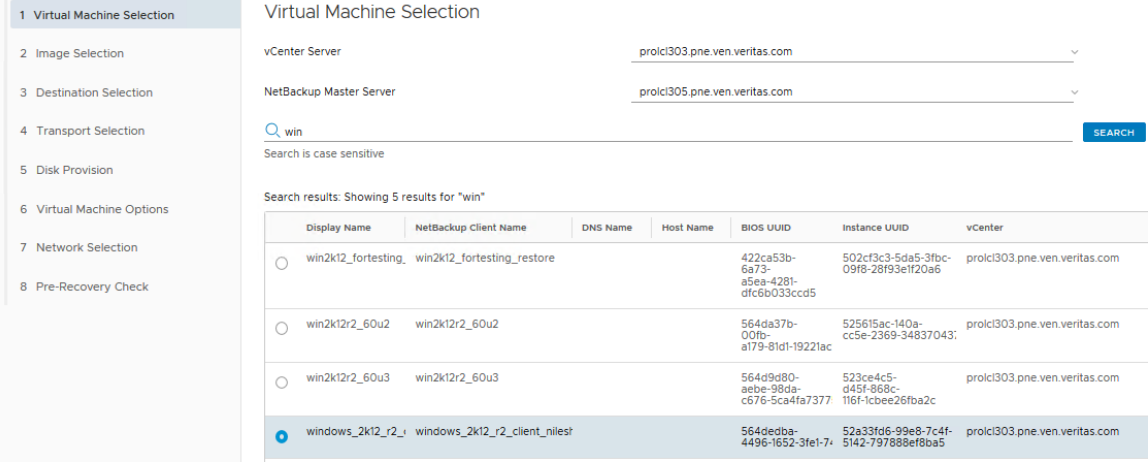

**Note:** The Recovery Wizard is dismissed when you click on the side navigation or header, and any entries cannot be saved. Click **Acknowledge** to continue.

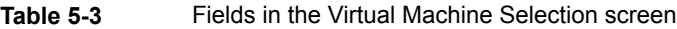

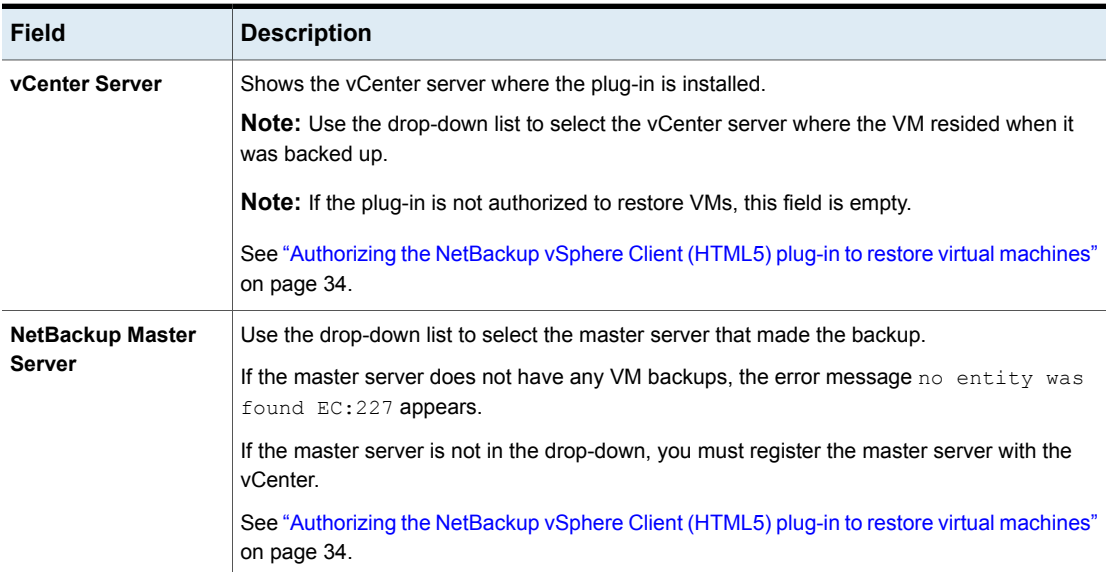

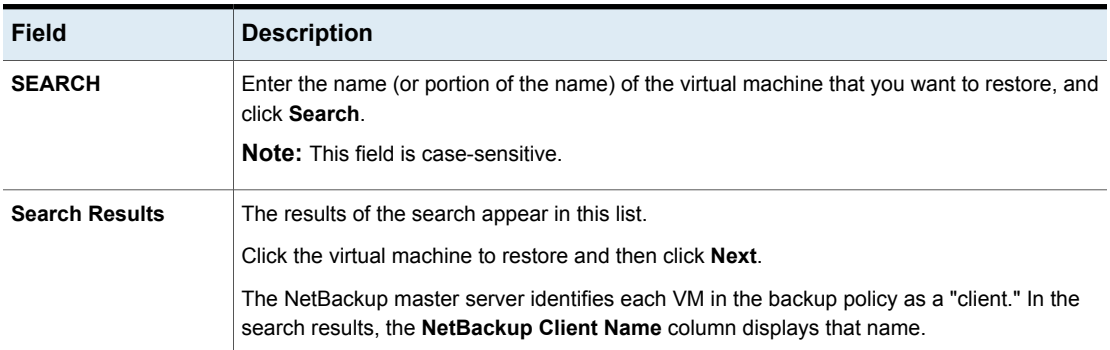

### **Table 5-3** Fields in the Virtual Machine Selection screen *(continued)*

### Image Selection screen

Select the backup image from which to restore the virtual machine.

**Figure 5-2** Image Selection screen (Latest Backup) in the NetBackup Recovery Wizard for vSphere Client (HTML5)

Select Backup Images

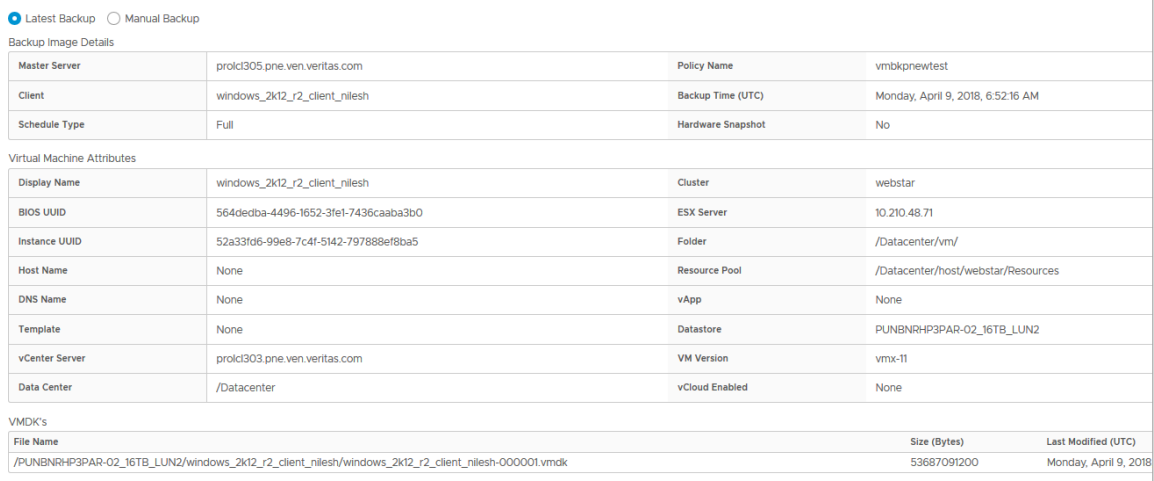

**Table 5-4** Fields in the Image Selection screen (Latest Backup)

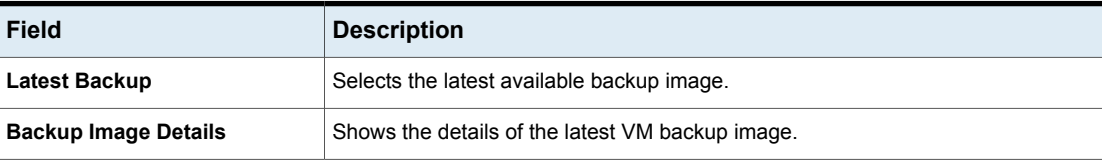

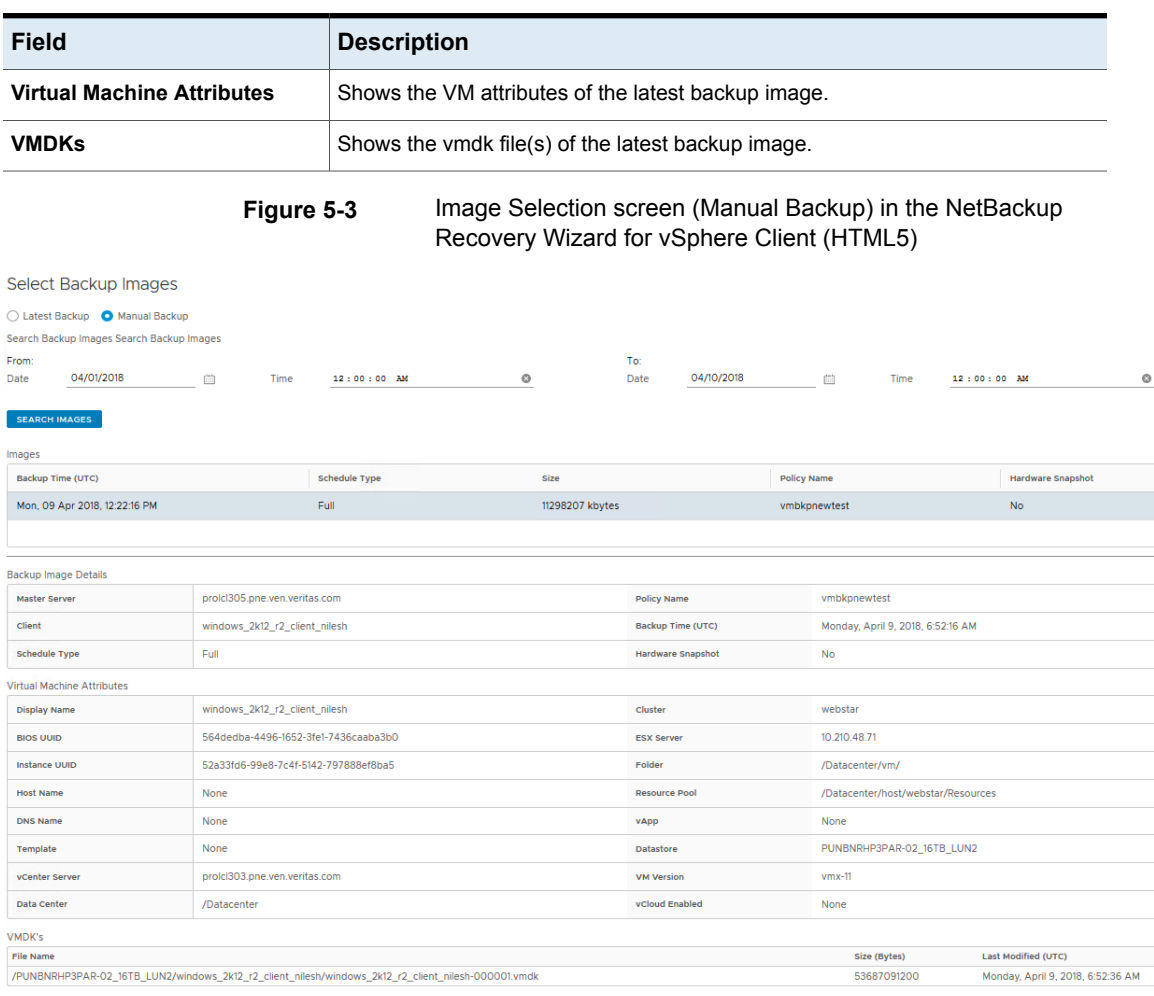

### **Table 5-4** Fields in the Image Selection screen (Latest Backup) *(continued)*

**Table 5-5** Fields in the Image Selection screen (Manual Backup)

| <b>Field</b> | <b>Description</b>                                                           |
|--------------|------------------------------------------------------------------------------|
|              | <b>Manual Backup</b>   Click this option to select a different backup image. |

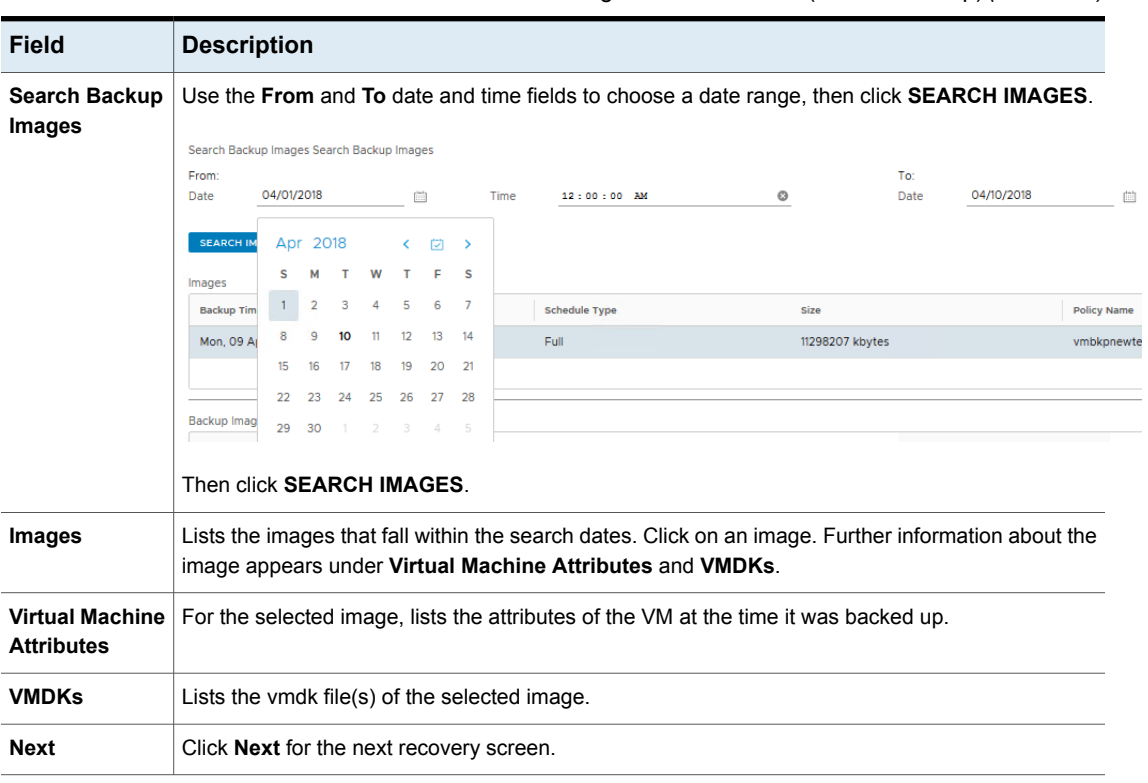

### **Table 5-5** Fields in the Image Selection screen (Manual Backup) *(continued)*

### Destination Selection screen

Specify the destination for the restored virtual machine.

The default values are from the original location of the virtual machine.
#### **Figure 5-4** Destination Selection screen in the NetBackup Recovery Wizard for vSphere Client (HTML5)

Recover Virtual Machine to

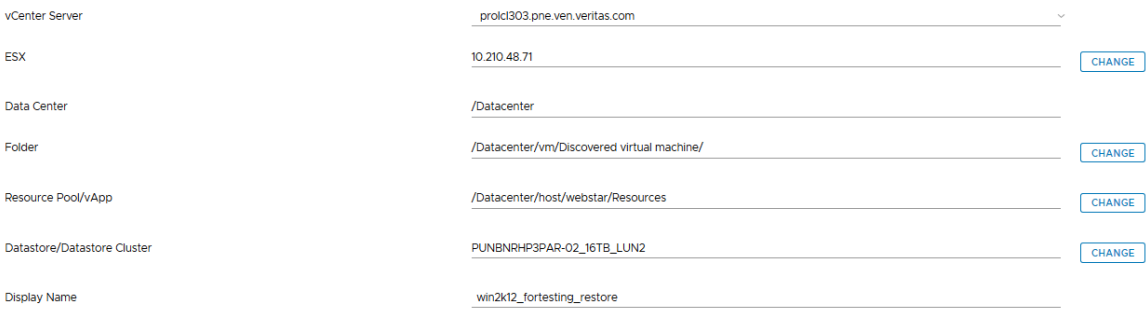

**REVERT TO ORIGINAL LOCATION** 

#### **Table 5-6** Fields in the Destination Selection screen

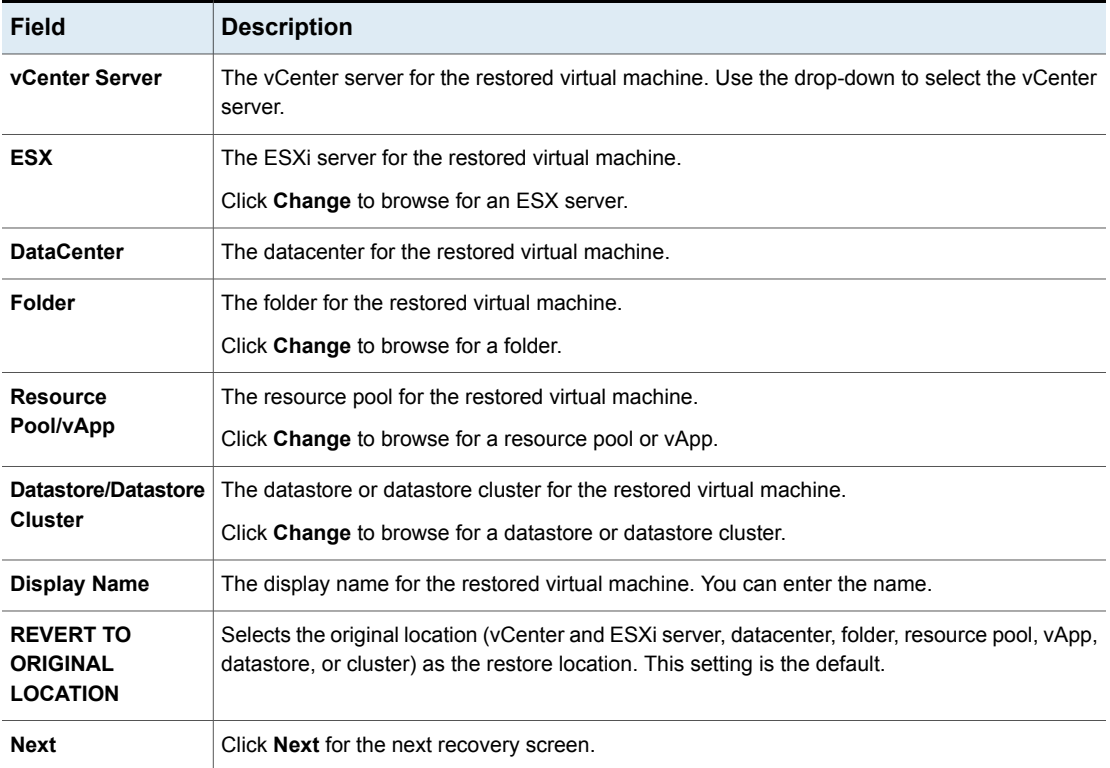

#### Transport Selection screen

Select the NetBackup recovery host and data transport mode(s) for the virtual machine restore.

**Figure 5-5** Transport Selection screen in the NetBackup Recovery Wizard for vSphere Client (HTML5)

#### **Transport Modes**

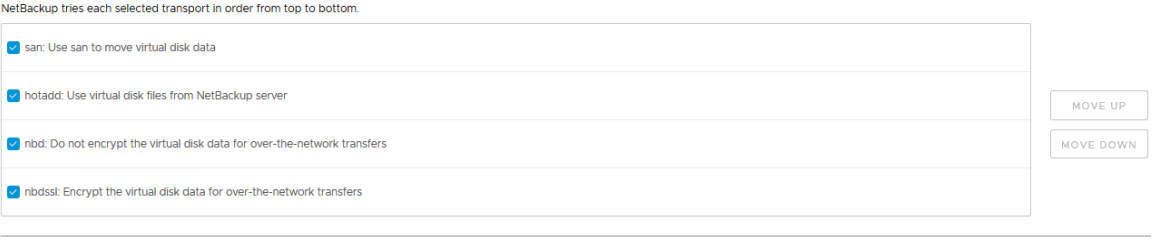

NetBackup Recovery Host

prolcl305.pne.ven.veritas.com

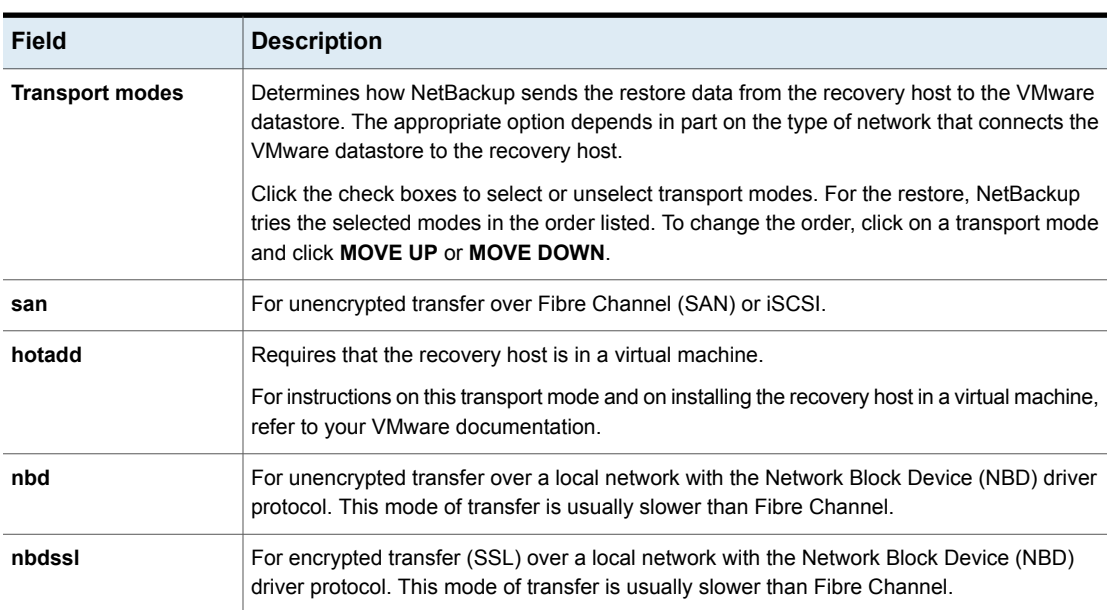

#### **Table 5-7** Fields in the Transport Selection screen

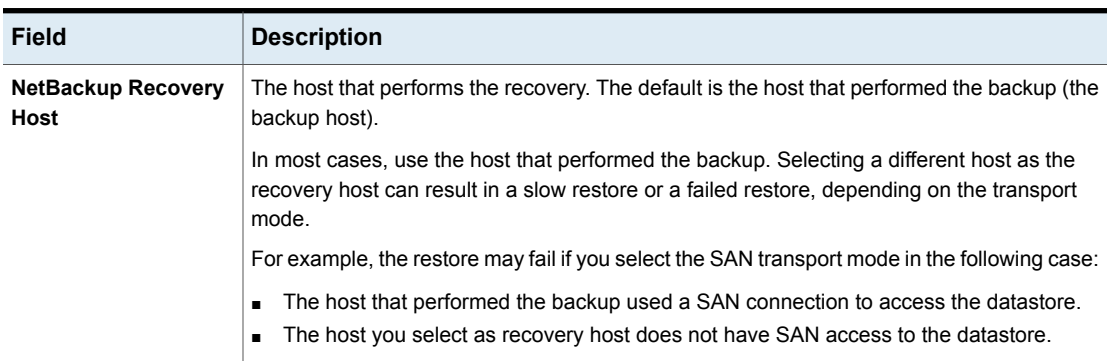

#### **Table 5-7** Fields in the Transport Selection screen *(continued)*

#### Disk Provision screen

Select the provisioning (format) for the restored virtual disks.

**Figure 5-6** Disk Provision screen in the NetBackup Recovery Wizard for vSphere Client (HTML5)

#### Format of restored virtual disks

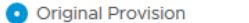

Restore each disk to its original provisioning at the time of backup

◯ Thick Provision Lazy Zeroed

Restore populated blocks and initialize vacant blocks with zeroes

◯ Thick Provision Eager Zeroed

Restore populated blocks and initialize vacant blocks with zeroes(eagerly zeroed)

◯ Thin Provision

Restore only populated blocks. Vacant blocks are not initialized or committed.

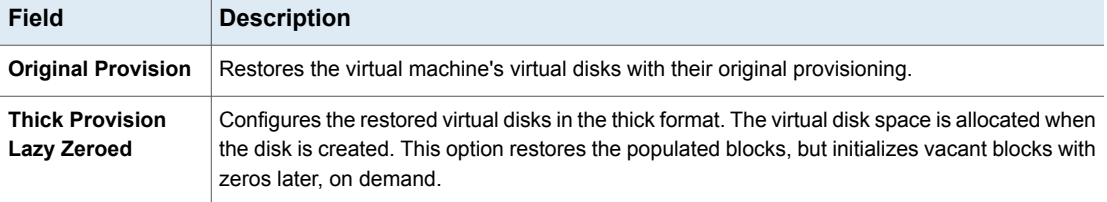

#### **Table 5-8** Fields in the Disk Provision screen

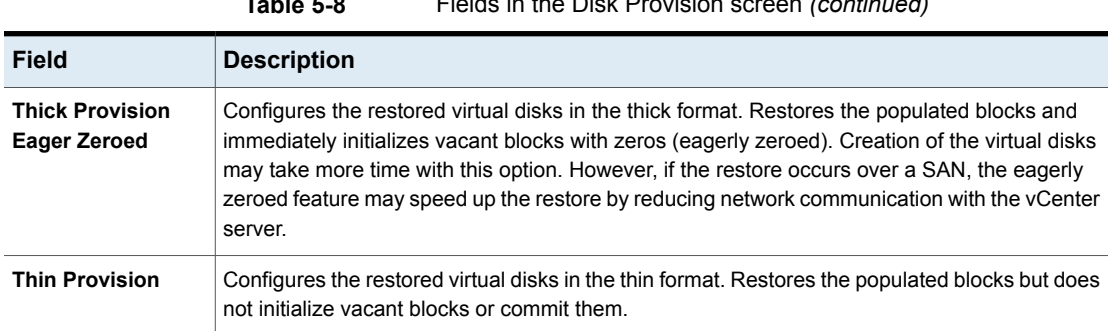

#### **Table 5-8** Fields in the Disk Provision screen *(continued)*

### Virtual Machine Options screen

Click the check boxes to select the recovery options for the virtual machine.

**Figure 5-7** Virtual Machine Options screen in the NetBackup Recovery Wizard for vSphere Client (HTML5)

#### **Virtual Machine Options**

Restore BIOS UUID '422ca53b-6a73-a5ea-4281-dfc6b033ccd5' instead of creating a new UUID

Restore instance UUID '502cf3c3-5da5-3fbc-09f8-28f93e1f20a6 instead of creating a new UUID

Overwrite existing virtual machine

Remove backing information for devices like DVD/CD-ROM drives, serial or parallel ports

Remove tag associations

- Power on virtual machine after recovery
- Retain original hardware version

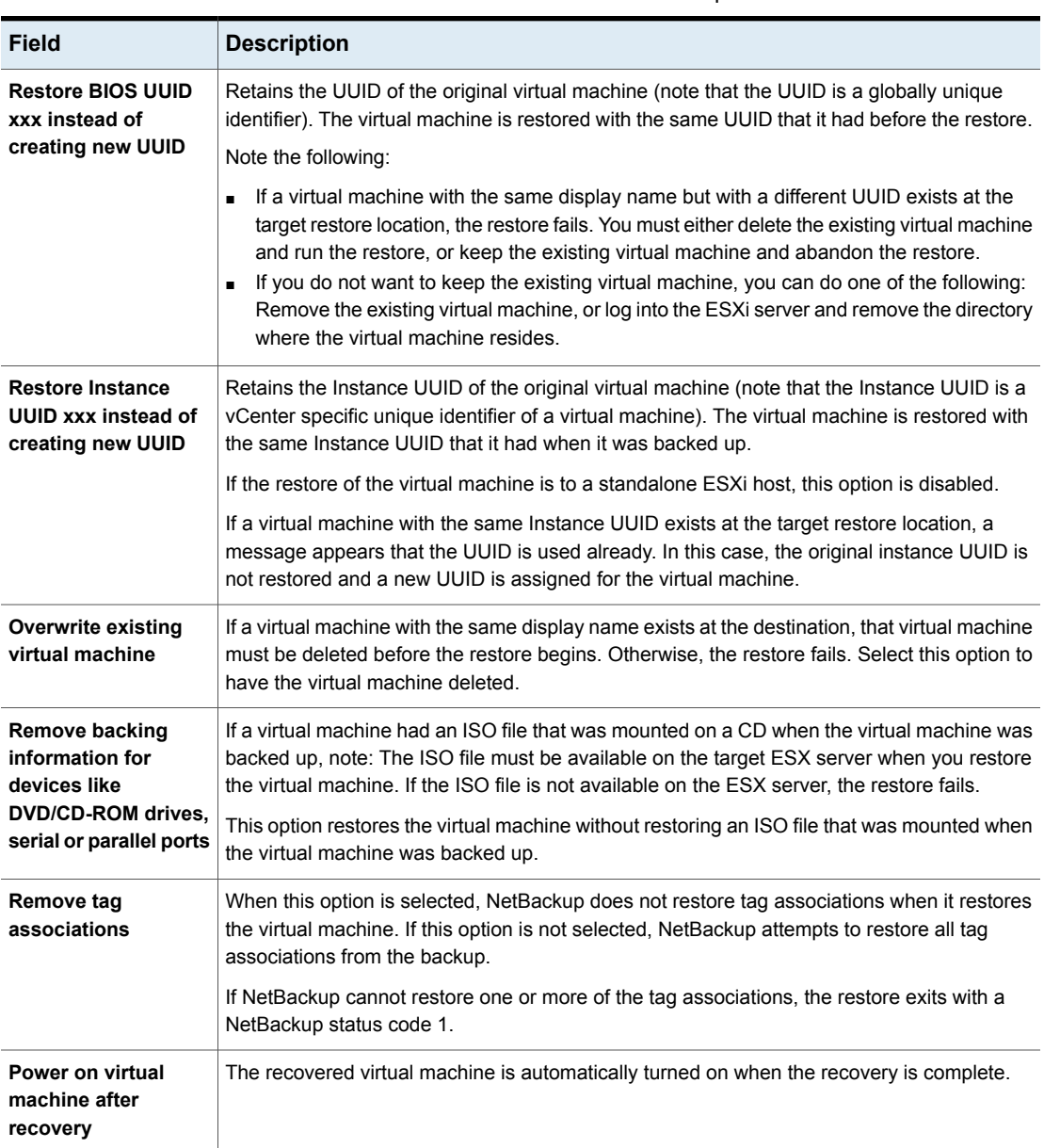

#### **Table 5-9** Fields in the Virtual Machine Options screen

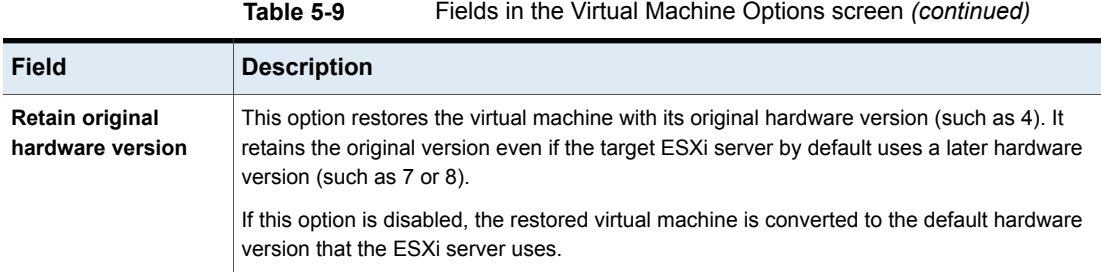

### Network Selection screen

Click the check boxes to select the networks for the recovered virtual machine.

**Figure 5-8** Network Selection screen in the NetBackup Recovery Wizard for vSphere Client (HTML5)

#### Select the networks to connect to after recovery

Select All VM Network

<span id="page-77-0"></span>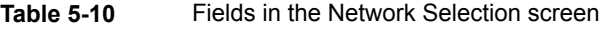

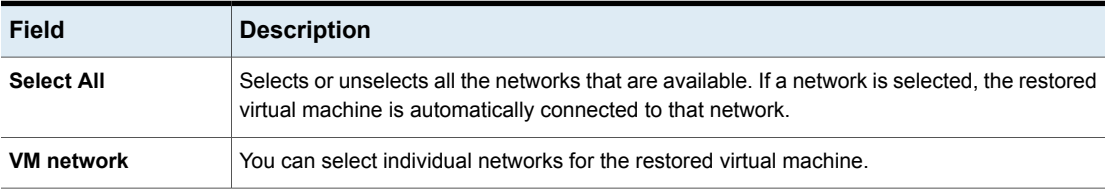

### Pre-Recovery Check screen

Preview the recovery details, run a pre-recovery check, and start the recovery.

#### **Figure 5-9** Pre-Recovery Check screen in the NetBackup Recovery Wizard for vSphere Client (HTML5)

**Recovery Settings** rtual Machi ne Attribute

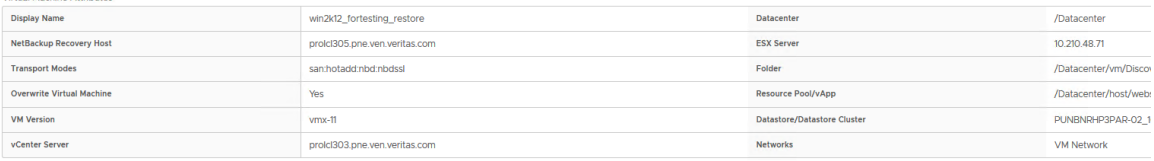

#### **RUN PRE-RECOVERY CHECK**

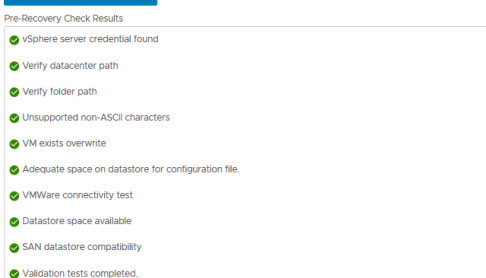

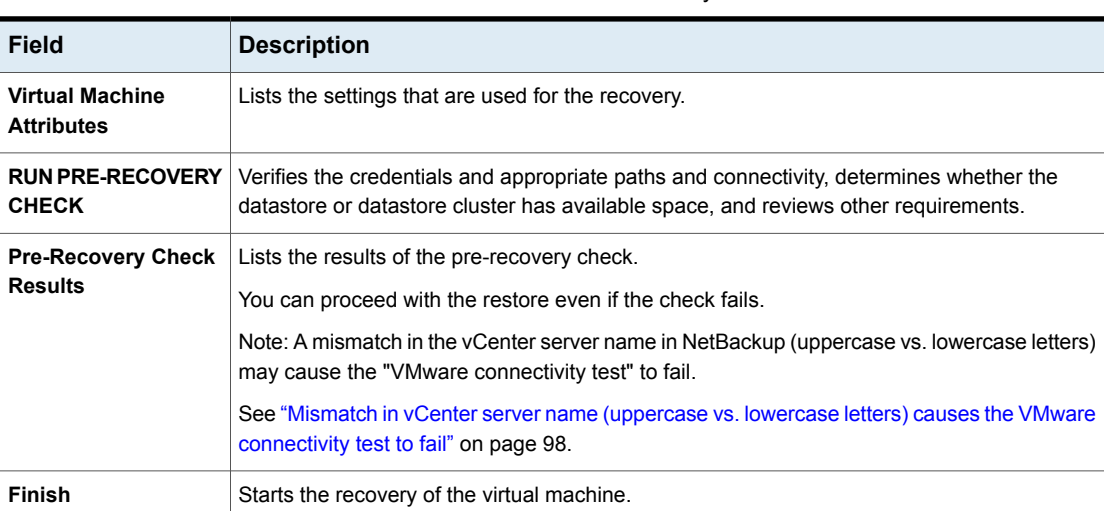

**Table 5-11** Fields in the Pre-Recovery Check screen

## **NetBackup Instant Recovery Wizard screens**

The Instant Recovery Wizard of the NetBackup plug-in for vSphere Client (HTML5) allows you to recover and power on one or more virtual machines instantly.

#### In vSphere Client, click **Veritas NetBackup** > **Instant Recovery and Cleanup** > **RUN INSTANT RECOVERY WIZARD**.

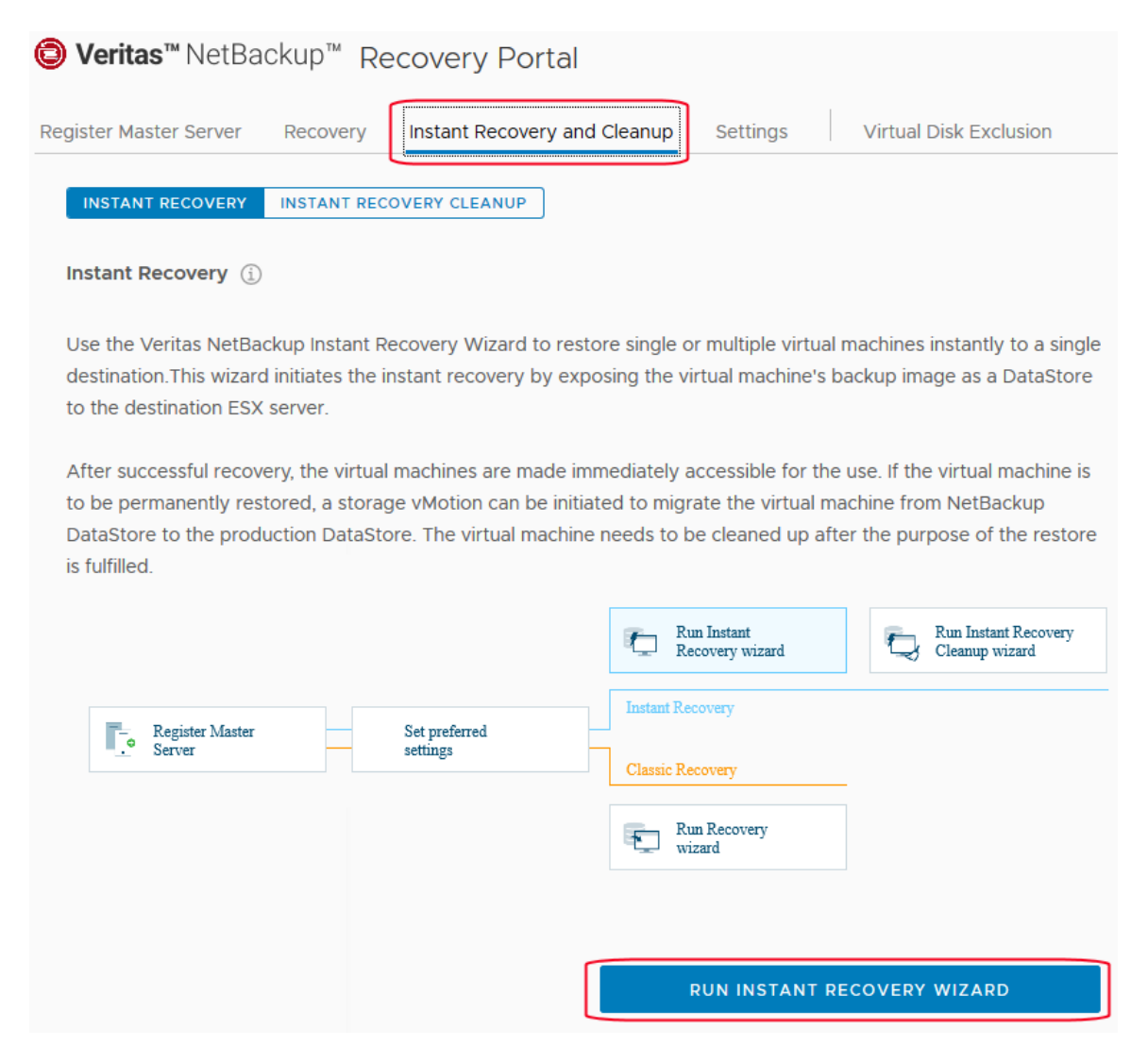

#### Instant Recovery: Virtual Machine Selection screen

Perform the search operation on this screen to get a list of virtual machines that have IR-compatible backup images.

The first screen of the Instant Recovery Wizard displays **0 Virtual Machines Added**. You must search for and add the virtual machines to restore (click **+ ADD VIRTUAL MACHINE**).

See "Instant [recovery-ready](#page-98-0) backup images are not available for selection" on page 99.

**Figure 5-10** Virtual Machine Selection screen in the NetBackup Instant Recovery Wizard for vSphere Client (HTML5)

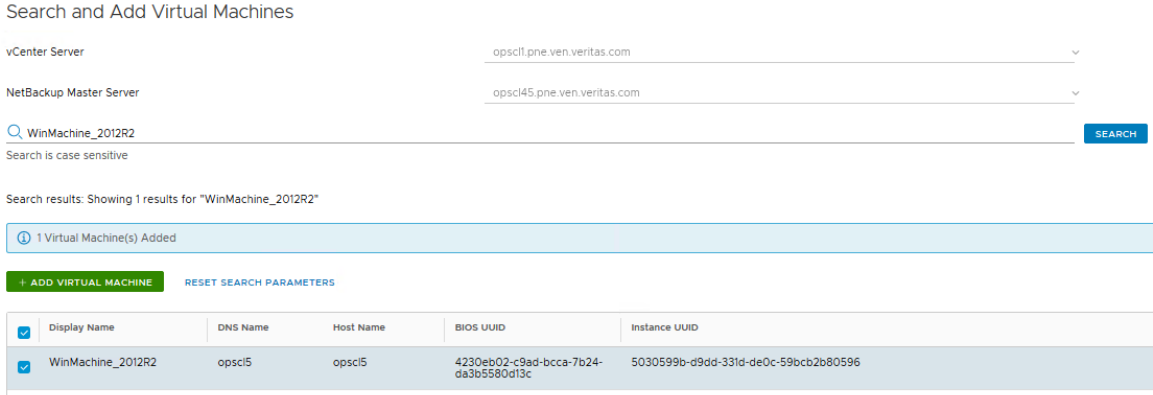

**Table 5-12** Fields in the Virtual Machine Selection screen

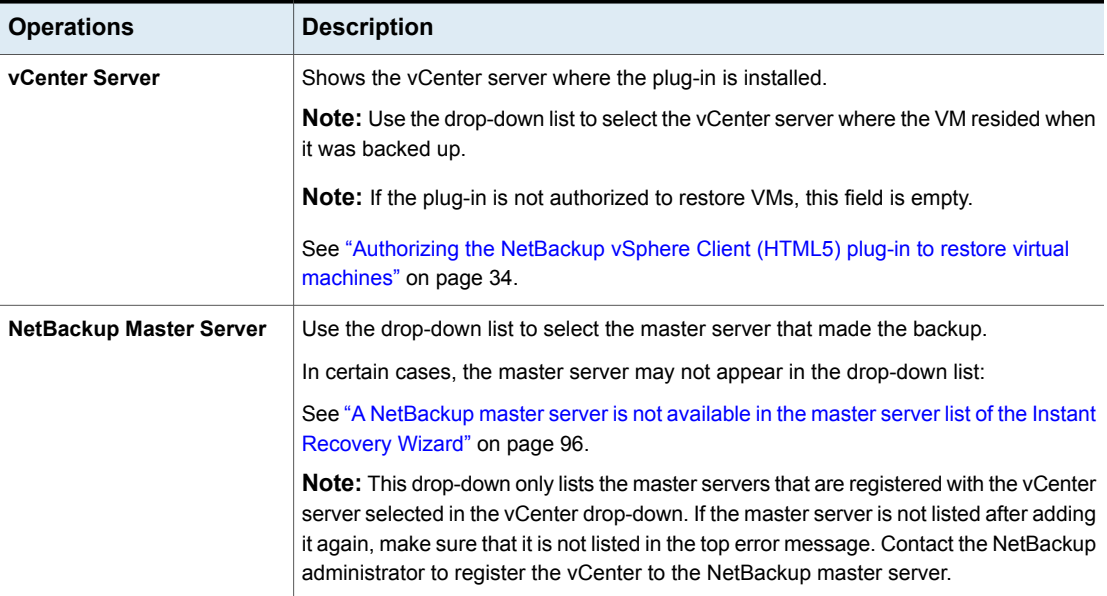

| <b>Operations</b> | <b>Description</b>                                                                                                    |
|-------------------|----------------------------------------------------------------------------------------------------|
| <b>SEARCH</b>     | For the virtual machine to restore, enter the full or partial text of the following: VM<br>display name, instance ID, DNS name, or host name. Then click <b>SEARCH</b> . |
|                   | Enter an asterisk * to search the complete list.                                                                                                    |
|                   | <b>Note:</b> This field is case-sensitive.                                                                                                    |

**Table 5-12** Fields in the Virtual Machine Selection screen *(continued)*

**Note:** Once the vCenter server and the NetBackup master server are selected (after you select the virtual machines), the pairing of the two servers is locked. If a server selection is changed, the earlier operations do not remain valid. You can reset the search parameters at any time.

The results of the search appear under **Search results**. Select the virtual machines and add them to restore and then click **Next**.

**Note:** Selecting the NetBackup master server and vCenter server is mandatory. To select multiple virtual machines, click the check box next to each virtual machine.

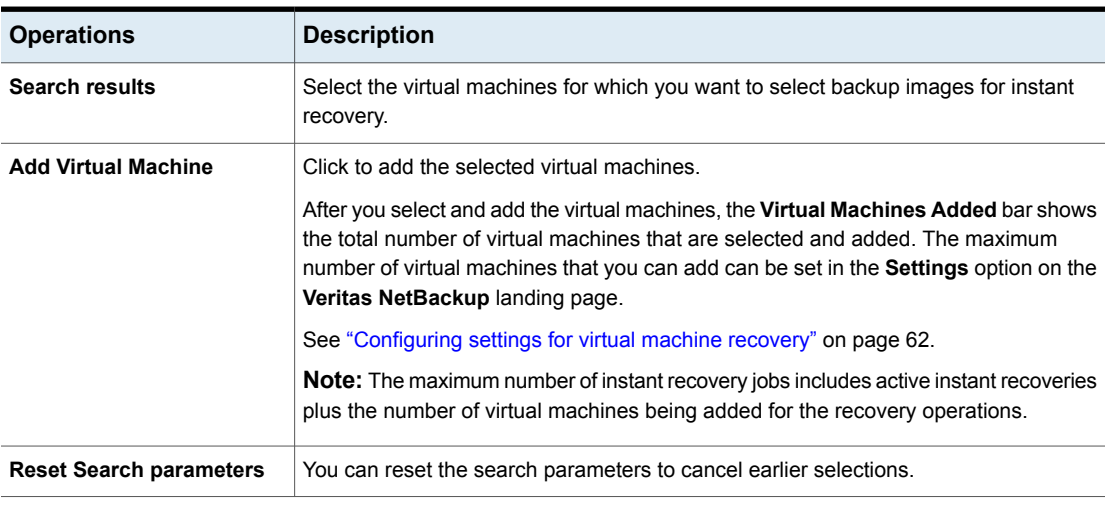

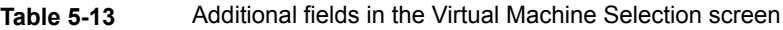

Click **Next** to select the backup images for instant recovery.

#### Instant Recovery: Image Selection screen

The upper pane of this screen shows the backup images that are ready for instant recovery (IR). By default, the screen lists the IR-ready images that are not more than 7 days old.

**Figure 5-11** Image Selection screen in the NetBackup Instant Recovery Wizard for vSphere Client (HTML5)

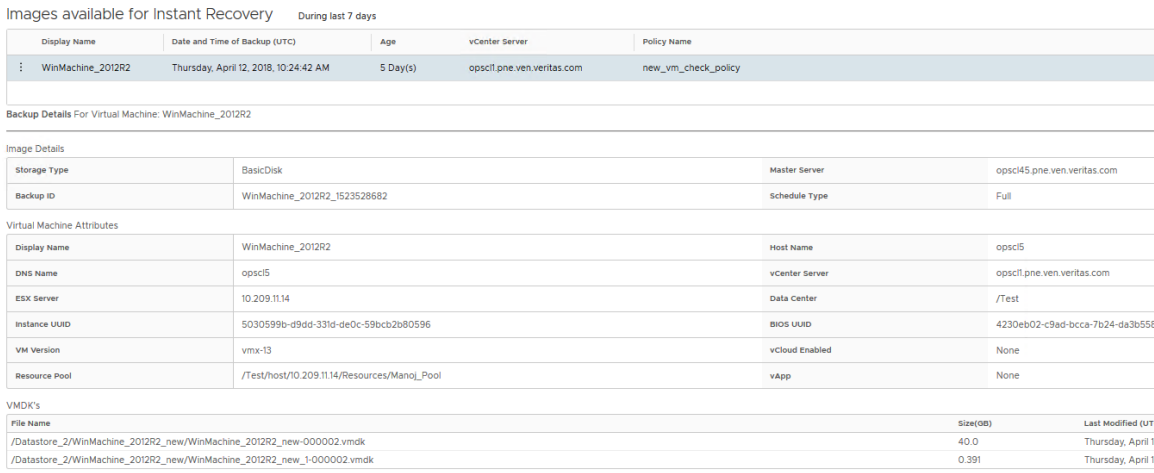

**Table 5-14** Fields under Images available for Instant Recovery

| <b>Field</b>                  | <b>Description</b>                                                              |
|-------------------------------|---------------------------------------------------------------------------------|
| Display Name                  | Name of the virtual machine that was selected and added in the previous screen. |
| Date and Time of Backup (UTC) | Date and time of the backup image.                                              |
| Age                           | Age of the backup image in days or hours.                                       |
| vCenter Server                | Name of the vCenter server.                                                     |
| <b>Policy Name</b>            | Name of the NetBackup backup policy.                                            |

If an IR-ready image is not available in the last 7 days, or you want to change the displayed backup image for the VM: Click on the vertical ellipsis at the left of the row and click **View More Images** to search for a different backup image:

Images available for Instant Recovery During last 7 days

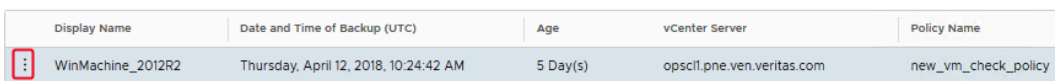

#### The **Show Images for** screen appears:

#### Show Images for: WinMachine\_2012R2

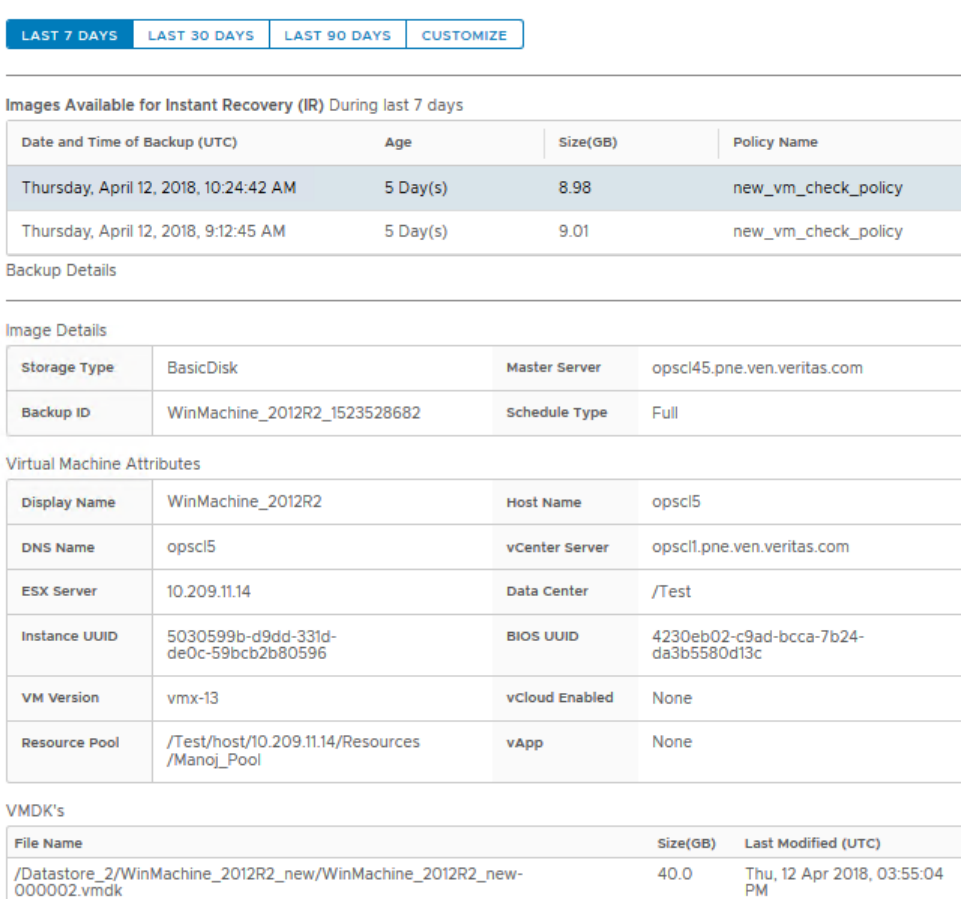

Click on a time period to search for additional backup images. Select the desired image in the results. You can scroll down to view the image details. Click **Select** to proceed.

The lower pane of the screen shows the backup image details and attributes of the virtual machine that is selected in the upper plane.

| <b>Field</b>                      | <b>Description</b>                                                                                                    |
|-----------------------------------|----------------------------------------------------------------------------------------------------|
| <b>Image Details</b>              | Information on the backup.                                                                                                    |
| <b>Storage Type</b>               | The storage type that was used for the backup.                                                                                                    |
|                                   | <b>Note:</b> The time that is required to restore the image may depend on the storage type.<br>This dependency is especially likely for a recovery that uses an <b>AdvancedDisk</b> storage<br>type or a deduplication storage type.                                                                                                    |
| <b>Master Server</b>              | The NetBackup master server that made the backup.                                                                                                    |
| <b>Backup ID</b>                  | The backup ID.                                                                                                    |
| <b>Schedule Type</b>              | The type of schedule that was used for the backup.                                                                                                    |
| <b>Virtual Machine Attributes</b> | The attributes of the virtual machine at the time it was backed up.                                                                                                    |
| Display Name                      | The display name of the specified VM.                                                                                                    |
| <b>Host name</b>                  | The host name of the VM.                                                                                                    |
| <b>DNS Name</b>                   | The DNS name of the VM.                                                                                                    |
| vCenter server                    | The vCenter server name.                                                                                                    |
| <b>ESX</b> server                 | The ESX server name.                                                                                                    |
| Data center                       | Displays the name of the data center.                                                                                                    |
| <b>Instance UUID</b>              | The globally unique ID assigned to the virtual machine when the virtual machine is<br>created. This ID uniquely identifies the virtual machine within a vCenter server. Even<br>if the virtual machine has been duplicated (such as within a vCloud), only the original<br>virtual machine retains this instance ID. (The virtual machine duplicates are assigned<br>different instance UUIDs.) |
| <b>BIOS UUID</b>                  | The ID assigned to the virtual machine when the virtual machine is created. This ID<br>may or may not be unique, depending on whether the virtual machine has been<br>duplicated. This option is included for compatibility with the policies that use the older<br>VM UUID identifier.                                                                                                    |
| <b>VM Version</b>                 | Displays the original hardware version of the VM.                                                                                                    |
| vCloud Enabled                    | Indicates whether the VM resided in a yCloud environment when the VM was backed<br>up.                                                                                                    |
| <b>Resource Pool</b>              | The resource pool of the VM.                                                                                                    |
| vApp                              | The vApp.                                                                                                    |

**Table 5-15** Fields under Backup Details and Virtual Machine Attributes

#### **Table 5-15** Fields under Backup Details and Virtual Machine Attributes *(continued)*

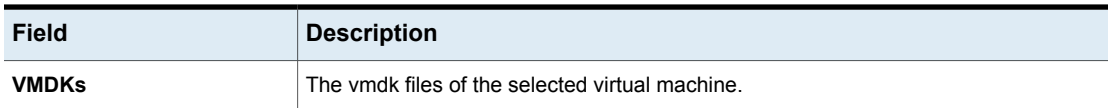

Click **Next** to proceed to the **Destination Selection** screen. Click **Back** to revisit the earlier screen in case you need to make changes.

**Note:** To proceed to the destination selection, you need to select at least one IR-ready image.

#### Instant Recovery: Destination Selection

Specify the destination parameters for restoring the selected virtual machine images.

**Note:** If you specified the preferred destination settings under **Veritas NetBackup > Settings**, those settings are populated on this destination screen. The following topic explains how to set preferred destination parameters:

See ["Configuring](#page-61-0) settings for virtual machine recovery" on page 62.

**Figure 5-12** Destination Selection screen in the NetBackup Instant Recovery Wizard for vSphere Client (HTML5)

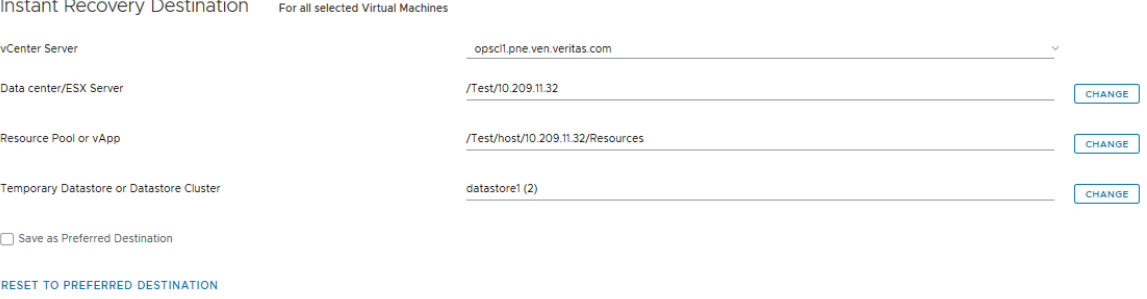

Change NetBackup Alternate Recovery Host

| <b>Field</b>                                              | <b>Description</b>                                                                                                    |
|-----------------------------------------------------------|----------------------------------------------------------------------------------------------------|
| vCenter Server                                            | Use the drop-down to select the vCenter server. It lists only those vCenter servers<br>that are associated with the master server that was selected in the first screen of<br>the wizard.                                       |
| Data center/ESX Server                                    | The ESX server for the virtual machine to be restored.                                                                                                    |
|                                                           | Click Change to browse for a data center or an ESX server.                                                                                                    |
|                                                           | <b>Note:</b> Only ESX servers at version 5.0 or later are supported for instant recovery.                                                                                                    |
| <b>Resource Pool/vApp</b>                                 | The resource pool for the virtual machine.                                                                                                    |
|                                                           | Click Change to browse for a resource pool or vApp. This parameter is optional.                                                                                                    |
| <b>Temporary Datastore or</b><br><b>Datastore Cluster</b> | The temporary datastore is used to store all the write requests in the recovered<br>virtual machine.                                                                                                    |
|                                                           | Click Change to browse for a datastore or datastore cluster.                                                                                                    |
|                                                           | <b>Note:</b> While selecting a temporary datastore, do not select any inactive or<br>read-only datastores as it can cause instant recovery failure.                                                                             |
| <b>Save as Preferred Destination</b>                      | Check this box to set the currently filled-in parameters as the preferred destination<br>parameters to be used in future instant recovery operations. Selecting the check<br>box saves the parameters in the Settings option.   |
| <b>RESET TO PREFERRED</b><br><b>DESTINATION</b>           | Click the option to reset all the parameters for destination selection to the preferred<br>parameters that are specified in the Settings. The following topic explains how<br>to set preferred destination parameters:          |
|                                                           | See "Configuring settings for virtual machine recovery" on page 62.                                                                                                    |
| <b>Change NetBackup Alternate</b><br><b>Recovery Host</b> | Check the box to set the NetBackup client or media server as the alternate host<br>for the instant recovery. In case the primary host is not available, the alternate<br>host completes the recovery. This setting is optional. |

**Table 5-16** Fields in the Destination Selection screen

### Instant Recovery: Virtual Machine Options screen

Use this screen to set the post-recovery options for the selected virtual machines.

#### **Figure 5-13** Virtual Machine Options screen in the NetBackup Instant Recovery Wizard for vSphere Client (HTML5)

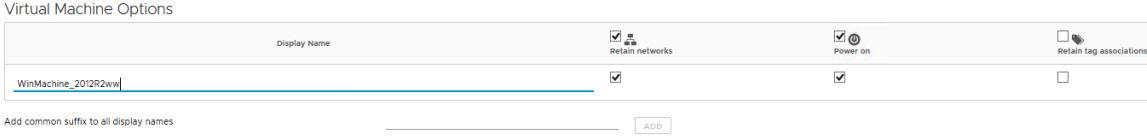

RESET TO ORIGINAL DISPLAY NAME

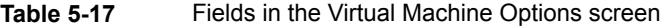

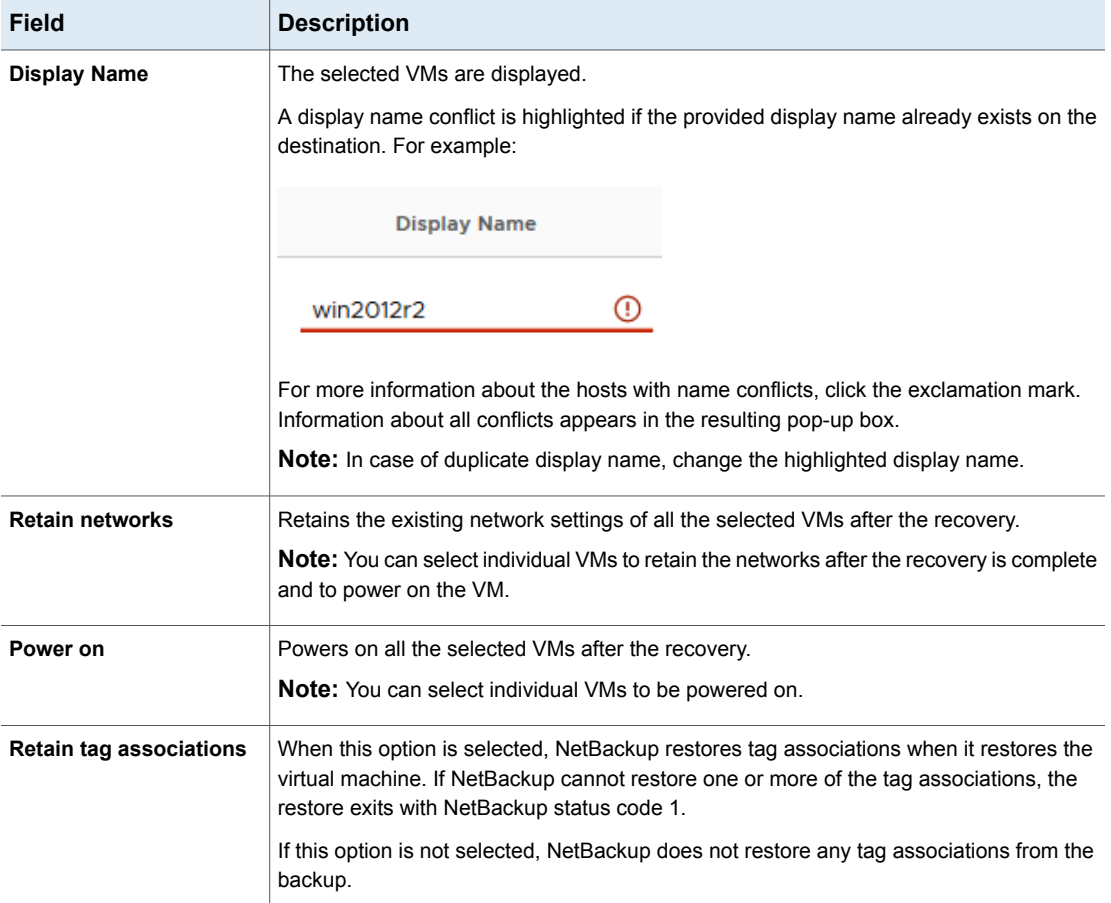

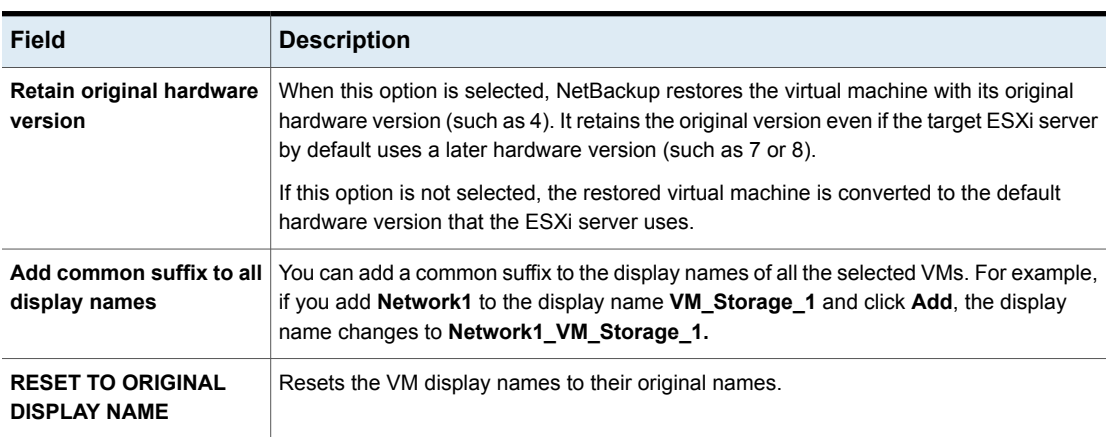

#### **Table 5-17** Fields in the Virtual Machine Options screen *(continued)*

### Instant Recovery: Review Selection

Preview the recovery details, run a pre-recovery check, and start the recovery.

#### **Figure 5-14** Review Selection screen in the NetBackup Instant Recovery Wizard for vSphere Client (HTML5)

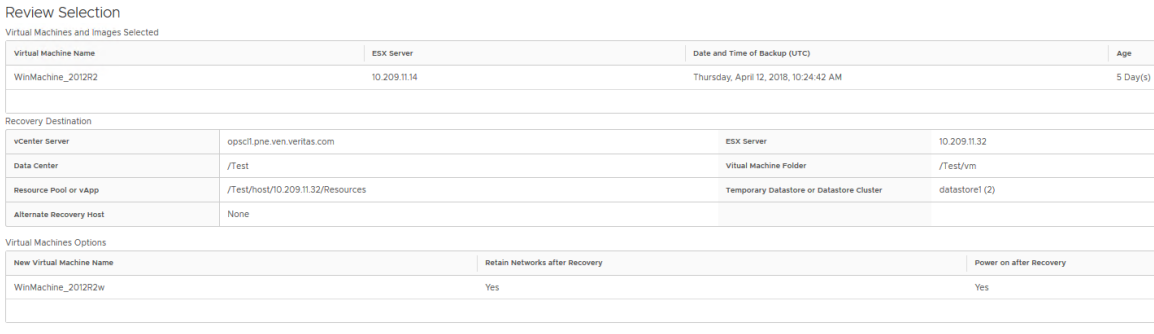

**RUN PRE-RECOVERY CHECK** 

#### **Figure 5-15** Example of pre-recovery check results

The pre-recovery check completed and found errors for 1 out of 1 virtual machine(s). Take corrective action before proceeding with instant recovery.

Virtual Machine : WinMachine 2012R2

● Datastore connectivity and space availability for configuration file

#### HIDE DETAILS <<

Virtual Machine: WinMachine\_2012R2

- ◆ vSphere server credential found
- Verify datacenter path
- Verify folder path

O Unsupported non-ASCII characters

- Validation of unique VM display name and VMDK file name
- **O** Datastore connectivity and space availability for configuration file
- VMWare connectivity test
- **O** Datastore space available
- Backup image available for Instant Recovery

**Table 5-18** Fields in the Review Selection screen

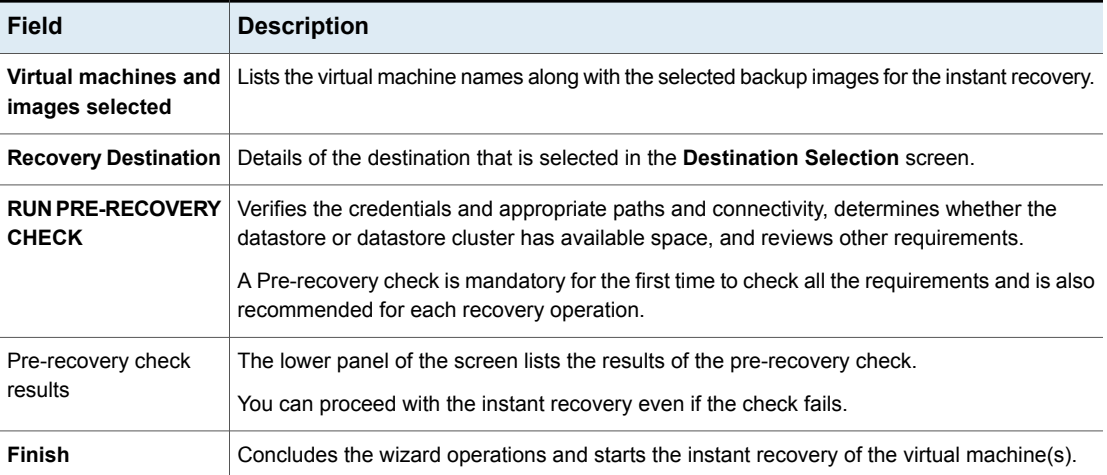

When you click **Finish**, the instant recovery operation starts. You can view the **Instant Recovery Cleanup Page** for the recovery progress. You can initiate a new IR operation by using the IR wizard again.

The pop-up window shows the status of the instant recovery operation.

### **Instant Recovery: Cleaning the recovery environment and releasing the NetBackup resources**

Use this screen to complete the instant recovery process by cleaning the recovery setup and releasing the NetBackup resources. The instant recovery workflow is completed only when the recovery is completed and the NetBackup resources are released.

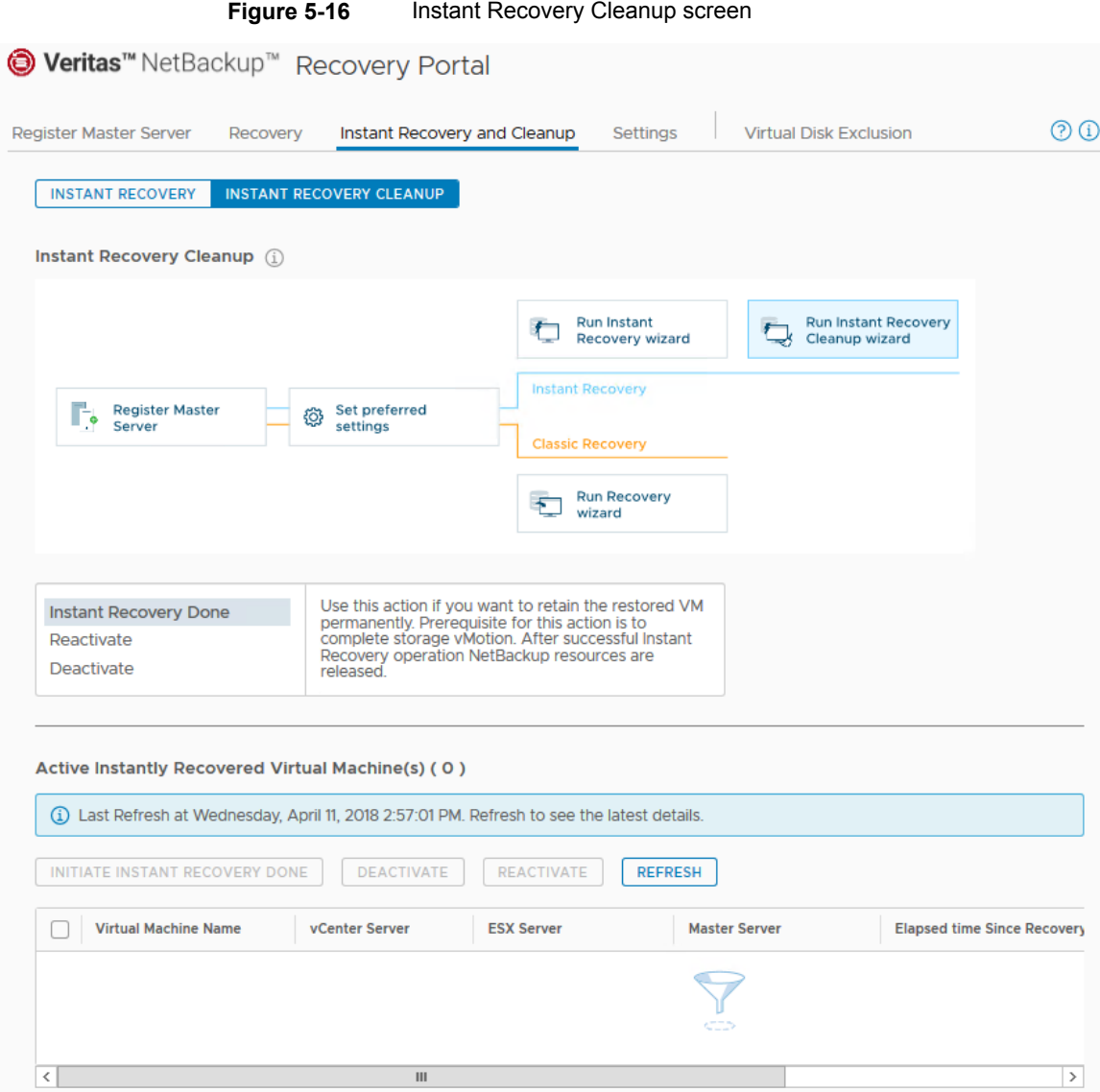

Use the following options to complete the instant recovery.

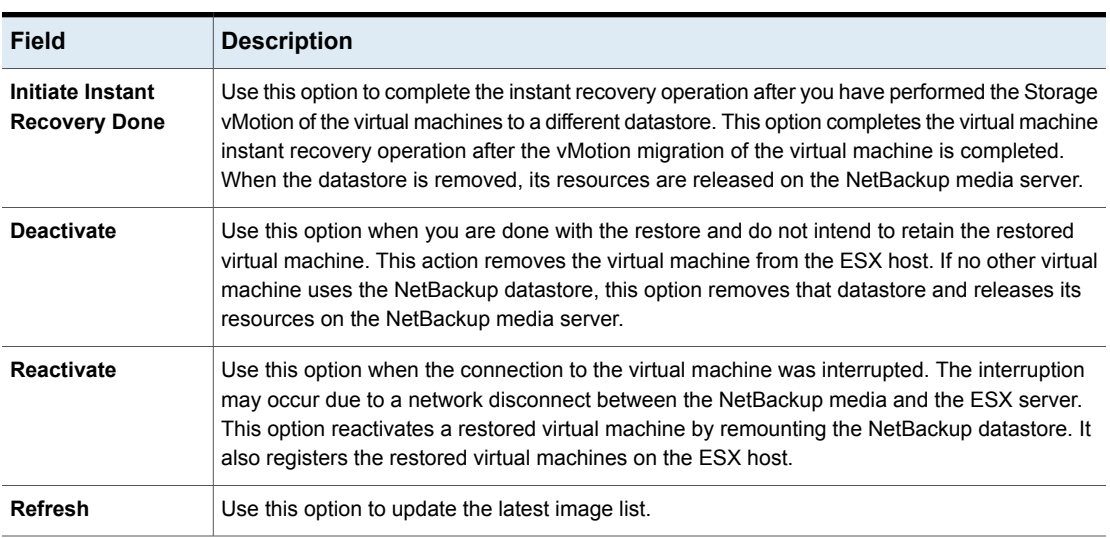

#### **Table 5-19** Fields in the Instant Recovery Cleanup screen

## **Chapter**

# Troubleshooting

This chapter includes the following topics:

- The message [NoPermission](#page-94-0) appears during plug-in installation
- Reducing the load time for the [NetBackup](#page-95-1) plug-in for vSphere Client (HTML5)
- A [NetBackup](#page-95-0) master server is not available in the master server list of the Instant [Recovery](#page-95-0) Wizard
- The [NetBackup](#page-96-0) plug-in for vSphere Client (HTML5) does not find any backup [images](#page-96-0) in the listed events
- The [NetBackup](#page-96-1) Recovery wizard for vSphere Client (HTML5) does not find a [particular](#page-96-1) backup image
- Mismatch in vCenter server name [\(uppercase](#page-97-0) vs. lowercase letters) causes the VMware [connectivity](#page-97-0) test to fail
- Instant recovery [operation](#page-97-1) is not complete due to NFS mount limit exceed
- Instant [recovery-ready](#page-98-0) backup images are not available for selection
- The vCenter server and [NetBackup](#page-98-1) master server names are not available for [search](#page-98-1)
- Preferred Instant recovery [destination](#page-99-0) options are not saved
- Virtual machine display name conflicts are not shown before the [pre-recovery](#page-99-1) [check](#page-99-1)
- Reasons for failure of [pre-recovery](#page-100-0) checks
- Too much time taken to populate the list of [NetBackup](#page-100-1) master servers
- The [NetBackup](#page-101-0) plug-in is not shown in the vSphere Client (HTML5) interface even after [registration](#page-101-0)
- The correct [NetBackup](#page-103-0) master server does not show up for selection for a given vCenter server on the Instant [recovery](#page-103-0) wizard
- [Troubleshooting](#page-103-1) master server communication failures in the plug-in's Recovery **[Portal](#page-103-1)**
- <span id="page-94-0"></span>■ The [NetBackup](#page-106-0) plug-in is not shown in the vSphere Client (HTML5) interface after vCenter upgrade from older [versions](#page-106-0) to vCenter 7.0 or later

### **The message** NoPermission **appears during plug-in installation**

To install, uninstall, or upgrade the NetBackup vSphere Client plug-in, the vCenter credentials require the **Extension** privileges. If your credentials do not have those privileges, the following message appears:

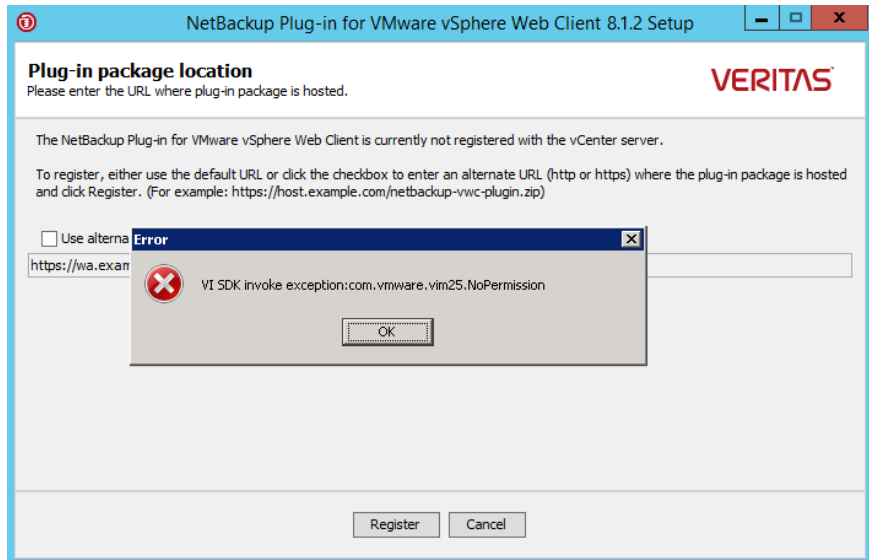

When you have set the **Extension** privileges for the credentials, click **OK** on the message and then click **Register**.

For further information on the **Extension** privileges:

See "vCenter privileges for managing NetBackup plug-in [installation"](#page-14-0) on page 15.

### **Reducing the load time for the NetBackup plug-in for vSphere Client (HTML5)**

<span id="page-95-1"></span>If the NetBackup plug-in takes a long time to load, many backups may have occurred in your environment. By default, the plug-in retrieves backup events for the last 365 days.

#### **To reduce the load time for the NetBackup plug-in**

- **1** In vSphere Client, click **Veritas NetBackup**.
- **2** Click **Settings**.

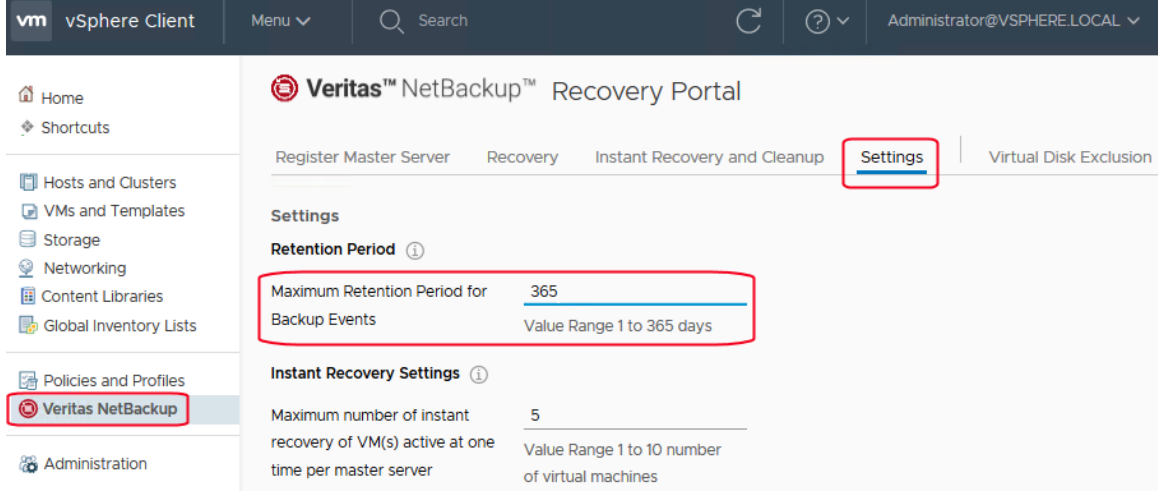

<span id="page-95-0"></span>**3** Enter a smaller value for **Maximum Retention Period for Backup Events**.

For example, enter 7.

This change limits the number of backup events that the plug-in retrieves. As a result, it reduces the plug-in's initial load time.

By default, the plug-in retrieves backup events for the last 365 days.

## **A NetBackup master server is not available in the master server list of the Instant Recovery Wizard**

On the **Virtual Machine Selection** screen of the Instant Recovery Wizard, the master server does not appear in the **NetBackup Master Server** drop-down list. The master server may not be in the drop-down list for any of the following reasons:

- The NetBackup master server is not registered with the NetBackup vSphere Plug-in.
- The selected vCenter server is not added in the NetBackup master server.
- Invalid token (certificate).
- Unable to connect to the NetBackup master server.
- A mismatch of the vCenter Server name as registered with the NetBackup master server and as registered with the vSphere Client. The vCenter server names should be the same (host name or FQDN or IP).
- <span id="page-96-0"></span>■ The NetBackup Web Management Console service is down in the NetBackup master server.

### **The NetBackup plug-in for vSphere Client (HTML5) does not find any backup images in the listed events**

To allow the plug-in to monitor backups, the NetBackup master server's **VMware** policies must have **Post events to vCenter** set to **All Events**.

<span id="page-96-1"></span>The **Post events to vCenter** option is available from the **Advanced** option of the NetBackup policy's **VMware** tab.

See ["Requirements](#page-11-0) for the NetBackup plug-in for vSphere Client (HTML5)" on page 12.

## **The NetBackup Recovery wizard for vSphere Client (HTML5) does not find a particular backup image**

The NetBackup Recovery wizard may not find the backup image for a particular VM if the VM display name contains special characters.

#### **To locate the backup image and start the recovery**

- **1** In vSphere Client, click **Veritas NetBackup > Recovery** or **Instant Recovery and Cleanup**.
- **2** In the wizard's **Virtual Machine Selection** screen, enter the VM name (try full or partial), and click **Search**.

The VM should appear in the search results.

<span id="page-97-0"></span>**3** Click **Next** and continue with the recovery.

### **Mismatch in vCenter server name (uppercase vs. lowercase letters) causes the VMware connectivity test to fail**

The **Pre-Recovery Check** screen of the NetBackup Recovery Wizards runs a number of checks on the vSphere environment that you selected for the restore. The VMware connectivity test fails if the case of the vCenter name in NetBackup credentials differs from the case of the vCenter name in vSphere. For example: the name that was entered for NetBackup credentials is uppercase, but the name in vSphere is lowercase.

**Note:** When the VMware connectivity test fails because of a vCenter name mismatch regarding its case, the failure can be ignored. Click **Finish** and the VM recovery should succeed.

To prevent the VMware connectivity test from failing, delete the NetBackup credential for the vCenter and re-enter the credential with the correct case. For instructions on how to add credentials, see "Adding NetBackup credentials for VMware" in the *NetBackup for VMware Administrator's Guide*. Alternatively, you can edit the name of the vCenter server in vSphere Client to match the credentials that were entered in the NetBackup master server.

<span id="page-97-1"></span>See ["Pre-Recovery](#page-77-0) Check screen" on page 78.

### **Instant recovery operation is not complete due to NFS mount limit exceed**

An instant recovery (IR) operation creates at least one NFS mount. If the number of NFS mounts exceeds the default limit, the next IR operation cannot succeed.

<span id="page-98-0"></span>Make sure mount points are available for IR, or clean the mount points before the next IR operation.

### **Instant recovery-ready backup images are not available for selection**

If no backup images appear on the **Images Available for Instant Recovery** display, the images may not be available on the master server for the selected period.

Note the following about instant recovery of VMware virtual machines:

■ Supports the following storage unit types (disk only): BasicDisk, AdvancedDisk, Media Server Deduplication Pool (MSDP).

**Note:** Snapshot-only backups are not supported.

- Does not support a virtual machine that had disks that were excluded from the backup. The policy **Virtual disk selection** option must be set to include all disks.
- Does not support a virtual machine that has a disk in raw device mapping mode (RDM) or that has a disk in Persistent mode.
- Supports the following policy schedule types: Full backups, and the incremental backups that include the **Use Accelerator** option with a disk-based storage unit. Incremental backups without the **Use Accelerator** policy option are not supported.
- <span id="page-98-1"></span>■ Does not support virtual machine templates.

Contact a NetBackup administrator to check the backup details.

### **The vCenter server and NetBackup master server names are not available for search**

On the **Virtual Machine Selection** screen of the plug-in's recovery wizards, the server drop-down lists may not contain any vCenter servers or NetBackup master servers.

Make sure that the following are configured:

- The NetBackup vSphere Client (HTML5) plug-in is registered with the vCenter server.
- The NetBackup authentication token for the client (vCenter) was generated and imported in the vSphere Client plug-in.

**Note:** The authentication token must be generated with the correct DNS name of the vCenter where the plug-in is installed (or a correct token alias was added).

See "Creating an [authentication](#page-31-0) token for the NetBackup plug-in for vSphere Client [\(HTML5\)"](#page-31-0) on page 32.

See "Adding or deleting an [additional](#page-38-0) host name or IP address for an [authentication](#page-38-0) token" on page 39.

- The NetBackup Web Services are enabled in the NetBackup master server. Web services are automatically enabled when the NetBackup master server (8.0 or later) is installed. See the following tech note for the web server tasks that are required before installation of the master server: <http://www.veritas.com/docs/000081350>
- The following services are up in the NetBackup master server:
	- NetBackup Service Layer
	- NetBackup Web Management Console
- <span id="page-99-0"></span>The vCenter server is registered with the NetBackup master server.

### **Preferred Instant recovery destination options are not saved**

<span id="page-99-1"></span>In some cases, the preferred destination options on the **Settings** tab are not applied when you select the options. The vCenter server may not be available, or another Administrative account changed the saved settings. Take appropriate action to resolve these issues.

### **Virtual machine display name conflicts are not shown before the pre-recovery check**

During instant recovery operation, the conflicts in the virtual machine display name are not shown in the wizard screen. These conflicts are later populated in the pre-recovery check display. The conflict in the display name is shown only when it is present in the same VM folder. The conflict across the ESX server is only captured during the pre-recovery check.

### **Reasons for failure of pre-recovery checks**

<span id="page-100-0"></span>The following are the reasons for failures in the pre-recovery checks during an instant recovery operation:

- vSphere server credentials changed.
- Incorrect data center path or folder path.
- Non-ASCII characters are used in the specified parameters. See "NetBackup character restrictions for the Primary VM identifier" in the *NetBackup for VMware Administrator's Guide* available through the following URL:

<http://www.veritas.com/docs/DOC5332>

- A virtual machine display name conflict. The virtual machine name already exists on the ESX server.
- Connectivity and space availability problems. Indicates issues that are related to connectivity to various recovery artifacts and the available storage space for recovery.
- A VMware connectivity-related issue.
- The NFS volume eight-mount limit was exceeded on the ESXi host.
- Backup image not available. The selected backup image is not available for recovery.

<span id="page-100-1"></span>The pre-recovery check is a one-time action for the instant recovery wizard operation. Even after failure checks are displayed in the pre-recovery check list, you can perform IR operations.

### **Too much time taken to populate the list of NetBackup master servers**

If it takes too long to display the NetBackup master server list, validate the master server using the **Register Master Servers** option on the plug-in's **Veritas NetBackup** page. If the validation reveals an error, contact the NetBackup administrator and check the vSphere Client Virgo logs at the following location:

- Linux:/storage/log/vmware/vsphere-ui/logs/vsphere\_client\_virgo.log
- **Windows**:

C:\ProgramData\VMware\vCenterServer\logs\vsphere-ui\logs\vsphere\_client\_virgo

### **The NetBackup plug-in is not shown in the vSphere Client (HTML5) interface even after registration**

<span id="page-101-0"></span>This issue may occur for any of the following reasons:

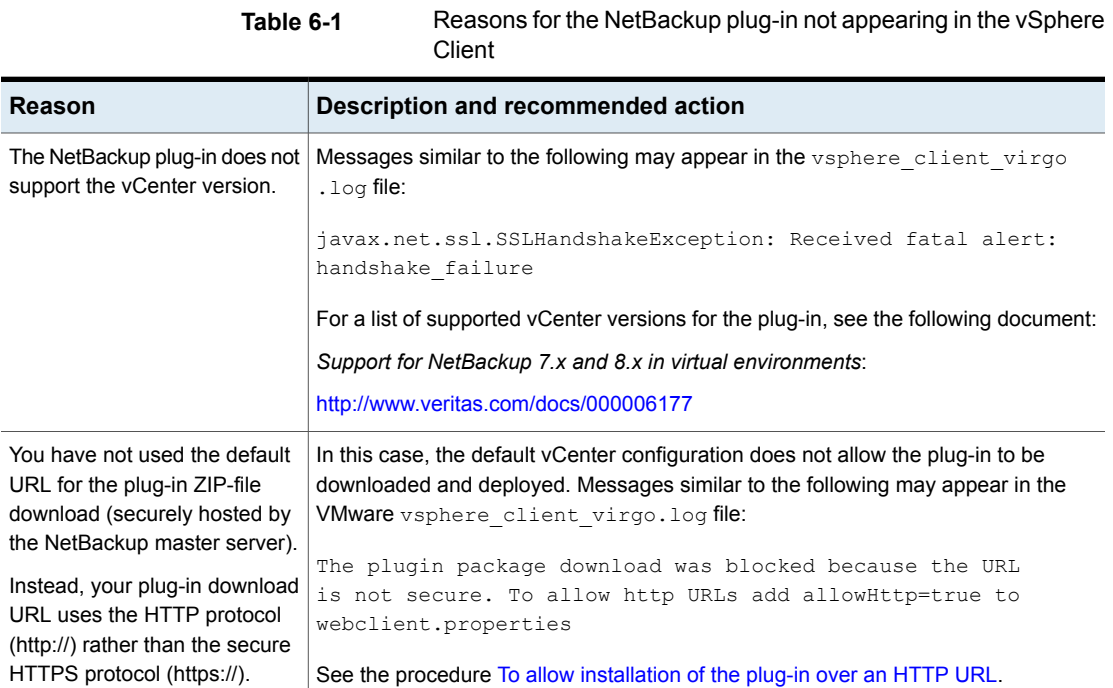

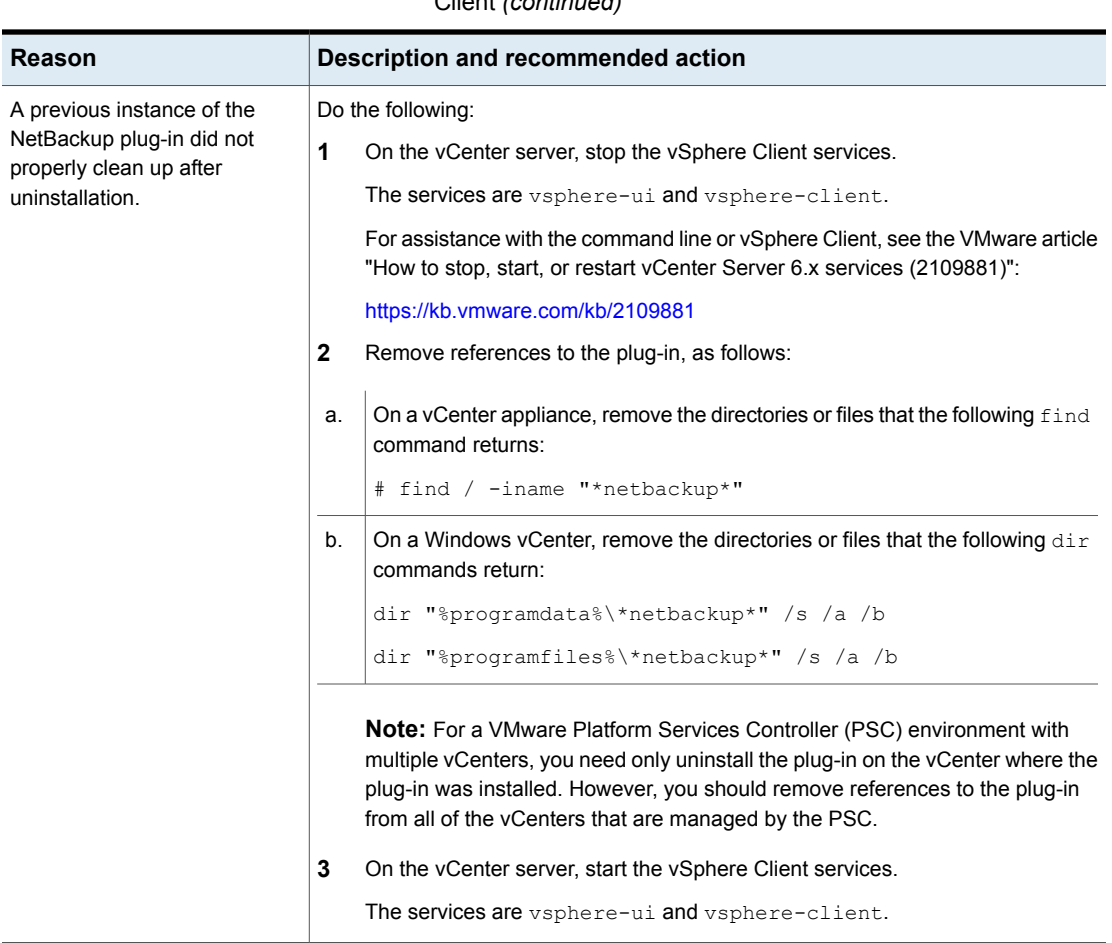

#### **Table 6-1** Reasons for the NetBackup plug-in not appearing in the vSphere Client *(continued)*

#### <span id="page-103-2"></span>**To allow installation of the plug-in over an HTTP URL**

**1** Add the following directive to the vCenter's webclient.properties file:

allowHttp=true

The webclient.properties file may be located in the following directory:

**Windows:** C:\ProgramData\VMware\vCenterServer\cfg\vsphere-ui\

**Linux:** /etc/vmware/vsphere-ui/

**2** Restart the vSphere Client service.

The following VMware article contains further information on starting the vSphere Client service:

<https://kb.vmware.com/kb/2109887>

<span id="page-103-0"></span>**3** Log on again to the vSphere Client.

When you log on, the plug-in is then installed.

See "Installing the [NetBackup](#page-16-0) plug-in for vSphere Client (HTML5)" on page 17.

### **The correct NetBackup master server does not show up for selection for a given vCenter server on the Instant recovery wizard**

The vCenter server host name (the FQDN or the short name) should be the same at the following locations:

- <span id="page-103-1"></span>■ The name that is registered with the NetBackup master server.
- The name that is registered with the vSphere Client (HTML5).
- The name that is registered with the plug-in during the plug-in installation.

### **Troubleshooting master server communication failures in the plug-in's Recovery Portal**

To recover VMs, the plug-in must have a registered NetBackup master server with a valid and correct authentication token. The NetBackup administrator generates the authentication token on a specific NetBackup master server for a specific client (such as a vCenter server). The token gives the vCenter access to the NetBackup master server where the token was generated. (Note: you can validate authentication tokens for currently registered master servers by means of the **Register Master Servers** option in the plug-in's **Recovery Portal**.)

If the TCP/IP address or host name of the vCenter does not exactly match the information in the authentication token, the following operations fail: the Register Master Servers operation, and VM recovery. For VM recovery, the error message you receive depends on where in the plug-in interface you launched the restore attempt. Among the errors you can receive are:

Failed to get master server version. then java.security.cert.CertificateException

No mapping found between vCenter(s) and Master Server(s) Master Server "*master\_server\_name*" java.security.cert.CertificateException

Failed to communicate with NetBackup master server *master server name* on port 8443 with the supplied authentication token. Please verify that NetBackup master server name, port and authentication token are valid.

To correctly determine the problem and the corrective action, you must review the VxUL log file. On the master server, enter the following command:

vxlogview -i nbwebservice -p nb –L -E

#### **Error example 1**

The log file includes messages similar to the following:

```
02/17/2017 10:03:37.831 [Error] Remote host name does not match the
name in the certificate, remote name:vcenter02.domain.com, name from
certificate:vcenter02
```
In the log snip shown, the name in the token is  $vcenter02$  and the required name is vcenter02.domain.com.

Veritas recommends that you revoke the existing token, generate a new token with the required name, and use the new token on the vCenter. If you cannot do that, add the vCenter's fully qualified domain name as an alias for the existing token, as follows:

manageClientCerts -addAlias vcenter02 -HOST vcenter02.domain.com

As an alternative, you can use the  $-AMY$  option:

manageClientCerts -addAlias vcenter02 -ANY

-ANY allows any host or any IP address to communicate with the NetBackup server by means of this token.

**Caution:** The -ANY option is not a secure method for restores. Please see the *NetBackup Commands Reference Guide* for more information on the manageClientCerts command.

#### **Error example 2**

The log file includes messages similar to the following:

```
02/17/2017 16:18:13.951 [Error] Remote host name does not match the
name in the certificate, remote name:10.10.10.11, name from
certificate:vcenter02
```
In the log snip shown, the name in the token is  $vcenter02$  and the required name is 10.10.10.11.

Veritas recommends that you revoke the existing token, generate a new token with the required name, and use the new token on the vCenter. If you cannot do that, add the vCenter's TCP/IP address as an alias for the existing token, as follows:

manageClientCerts -addAlias vcenter02 -IP 10.10.10.11

As an alternative, you can use the -ANY option:

manageClientCerts -addAlias vcenter02 -ANY

-ANY allows any host or any IP address to communicate with the NetBackup server by means of this token.

**Caution:** The  $-ANY$  option is not a secure method for restores.

Additional information is available:

See "Adding or deleting an additional host name or IP address for an [authentication](#page-38-0) [token"](#page-38-0) on page 39.

See the manageClientCerts command in the *NetBackup Commands Reference Guide*.

### <span id="page-106-0"></span>**The NetBackup plug-in is not shown in the vSphere Client (HTML5) interface after vCenter upgrade from older versions to vCenter 7.0 or later**

This issue occurs because older versions of vCenter try to re-deploy the plug-in installation media zip file already downloaded by the vCenter from previous registration, which is not compatible with vCenters of versions 7.0 or later.

To solve this issue, you must install the NetBackup plugin provided for newer versions of vCenter. This plugin package is available at this URL on master server:

https://*master\_server\_host\_name*:8443/nbwebservice/plugins/netbackup-vwc-plugin-html5ui.zip

**Note:** This example uses a port number of 8443. The port number on the master server however may be different.

See "Installing the [NetBackup](#page-16-0) plug-in for vSphere Client (HTML5)" on page 17.

See "Installing the vSphere Client (HTML5) plug-in from a [NetBackup](#page-109-0) media server and plug-in [package](#page-109-0) host (web server)" on page 110.

Appendix **A**

## Instant recovery events and best practices

This appendix includes the following topics:

- <span id="page-107-0"></span>Instant recovery events for [non-available](#page-107-0) virtual machines
- Best practices for instant recovery [operations](#page-108-0)

### **Instant recovery events for non-available virtual machines**

For instant recovery operations (activate, deactivate, reactivate), NetBackup posts success or failure events to the vCenter server. These events are posted for the virtual machine during its restore.

For the activate and reactivate operations, the virtual machine already exists in vCenter. Therefore, when you select that virtual machine and navigate to the **Monitor > Events** tab, you see the NetBackup events for these operations.

For the deactivate operation, the virtual machine is unregistered and deleted from vCenter server. That virtual machine is no longer visible in vSphere Client. To see its NetBackup events, select the ESX server or top-level vCenter object in vSphere Client and navigate to **Monitor > Events**. Usually only the event description appears in the **Events** tab. In rare cases, the event ID may appear instead of the event description.

The following are the instant recovery event IDs and descriptions.

#### **Event ID Description**

IR Activate Operation Events
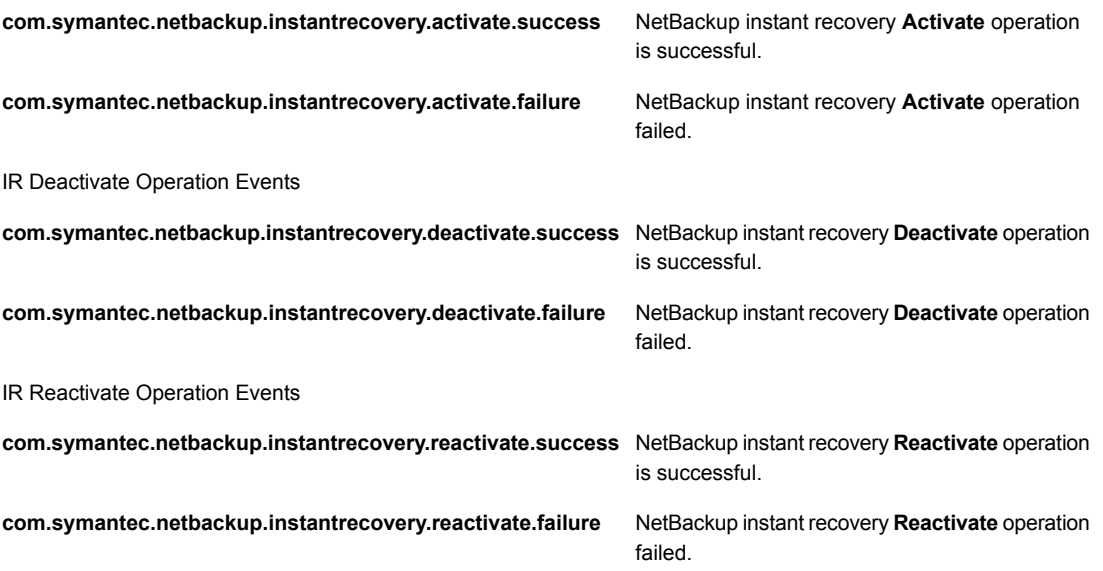

## **Best practices for instant recovery operations**

The following best practices are advised during the Instant Recovery Wizard (IR) operations.

- Instant recovery can be simultaneously performed for about ten virtual machines for a single NetBackup master server. For performance reasons, it may be better to limit the operation to 2 to 3 virtual machines if the NetBackup storage type is PureDisk. Consult your backup administrator for more details.
- If an Instant Recovery operation (activate/reactivate/deactivate/done) fails, check the NetBackup event logs using the vSphere Client interface: **Monitor** tab > **Veritas NetBackup > Events**.
- Remove from the plug-in any NetBackup master servers in an unused, unreachable, or shutdown state.
- On the Instant Recovery Wizard screens, wait for the ongoing IR operation to complete. While the cursor indicates a busy state, do not click on other options.

Appendix

# Installing the vSphere Client (HTML5) plug-in from a NetBackup media server and plug-in package host

<span id="page-109-0"></span>This appendix includes the following topics:

■ Installing the vSphere Client (HTML5) plug-in from a [NetBackup](#page-109-0) media server and plug-in [package](#page-109-0) host (web server)

# **Installing the vSphere Client (HTML5) plug-in from a NetBackup media server and plug-in package host (web server)**

This topic describes how to install the NetBackup plug-in for vSphere Client (HTML5) from a NetBackup media server.

By default, the plug-in is installed over an https connection by means of the NetBackup master server. If the master server does not have a network connection to the vCenter server, you can install the plug-in from a NetBackup media server and your own plug-in package host.

The following table is a brief list of the installation requirements, followed by the installation procedure.

#### Installing the vSphere Client (HTML5) plug-in from a NetBackup media server and plug-in package host | 111 **Installing the vSphere Client (HTML5) plug-in from a NetBackup media server and plug-in package host (web server)**

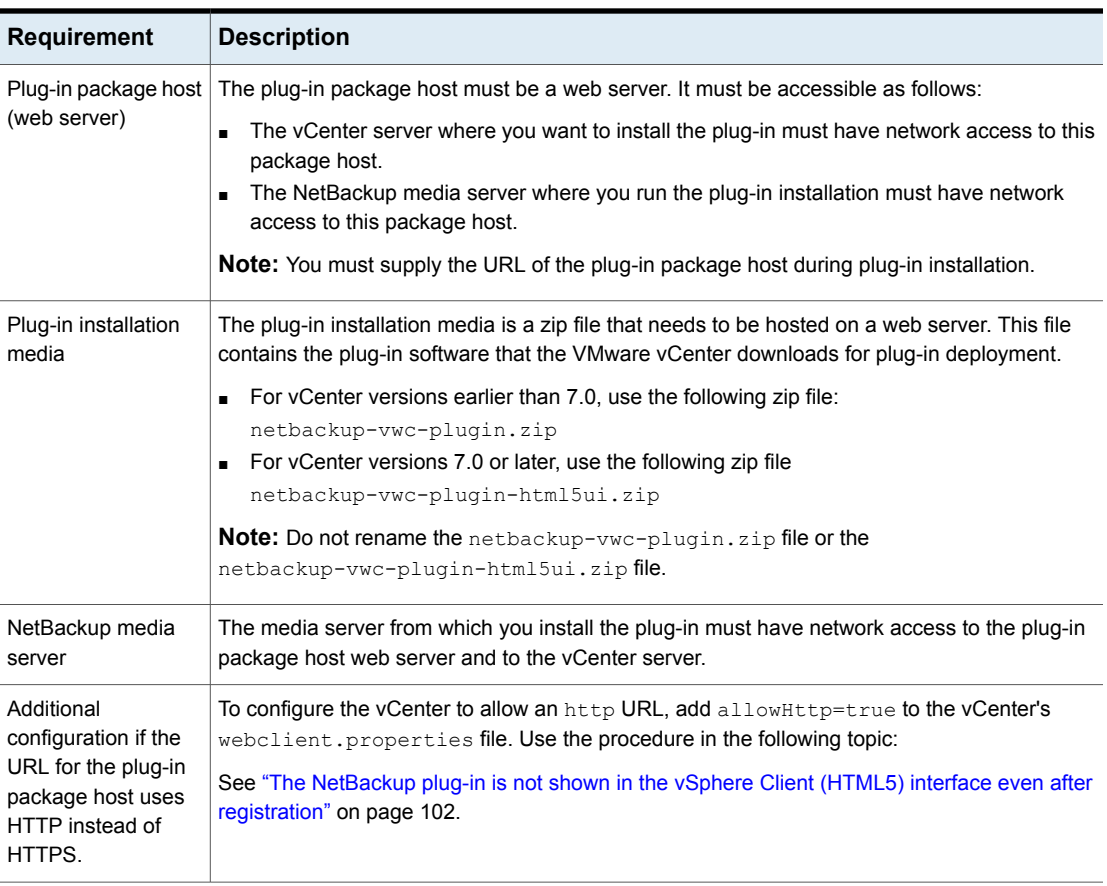

## **Table B-1** Requirements for installing the plug-in from a NetBackup media server

## <span id="page-110-0"></span>**To install the plug-in from a NetBackup media server**

- **1** Download the appropriate zip file from the NetBackup master server and copy it to the appropriate folder on the plug-in package host (web server). The vCenter later downloads the file from the web server.
	- For vCenter versions earlier than 7.0, use the following zip file: netbackup-vwc-plugin.zip
	- For vCenter versions 7.0 or later, use the following zip file netbackup-vwc-plugin-html5ui.zip

**Note:** Do not rename the netbackup-vwc-plugin.zip file or the netbackup-vwc-plugin-html5ui.zip file.

You can download the file from the master server by means of a browser:

For vCenter versions earlier than 7.0:

https://*master\_server\_host\_name*:8443/nbwebservice/plugins /netbackup-vwc-plugin.zip

For vCenter versions 7.0 or later:

https://*master\_server\_host\_name*:8443/nbwebservice/plugins /netbackup-vwc-plugin-html5ui.zip

**Note:** This example uses a port number of 8443. The port number on the master server however may be different.

**2** A security pop-up may ask you to verify or confirm the master server's certificate for the download. To proceed with the download, you must verify the certificate by confirming the security exception.

<span id="page-111-0"></span>If the certificate has already been trusted or added as an exception, the security pop-up does not appear.

**3** From the media server that has network access to the vCenter and to the plug-in package host, start the vwcp manage command:

Windows: *install\_path*\NetBackup\bin\goodies\vwcp\_manage.exe

UNIX, Linux: /usr/openv/netbackup/bin/goodies/vwcp\_manage

**Note:** If you run vwcp manage with administrator or root privileges, the command discovers the available vCenters and presents them in a list (in a following step). Otherwise, you must provide the vCenter name or IP address.

- Installing the vSphere Client (HTML5) plug-in from a NetBackup media server and plug-in package host | 113 **Installing the vSphere Client (HTML5) plug-in from a NetBackup media server and plug-in package host (web server)**
	- **4** Registration begins with the End User License Agreement (click **Accept**):

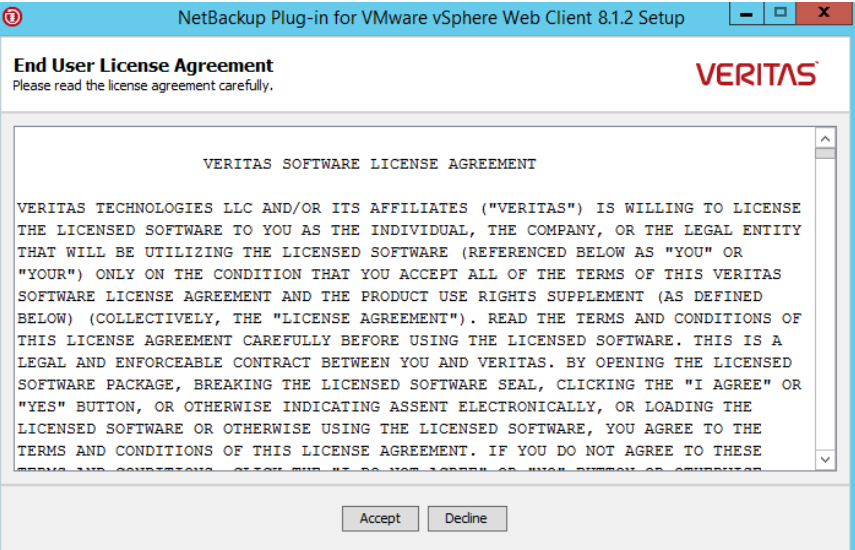

**5** On the following dialog, use the pull-down list to select the vCenter server and enter the credentials, then click **Validate**.

If the vwcp\_manage command was not run with administrator or root privileges, you must manually enter the vCenter name or IP address.

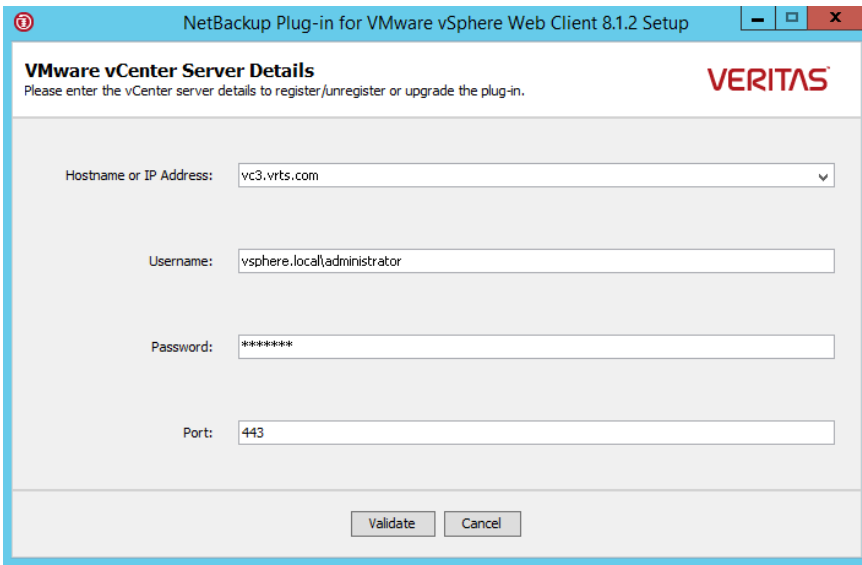

The registration utility connects to the vCenter server and determines whether the plug-in is registered. If the plug-in is not registered, the **Plug-in package location** dialog appears.

<span id="page-114-0"></span>**6** Select **Use alternate plug-in package location** and enter the full URL of the plug-in package host where the netbackup-vwc-plugin.zip or netbackup-vwc-plugin-html5ui.zip file is hosted. This host is the web server where the plug-in zip file was copied in step [1.](#page-110-0) You can test the URL by downloading the plug-in zip file using a web browser.

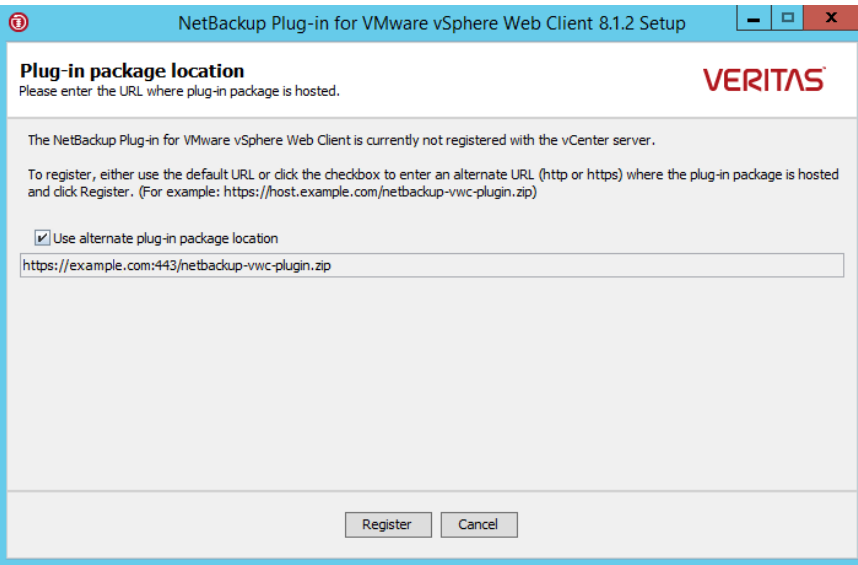

**Note:** The URL field is not pre-populated with the plug-in package host URL. You must enter the URL.

- **7** Click **Register**.
	- **■** If the URL entered in step  $6$  uses the secure  $https://www.s.."$  protocol, a security alert appears:

Installing the vSphere Client (HTML5) plug-in from a NetBackup media server and plug-in package host | 116 **Installing the vSphere Client (HTML5) plug-in from a NetBackup media server and plug-in package host (web server)**

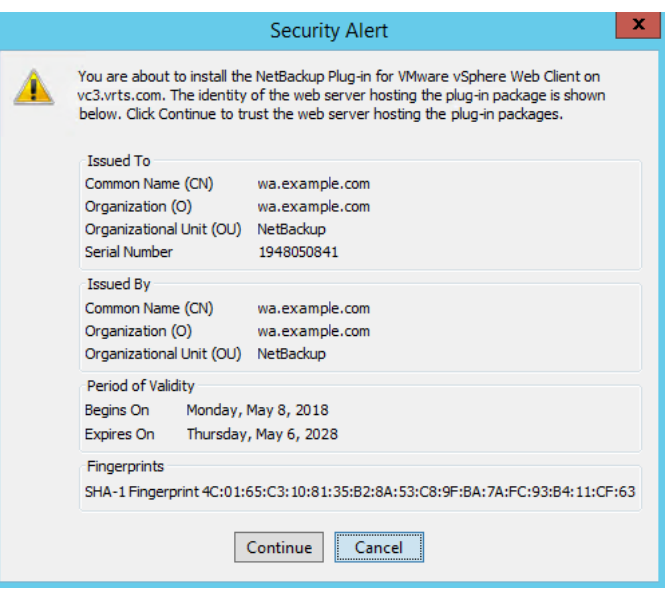

This security alert shows the identity of the web server that hosts the plug-in package. The vCenter later downloads the plug-in from this server. Use this dialog to verify the identity of the plug-in package web server. To allow the installation to proceed, click **Continue**.

**If the URL entered in step [6](#page-114-0) uses** http instead of https, you are prompted to configure the vCenter to allow an http URL:

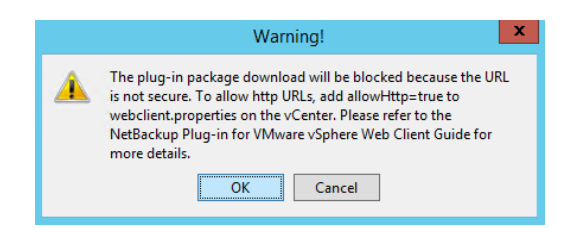

To configure the vCenter to allow an http URL, use the procedure in the following topic:

See "The [NetBackup](#page-101-0) plug-in is not shown in the vSphere Client (HTML5) interface even after [registration"](#page-101-0) on page 102.

When you have completed the procedure to allow installation of the plug-in over HTTP, click **OK** on the Warning.

**Note:** If the vCenter's webclient.properties file already includes allowHttp=true, you can skip the HTTP procedure (click **OK** on the Warning).

The following appears:

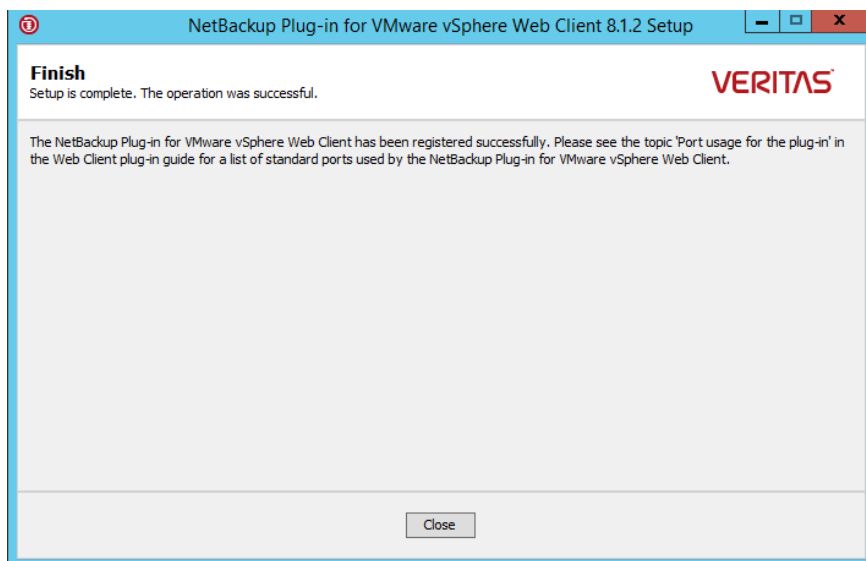

- **8** Click **Close**.
- **9** Log on to vSphere Client (HTML5). If you are currently logged on, log out first.

The **Veritas NetBackup** option should appear in the left pane and in **Shortcuts**.

See "How to access the features of the [NetBackup](#page-9-0) plug-in for vSphere Client [\(HTML5\)"](#page-9-0) on page 10.

If the **Veritas NetBackup** tab does not appear:

See "The [NetBackup](#page-101-0) plug-in is not shown in the vSphere Client (HTML5) interface even after [registration"](#page-101-0) on page 102.

**10** To register the plug-in with another vCenter, repeat this procedure starting at step [3.](#page-111-0)